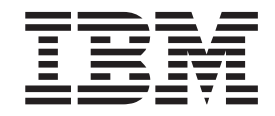

**IBM WebSphere Commerce** 

# 網路時尚館:線上說明檔

第 5.4 版

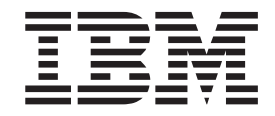

**IBM WebSphere Commerce** 

# 網路時尚館:線上說明檔

第 5.4 版

附註! —

在使用本資訊及其支援的產品之前,請先閱讀「注意事項」中的一般資訊。

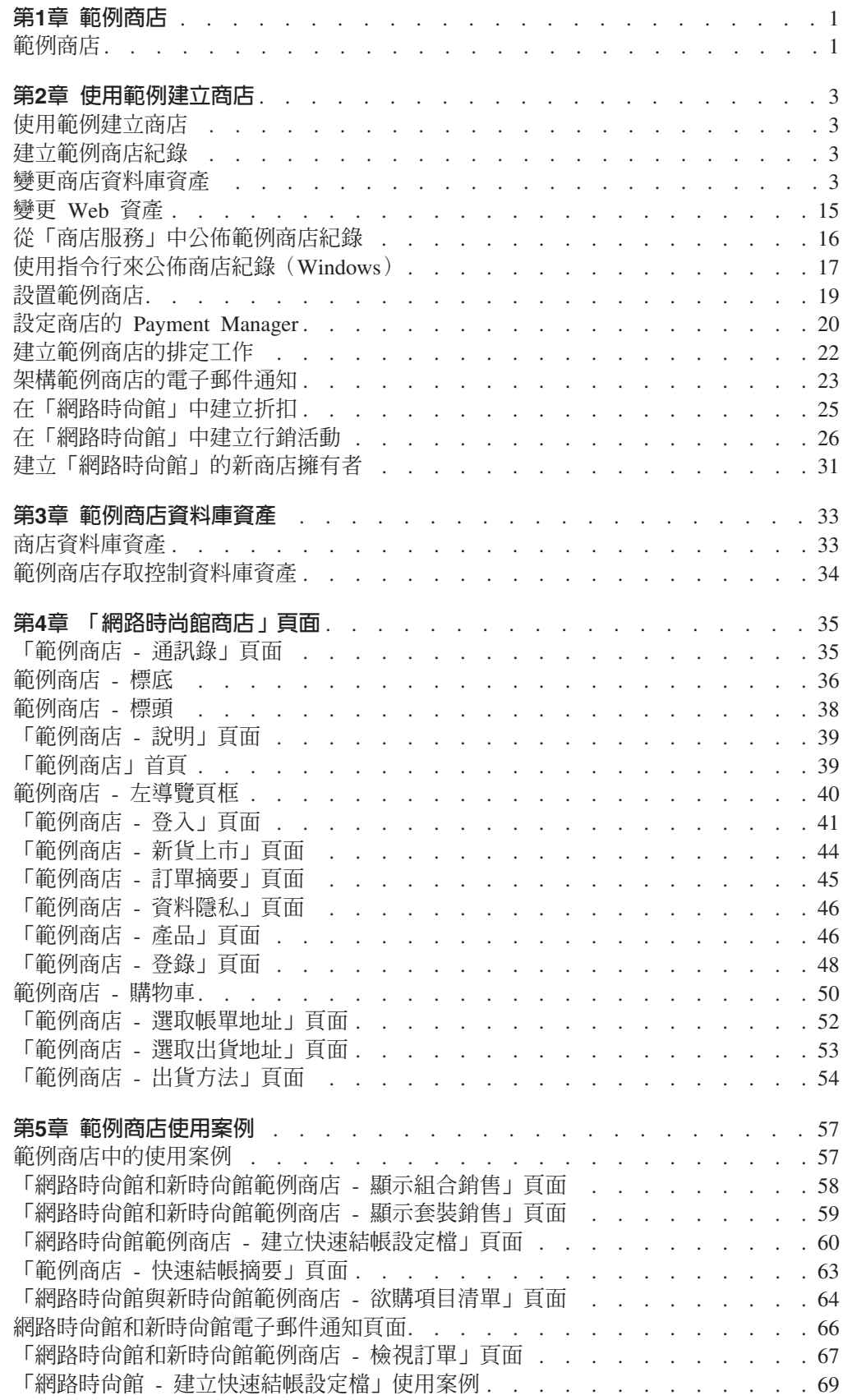

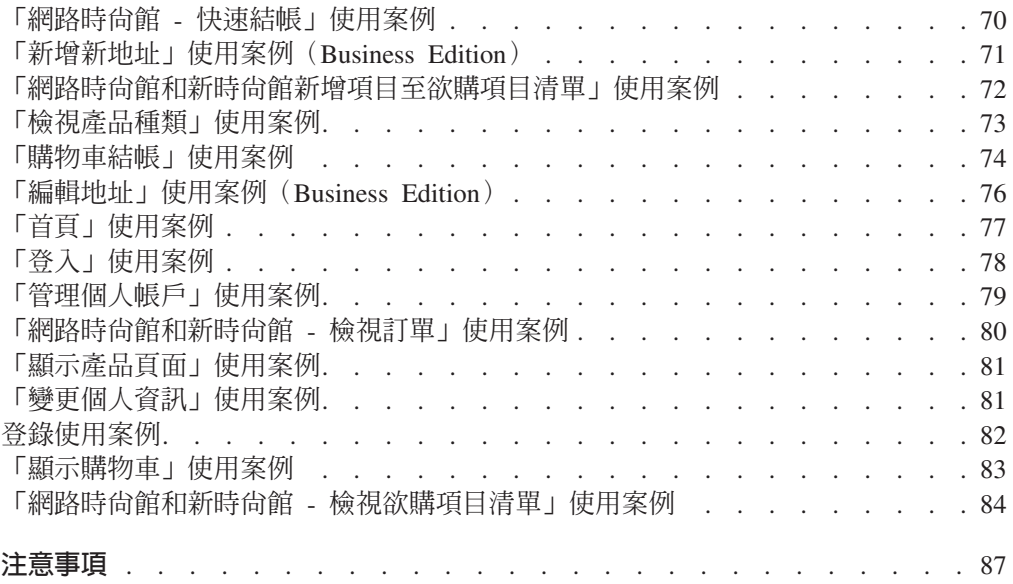

## <span id="page-6-0"></span>第1章 範例商店

## 範例商店

WebSphere Commerce 有提供若干範例商店,可作為您自己商店的基礎。每一商店都是 設計來彰顯今日的最熱門零售網站中可見的特性。 WebSphere Commerce 提供的範例商 店如下:

- 時尚館,一家線上「大眾消費型商務(B2C)」型的流行商店。
- 網路時尚館,一家具備額外加強功能的線上「大眾消費型商務(B2C)」型的流行 商店。
- 網路拍賣館,一家線上「大眾消費型商務(B2C)」型的拍賣商店。
- 新時尚館,一家具備新特性的線上「大眾消費型商務(B2C)」型的流行商店。
- DBusiness 工具屋,一家線上企業消費型商務(B2B)型的五金供應店。

WebSphere Commerce 中是以商店紀錄形式來提供每一種範例商店,因此不需另行安裝。 若要檢視每一家範例商店,則唯一的必要步驟是使用「商店服務」工具,建立一個以 範例商店為基礎的新商店紀錄,然後將紀錄公佈至 WebSphere Commerce Server 中。 相關資訊請參閱使用「商店服務」建立商店紀錄。

在 WebSphere Commerce 中,由於商店的建立是以選取範例商店紀錄為基礎並加以修改 而來,因此所有範例商店的設計旨在作為您商店的基礎。範例商店是以典型的購物流 程為依據。所有的範例商店的頁面皆可自訂。

有關各範例商店的進一步資訊,請參閱下列鏈結中所列出的範例商店檔案。

## <span id="page-8-0"></span>第2章 使用範例建立商店

## 使用範例建立商店

如果要使用範例商店之一來建立商店時,請執行下列步驟:

- 1. (選用)▶Business 建立一個組織以作為賣方。 有關決定是否要建立新組織以做為賣方的說明,請參閱共用的資料資產。
- 2. 針對下列職務來建立使用者:
	- 網站管理者 (如果您不是使用預設網站管理者的話)
	- 賣方管理者
	- 商店管理者
	- 商店程式開發人員 重要事項:您必須具備網站管理者、商店管理者或商店程式開發人員的所有商店 存取權,才能公佈商店紀錄。 如果您是以商店管理者權限來建立使用者,請確定存取群組是套用在所有商店  $\vdash$   $\circ$
- 3. 利用「商店服務」建立商店紀錄
- 4. 變更商店資料庫資產。
- 5. 變更 Web 資產。
- 6. 公佈商店紀錄
- 7. (選用)架構商店。
- 8. 為商店設置 Payment Manager。

#### 重要事項:

- 1. 在某些情況下,範例商店需要進行一些設定,其特性才能生效。如果您是以範例商 店作為您商店的基礎,您可能得完成設置工作。如需取得其餘資訊,請參閱設置範 例商店。
- 2. 有些商店資料資產(如:型錄與供貨中心)是商店間共用的。因此當您公佈以相同 範例商店為基礎的多個商店時,每一個商店的型錄與供貨中心會是相同的。如果您 變更一份型錄,當您公佈以相同範例為基礎的另一個商店時,將會改寫這些變更。 有關如何避免改寫任何變更的詳細說明,請參閱共用的資料資產。

## 建立範例商店紀錄

如果要使用「商店服務」來建立一個可作為範例的商店紀錄,請參閱 IBM WebSphere 商 店程式開發人員手冊。

## 變更商店資料庫資產

如果您利用「商店服務」中的工具來建立您的商店紀錄,開始時,新的商店紀錄會包 含基礎範例商店紀錄的相同商店資料庫資產,比方說,infashion.sar。在商店紀錄 中,商店資料庫資產會採取 XML 檔的形式。

在大部份情況下,如果要變更商店資料庫資產,您必須直接編輯 XML 檔。在某些情況 下,您可以利用「商店服務」中的工具來編輯資料庫資產。

您也可以選擇直接編輯資料庫資產;亦即,一旦您將商店紀錄公佈到 Commerce Server 中,您可以使用 WebSphere Commerce Accelerator、載入器套件或直接使用 SQL inserts, 來編輯資料庫。如果您選擇編輯資料庫,而不是編輯商店紀錄中的資產,您必須更新 您的商店紀錄以符合您在資料庫中所作的變更,或者停止使用商店紀錄。

您的選項會列在下列表格中:

#### 重要事項:

- 1. 「商店服務程式」中的工具會搜尋下表所列的資產名稱。因此,如果您要使用「商 店服務程式」中的工具來編輯您的商店紀錄,則必須採用和您的商店紀錄中相同的 資產名稱。
- 2. 當將商店紀錄公佈到 WebSphere Commerce Server 時,會按下列資產直欄中指定的 順序來載入資料庫資訊。因此,您在 sarinfo.xml 檔中指定的資產順序,必須吻合 如下指定的資產順序。
- 3. 在每個 XML 檔中的資料庫資訊順序不必吻合如下資料庫表格直欄指定的順序。不 過,母表格資訊必須放在子表格資訊之前。
- 4. 標示為可選用的資訊,不是建立可運作的商店必要的資訊。
- 5. 在 「資料庫編輯選項」直欄方面,請注意,除非有指定,否則您可使用 SQL inserts 或載入器套件來編輯所有資料庫資產。如此一來,直欄會反映出 WebSphere Commerce Accelerator 可編輯哪些資產。

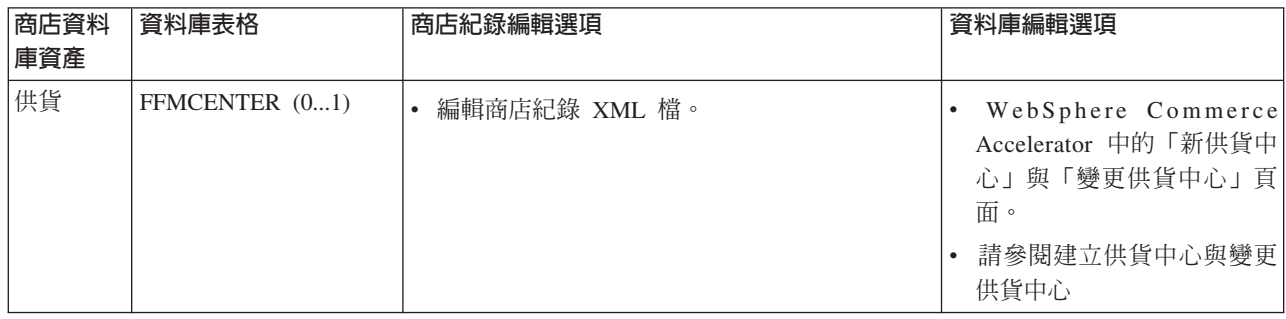

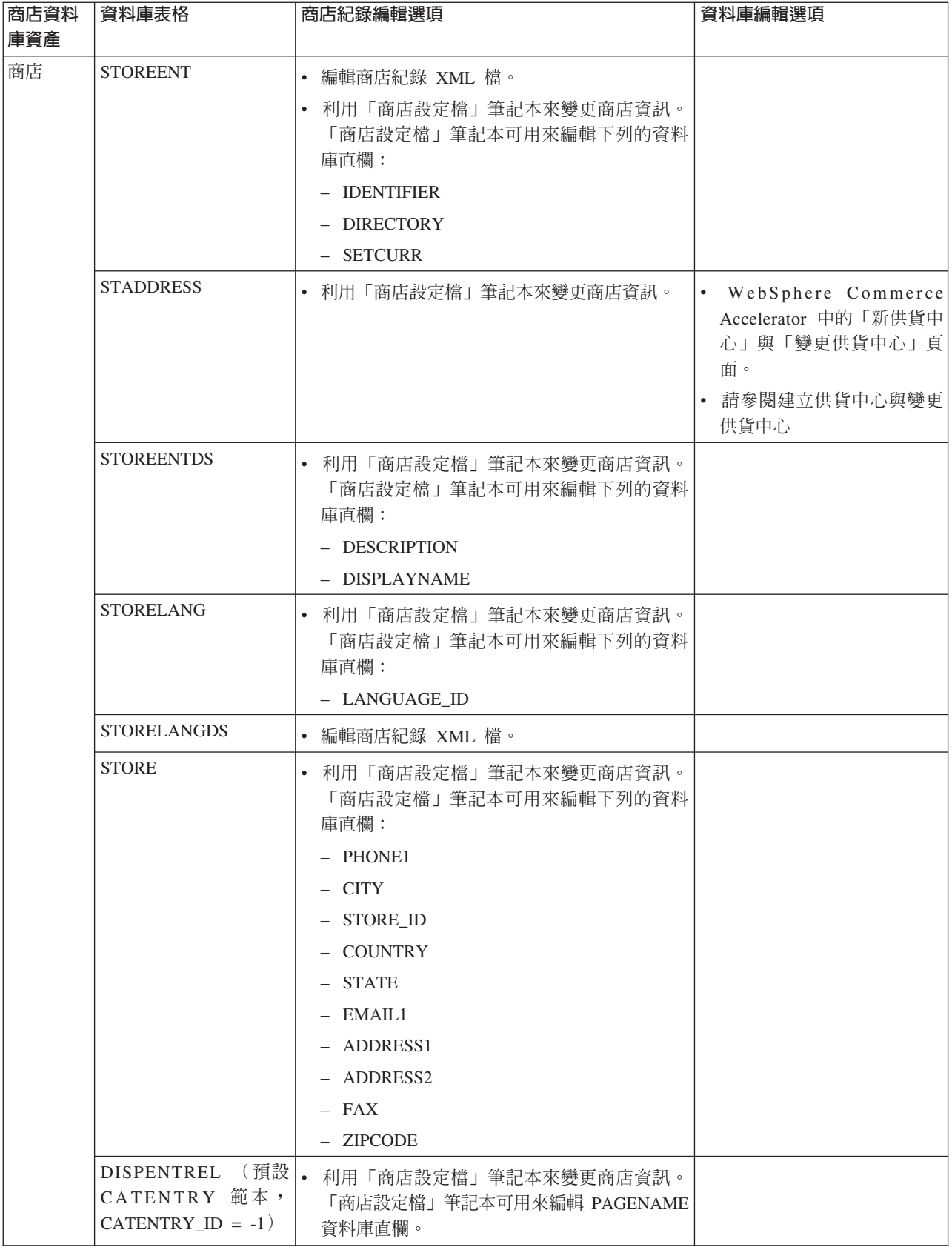

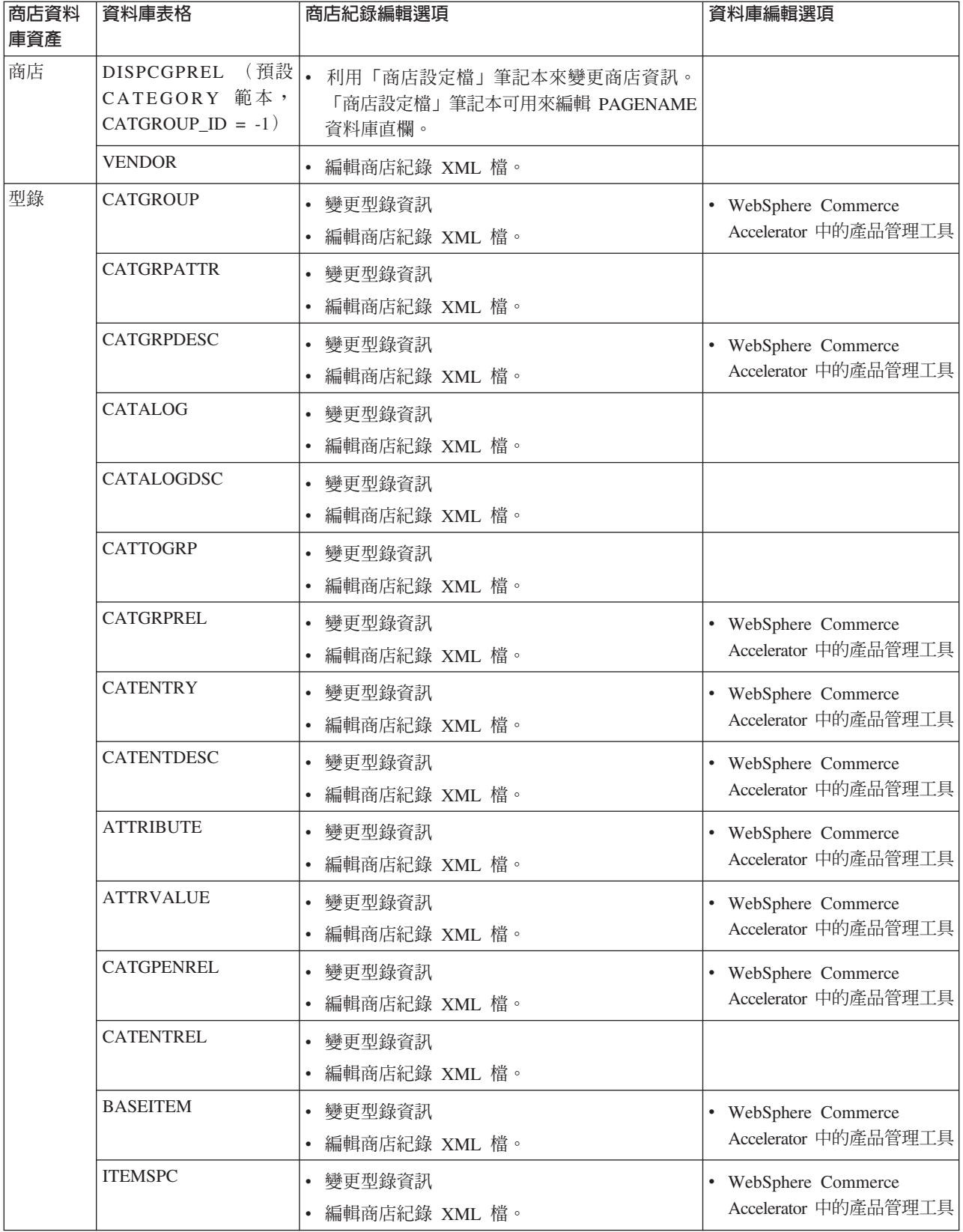

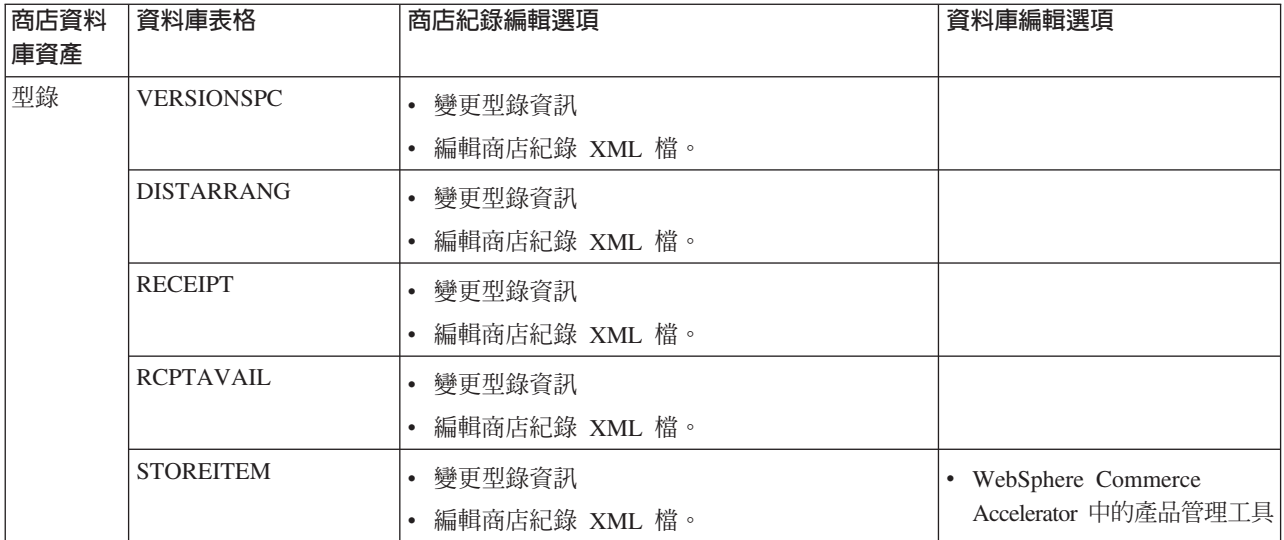

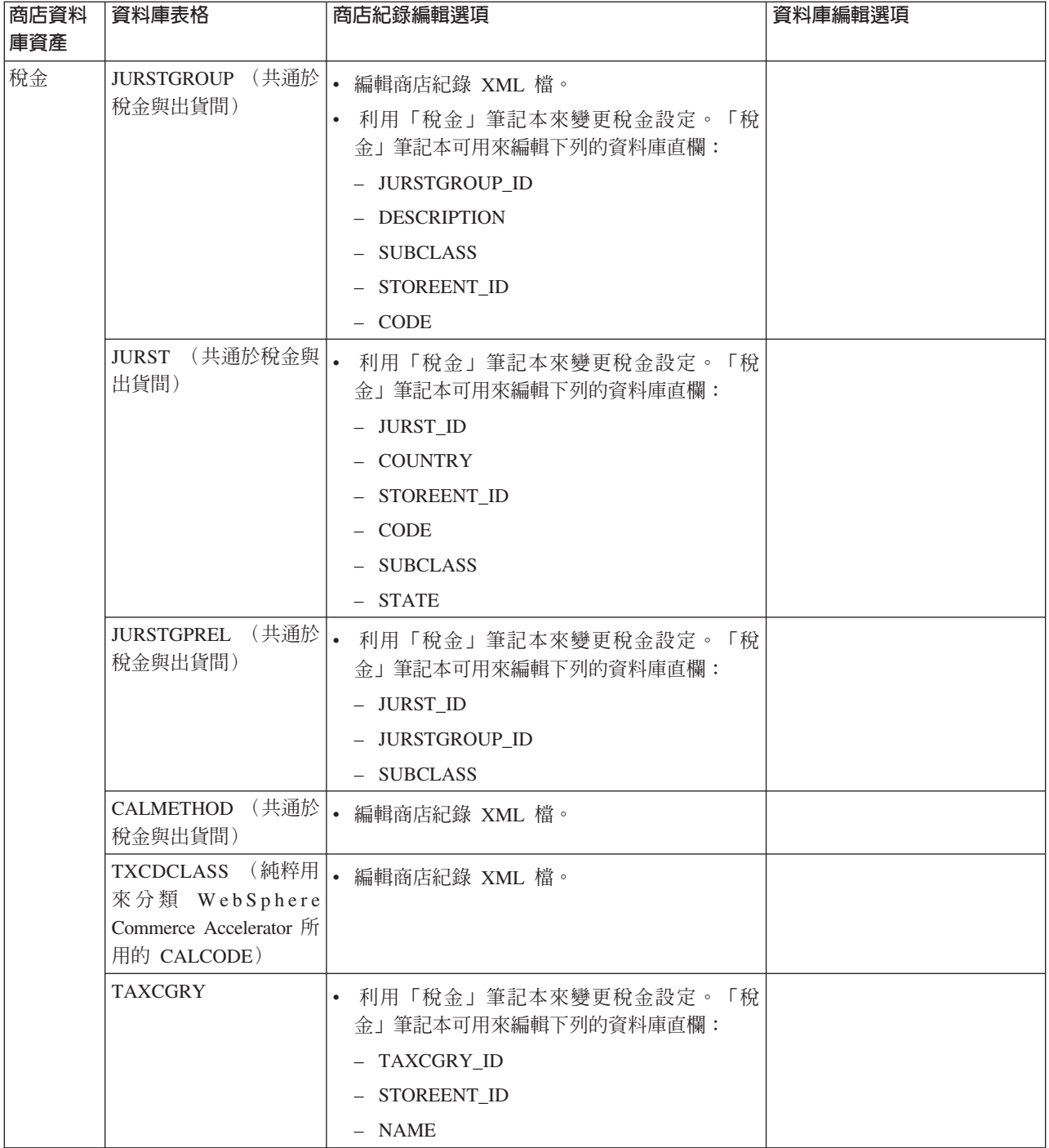

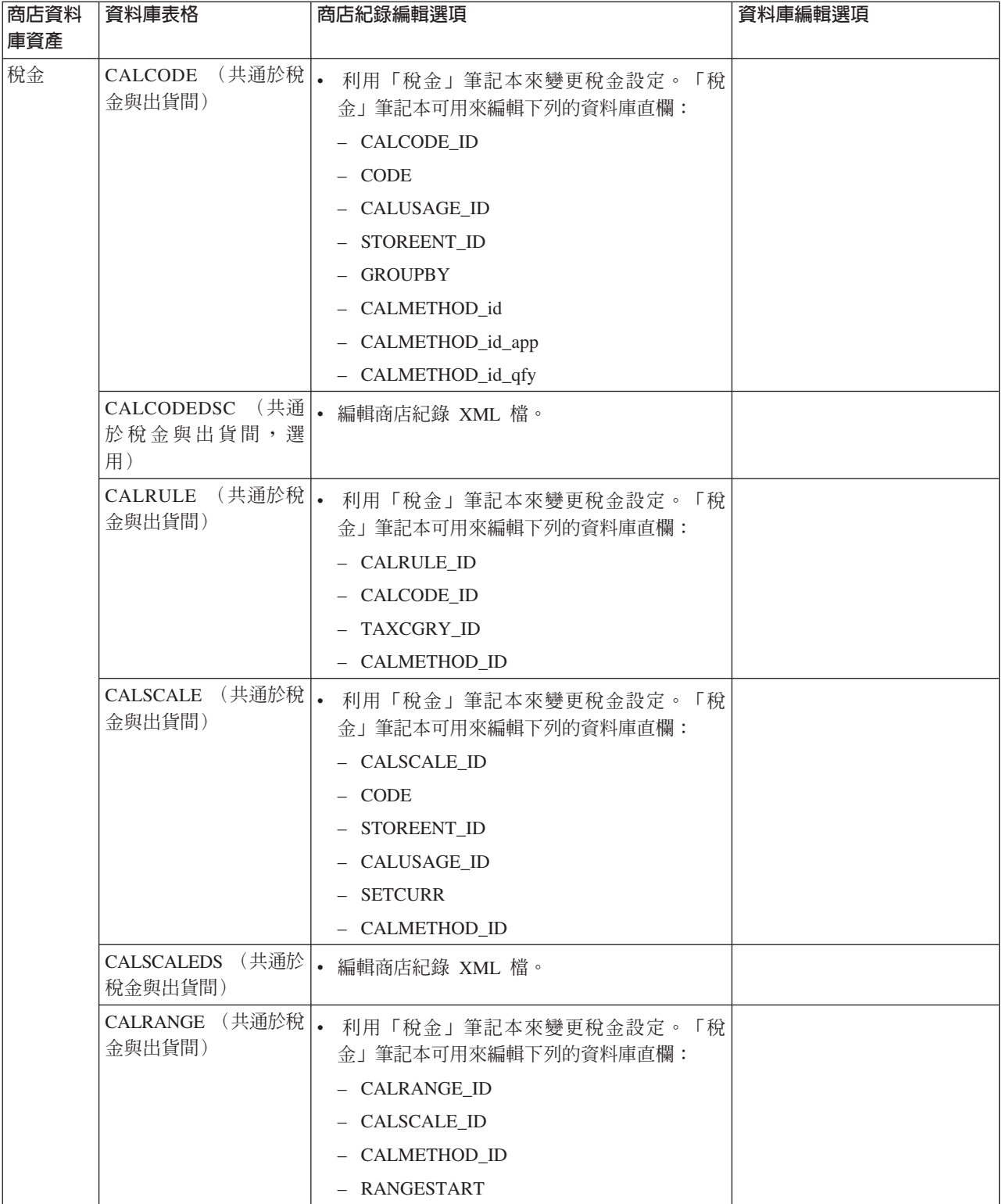

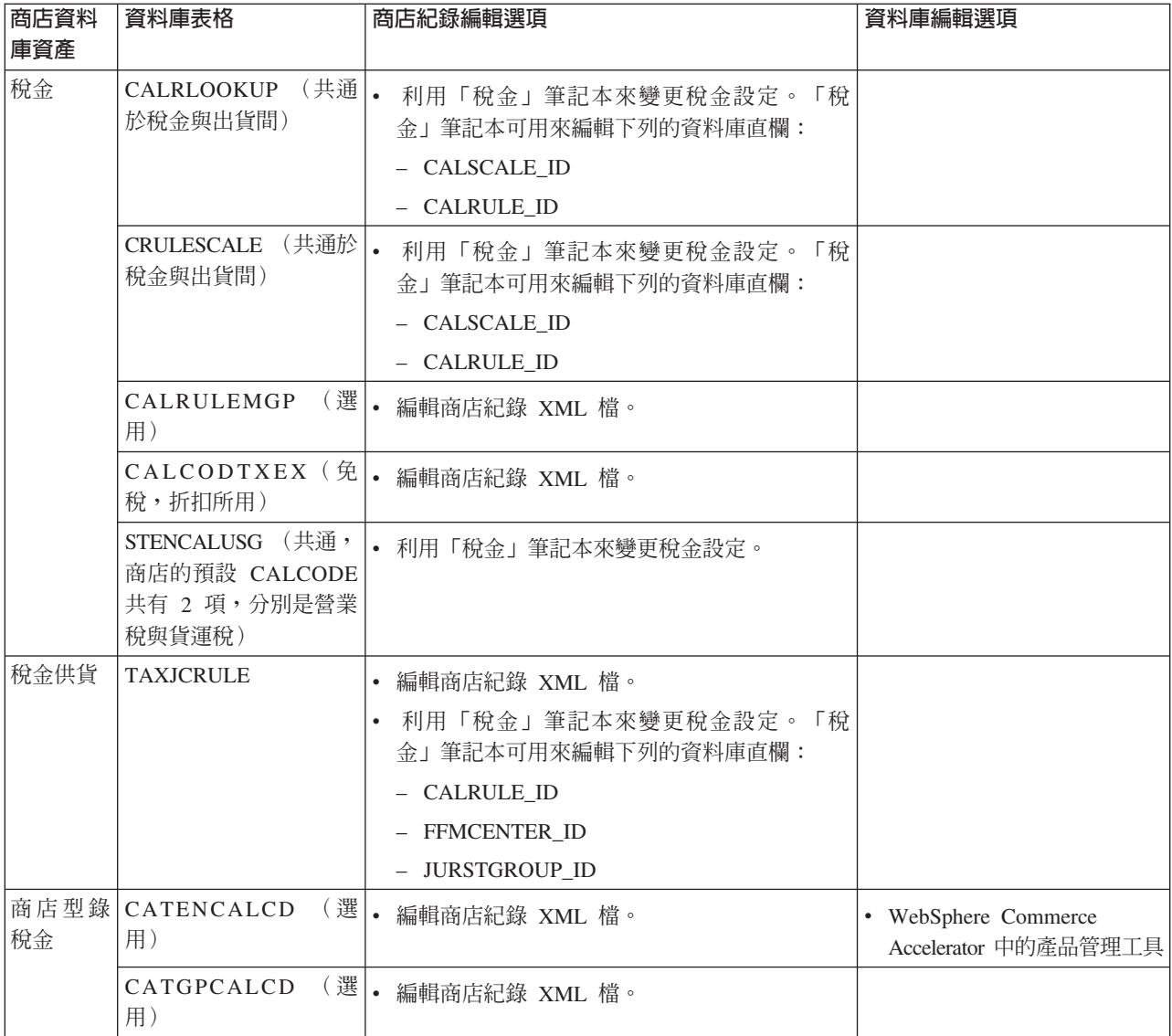

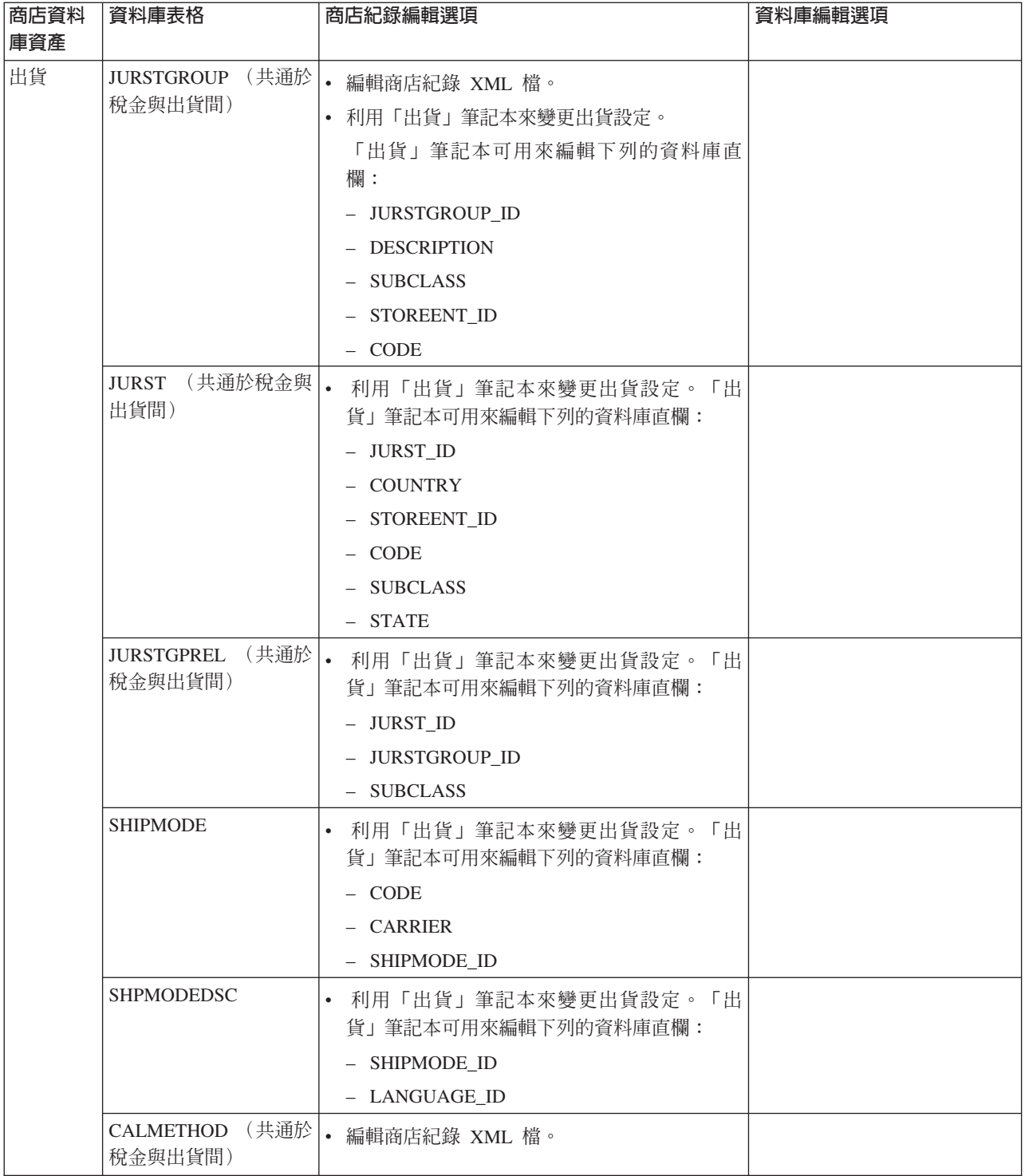

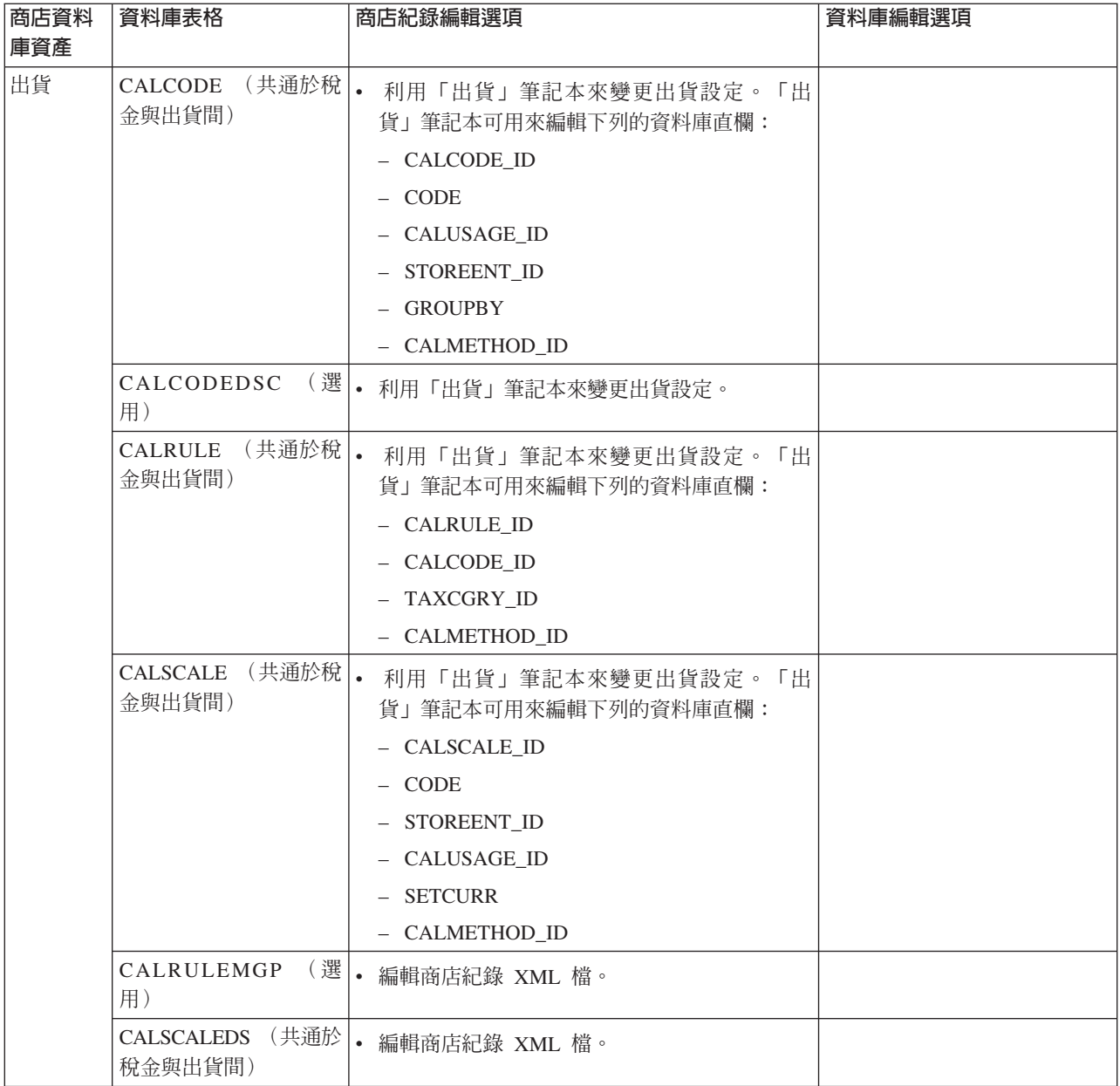

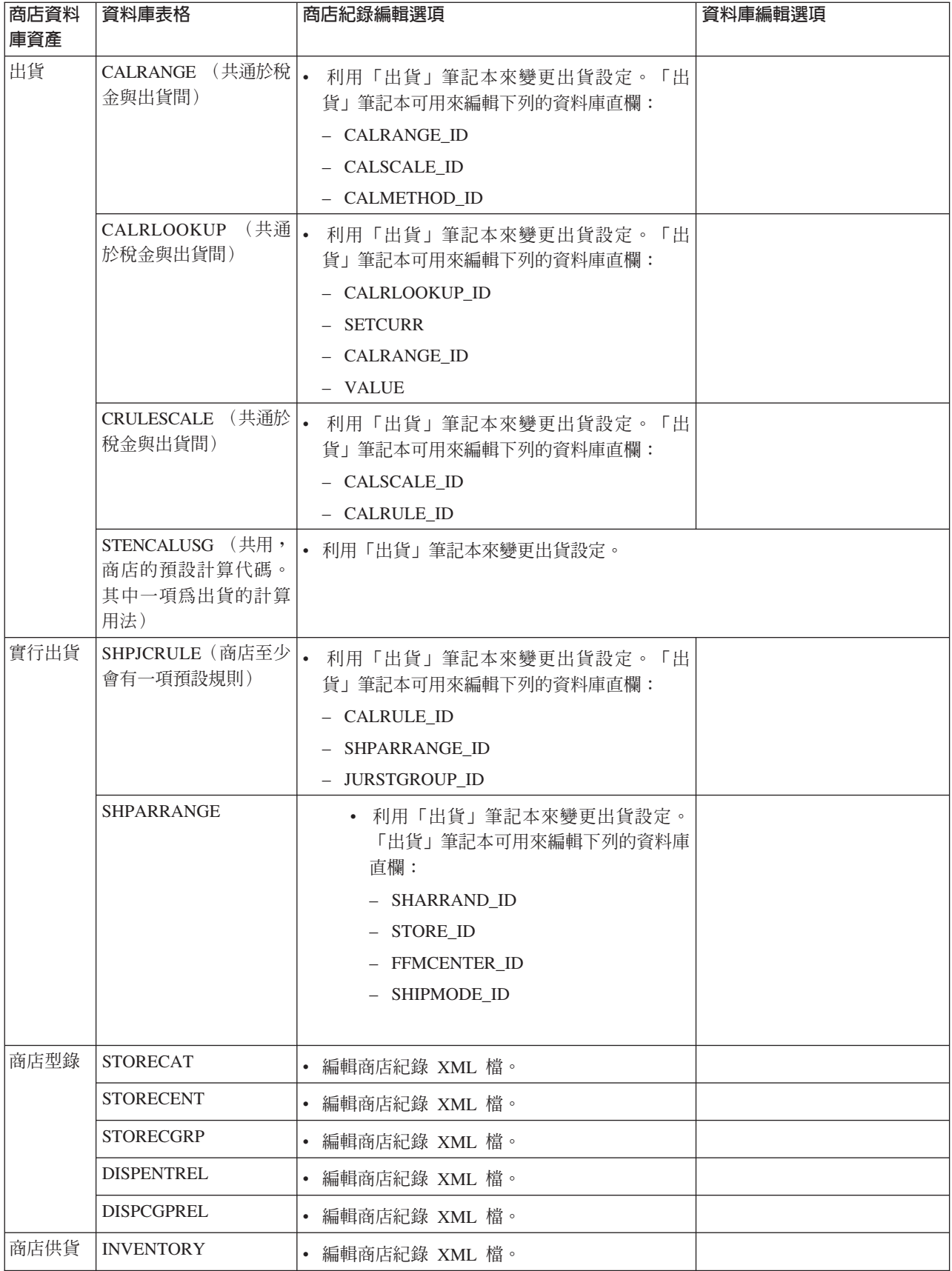

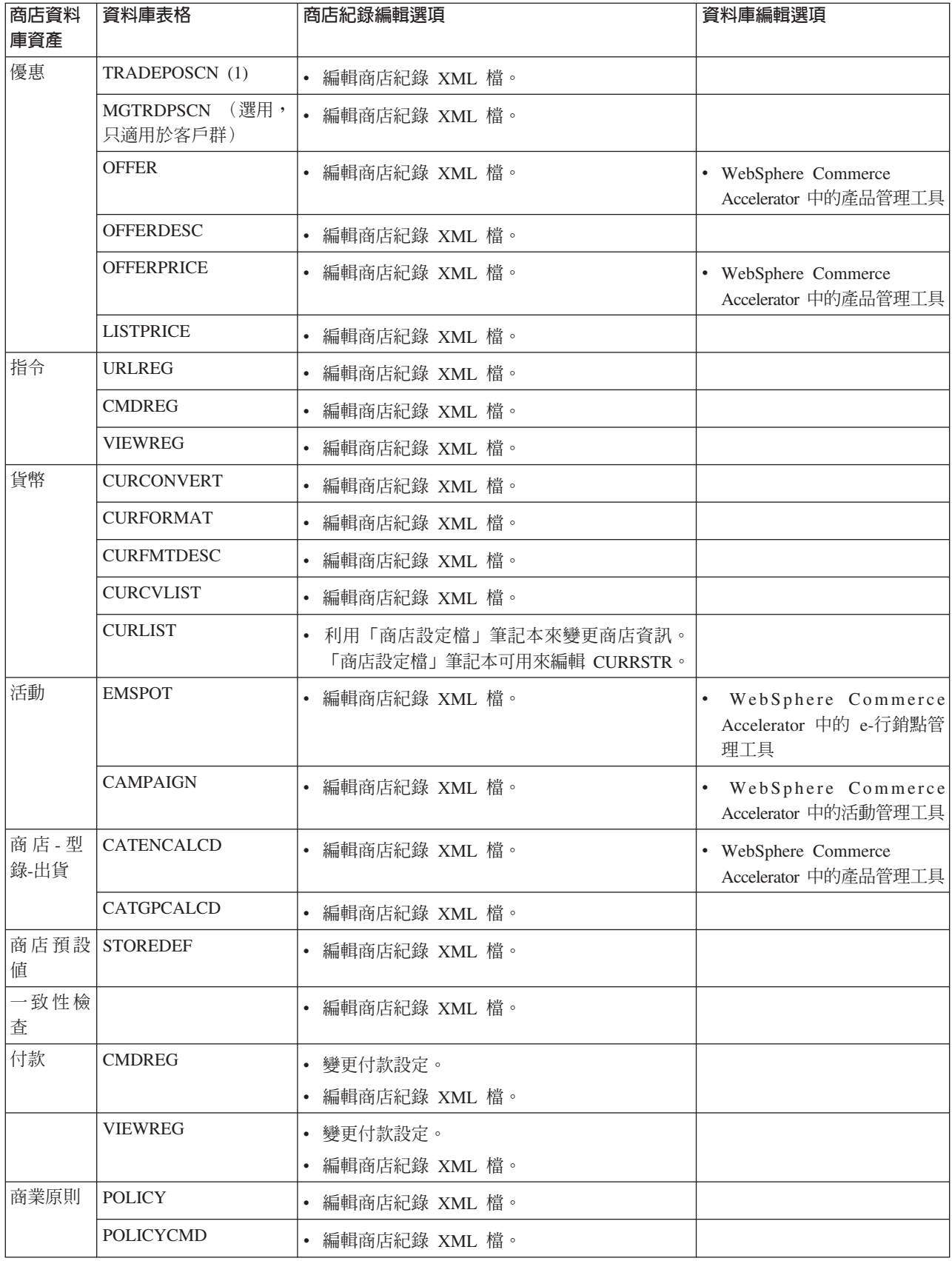

<span id="page-20-0"></span>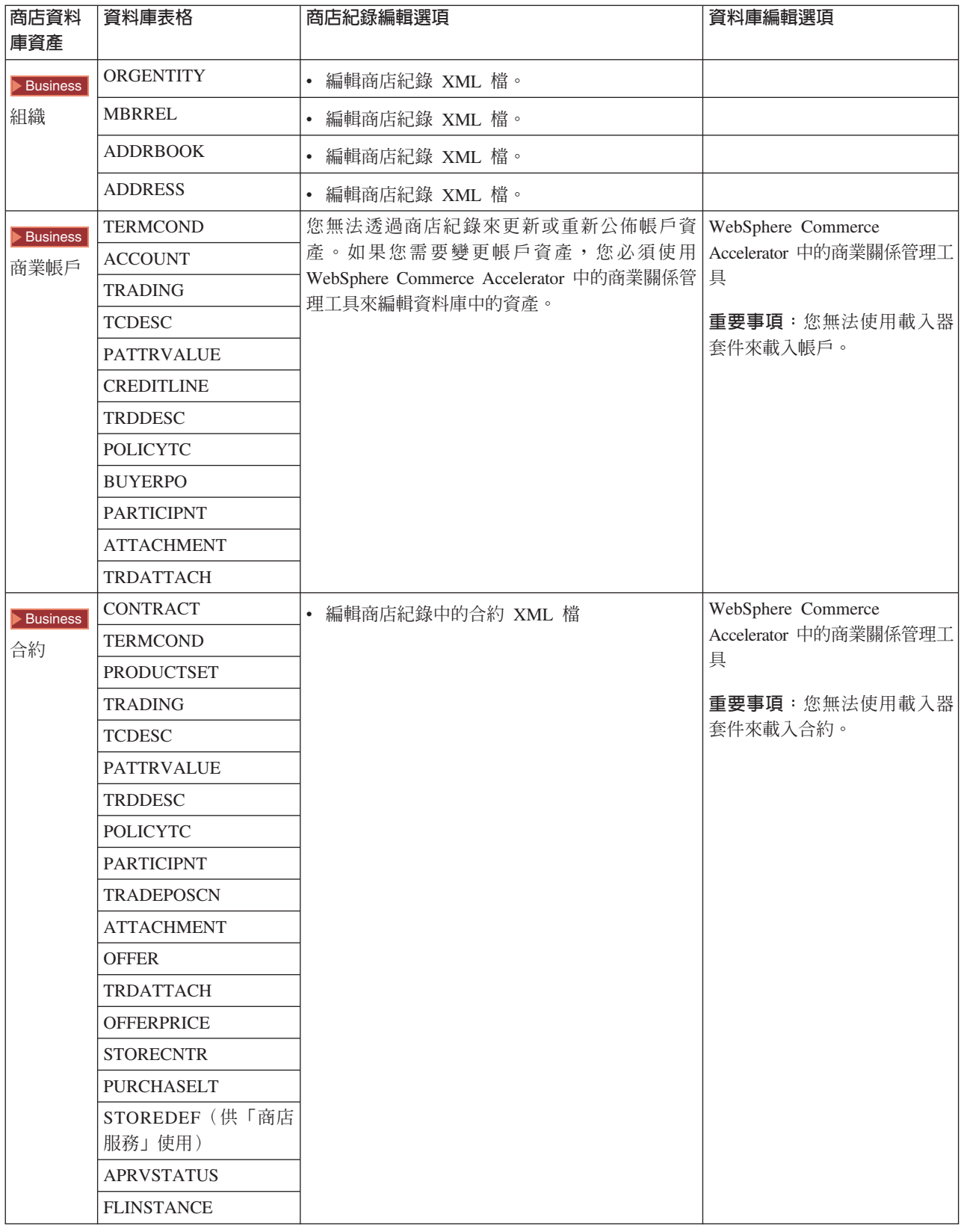

## ≤ **Web** Ωú

如果要變更您商店紀錄中的 Web 資產,您可有下列選擇:

- <span id="page-21-0"></span>• 使用 Page Designer(或您所選的工具),將商店紀錄匯入到 WebSphere Studio 中, 並對 Web 資產進行必要的變更。必要的話,請建立新的商店頁面。然後再將 Web 資 產重新匯出到商店紀錄或運作中的商店中。
- 使用「商店服務」中的「Web 資產」對話框將商店紀錄中的 Web 資產下載到您所選 的位置中,然後使用您所選的工具加以變更。或者,使用「商店服務」中的「Web 資 產」對話框,將商店紀錄中的 Web 資產換成您現有的 Web 資產。必要時,您可以 建立新的商店頁面。
- 以手動方式開啓商店紀錄中的 Web 資產壓縮紀錄檔,並變更現有的檔案或新增新的 檔案。

## 從「商店服務」中公佈範例商店紀錄

將範例商店紀錄公佈到 WebSphere Commerce Server 中,可讓您建立一個運作中的商 店。如果要公佈商店紀錄,請完成下列步驟:

- 1. 確定您具備網站管理者或商店管理者存取權。如果你具有商店管理者存取權,請確 定可以存取所有的商店。
- 2. 確定您已完成確定適當服務和伺服器在執行中中的各項作業。
- 3. 開啓「商店服務」。
- 4. 從**商店紀錄**清單中,選取要公佈的商店紀錄。
- 5. 按一下公佈。 這時會出現「公佈商店紀錄」頁面。
- 6. 選取您要的公佈選項。如果需要公佈選項的詳細資訊,請參閱**說明**。 要訣 : 如果要建立全功能的商店,請在第一次公佈商店紀錄時選取所有公佈選項, 其中包括產品資料選項。
- 7. 選取確定。
	- 一旦公佈商店後,您將回到「商店紀錄清單」頁面。公佈狀態會反映在「公佈狀 態」直欄中。請按一下重新整理更新狀態。
- 8. 從清單中選取商店紀錄,並按一下**公佈摘要**以查看公佈結果。
- 9. 當公佈完成時,請按一下<mark>啓動商店</mark>,檢視與測試您的商店。當完成時,<mark>爲網站建</mark>立 書籤,並關閉瀏覽器。

#### 重要事項:

- 1. 如果您變更 Web 應用程式 Web 路徑或 Web 應用程式文件起始目錄, 您必須確定 它們與 Websphere Commerce 伺服器中所定義的路徑相吻合。
- 2. 一次只能公佈一份商店紀錄。不支援並行公佈,若並行公佈則商店的公佈都會失 敗。
- 3. 在公佈期間,會同步確認「商店紀錄」所參照的檔案存在。如果同步確認期間如果 發現錯誤,會將此錯誤寫入日誌中。然後繼續公佈。
- 4. 在您重新公佈商店前,請將檔案從下列目錄中刪除:
	- NT *drive*:\WebSphere\CommerceServer\instances\*instancename*\cache
	- 2000 *drive*:\Program Files\WebSphere\CommerceServer\*instancename*\cache

AIX /usr/WebSphere/CommerceServer/instances/*instancename*/cache

Solaris /opt/WebSphere/CommerceServer/instances/*instancename*/cache

400 /QIBM/UserData/WebCommerce/instances/*instancename*/cache 在商店開發階段期間,您或許想停用快取。詳細說明請參閱架構快取。

- <span id="page-22-0"></span>5. 在您從「商店服務」啓動商店時,您是以登入「商店服務」時所用的同一使用者名 稱與密碼來登入商店。如果您在商店中變更密碼,亦會變更「商店服務」的密碼。 如果要測試商店中的特性(包括變更密碼、儲存網站位址、關閉所有瀏覽器視 窗),請重新登入商店。
- 6. 如果您是以預設管理者登入,您將無法瀏覽以「企業消費型商務」範例商店為基礎 的商店,此時請建立一個隸屬於預設組織下的新使用者,然後瀏覽商店。
- 7. 有些商店資料資產(如:型錄與供貨中心)是商店間共用的。因此當您公佈以相同 範例商店為基礎的多個商店時,每一個商店的型錄與供貨中心會是相同的。如果您 變更一份型錄,當您公佈以相同範例為基礎的另一個商店時,將會改寫這些變更。 有關如何避免改寫任何變更的詳細說明,請參閱共用的資料資產。

## 使用指令行來公佈商店紀錄(Windows)

雖然「商店紀錄服務」是公佈商店紀錄的主要方法,但您也可以利用指令行來公佈商 店紀錄。如果要利用指令行來公佈,請執行下列動作:

- 1. 確定您具備網站管理者或商店管理者存取權。如果你具有商店管理者存取權,請確 定可以存取所有的商店。
- 2. 鍵入下列指令,其中並使用商店紀錄的有效參數: publishstore sarName hostname logonId logonPwd {insert|update} destination1=webapp.zip,destination2=properties.zip 其中:
	- sarName 為商店紀錄名稱。sarName 有區分大小寫。請確定您所用的大小寫正確。
	- hostname;其中 *hostname* 爲 WebSphere Commerce Server 的完整 TCP/IP 名稱。 為您案例的工具埠號。您可以在架構管理程式中的**案例内容> WebSphere** 下找到 工具埠號。在預設的情況下,此為 hostname:8000。
	- logonId 為 WebSphere Commerce 使用者 ID。
	- logonPwd 為 WebSphere Commerce 的使用者登入密碼。
	- insert|update 用以決定是要建立 (insert) 或更新 (update) 商店。
	- {ALL|NOCATLG} 用以決定應公佈 SAR 中的哪些 XML 檔。 如果要全部公佈,請 使用「全部」。若除了型錄外其它全要公佈,請使用 NOCATLG。
	- destination1=webapp.zip,destination2=properties.zip, 爲 SAR 中的檔案資 產檔清單,例如 webapp.zip, 以及公佈的目標路徑,例如 destination1 為

NT *drive*:\Websphere\AppServer\installedApps\

WC\_Enterprise\_App\_*instancename*.ear\wcstores.war

2000 *drive:*\Program Files\Websphere\AppServer\installedApps\ WC\_Enterprise\_App\_*instancename*.ear\wcstores.war

destination2 is

#### $\blacktriangleright$  NT

drive:\WebSphere\AppServer\installedApps\WC Enterprise App demo.ear\ wcstores.war\WEB-INF\classes

2000 *drive:*\ProgramFiles\WebSphere\AppServer\installedApps\ WC\_Enterprise\_App\_demo.ear\wcstores.war\WEB-INF\classes

以下是指令範例:

publishstore mysar.sar myhost wcsadmin wcsadmin insert ALL "d:\websphere\AppServer\installedApps\WC\_Enterprise\_App\_demo.ear\ wcstores.war=webapp.zip,d:\websphere\AppServer\installedApps\ WC Enterprise App demo.ear\wcstores.war\WEB-INF\classes=properties.zip"

3. 開啓 Internet Explorer。移至下列網址: http://hostname/webapp/wcs/stores/store directory/index.jsp, 其中 store directory 爲您 剛才所公佈之商店的目錄。 這時您的商店便會出現。

附註:如果您所公佈的是使用 WebSphere Commerce Suite 5.1 版建立的商店紀錄,您 得先完成下列步驟才能透過 URL 啓動商店:

- 1. 如果您所用的是 DB2,請執行下列步驟。如果您所用的是 Oracle,請跳至步驟 2。
	- a. 指令執行好之後,從**開始**功能表中選取**程式集、DB2 for Windows NT**,再選取 指令視窗。
	- b. 在 DB2 CLP 視窗中,輸入 db2 connect to *dbname*,其中 dbname 是商店要 公佈其中的資料庫。按 Enter。
	- c. 在指令行中,輸入 db2 select \* from store。按 **Enter**。 這時會出現一份商 店清單。請記住您建立的商店號碼。
	- d. 在指令行中,輸入 db2 select \* from catalog。按 **Enter**。 這時會出現一份 型錄清單。請記下範例商店型錄的號碼。
	- e. 請移至第 3 步驟。
- 2. 如果您所用的是 Oracle,請執行下列步驟:
	- a. 當指令完成執行,請從**開始**功能中,選取**程式集,Oracle HomeOra81**,**應用** 程式開發,然後選取 SQL Plus。
	- b. 在視窗中鍵入您的使用者名稱與密碼,以及 主電腦字串。
	- c. 在 SOL Plus 視窗中,鍵入 select \* from store;。按 Enter。 這時會出現一 份商店清單。請記住您建立的商店號碼。
	- d. 在 SQL Plus 視窗中鍵入 select \* from catalog;。按 **Enter**。 這時會出現一 份型錄清單。請記下範例商店型錄的號碼。
	- e. 請移至第 3 步驟。
- 3. 開啓 Internet Explorer。前往下列 URL: http://*hostname*/webapp/wcs/stores/servlet/StoreCatalogDisplay?storeId=s*toreId from step1c or 2c*&langId=-1&catalogId=*catalogId from step1d or 2d* 這時您的商店便會出現。 如果您在顯示商店時遇到問題,您參閱公佈的疑難排解。

#### 重要事項:

1. 在公佈期間,會同步確認「商店紀錄」所參照的檔案存在。如果同步確認期間如果 發現錯誤,會將此錯誤寫入日誌中。然後繼續公佈。

<span id="page-24-0"></span>2. 在您重新公佈商店前,請將檔案從下列目錄中刪除:

NT drive:\WebSphere\CommerceServer\instances\*instancename*\cache

2000 *drive*:\Program Files\WebSphere\CommerceServer\instances\*instance name*\cache

- 3. 在商店開發階段期間,停用快取觸發指令與快取。保留快取可能造成下列情況:
	- 對 JSP 檔所作的變更可能無法顯示於瀏覽器中。
	- 一旦更新資料庫,則在公佈期間將會呼叫快取觸發指令。快取觸發指令可能會產 生不必要的資料庫活動,而造成資料庫交易日誌溢位。詳細說明請參閱架構快 取。
- 4. 如果您是以預設管理者登入,您將無法瀏覽以「企業消費型商務」範例商店為基礎 的商店,此時請建立一個隸屬於預設組織下的新使用者,然後瀏覽商店。

## 設置範例商店

公佈好範例商店後,您可能要執行一些額外的步驟,才能讓商店完全發揮功能。本頁 列出完整設定每一個範例商店所需要的步驟。

#### 設置「新時尚館」

執行公佈後,必須執行下列步驟,來設定「新時尚館」商店:

- 建立範例商店的已排定工作
- 架構範例商店的電子郵件通知

附註:如果您想在「新時尚館」商店中使用客戶關懷共同特性,您必須先安裝 Lotus Sametime。有關安裝 Lotus Sametime 的進一步資訊,請參閱 IBM WebSphere Commerce 附加軟體手冊。有關將「新時尚館」架構成使用「客戶關懷」的進一步資訊,請參閱 下列的相關作業。

#### 設置「網路時尚館」

執行公佈後,必須執行下列步驟,來設定「網路時尚館」商店:

- 建立範例商店的已排定工作
- 架構範例商店的電子郵件通知
- 在「網路時尙館」中建立折扣
- 在「網路時尙館」中建立行銷活動
- 建立「網路時尙館」的新商店擁有者

#### 設置「時尚館」

執行公佈後,必須執行下列步驟,來設定「時尚館」商店:

- 建立範例商店的已排定工作
- 架構範例商店的電子郵件通知

#### 設置「網路拍賣館」

執行公佈後,必須執行下列步驟,來設定「網路拍賣館」商店:

• 設定商店的 Payment Manager

- <span id="page-25-0"></span>• 啓用拍賣
- 建立範例商店的已排定工作
- 架構範例商店的電子郵件通知
- 建立折扣
- 建立行銷活動
- 建立新的商店擁有者

## >Business 設置「工具屋」

公佈「工具屋」商店之前,您必須先安裝和執行 Payment Manager。執行公佈後,必須 執行下列步驟,來設定「工具屋」商店:

- 設置商店的 Payment Manager (僅在公佈時忘記先執行 Payment Manager,才需 要)。
- 選取組織的核准類型(買方和訂單核准)
- 啓用與停用 RFO 交易機制 啓用 RFQ 通知訊息
- 將 LDAP 和 WebSphere Commerce 搭配使用 (如果您有架構 LDAP 的話)
- 建立組織 (如果您想在第二次公佈時建立新組織的話)

附註:如果公佈時,尚未安裝或執行 Payment Manager, Payment Manager 中架構的 卡別類型必須和合約 3456 的信用卡指定的卡別類型相符。

附註:如果您想在「工具屋」商店中使用共同特性,您必須先安裝 Lotus Sametime (若 要使用「客戶關懷」特性的話),或安裝 Lotus QuickPlace(如果您要使用「共同工作 區」特性的話)。有關安裝 Lotus Sametime 與 Lotus QuickPlace 的進一步資訊,請參  $\n$  *IBM WebSphere Commerce 附加軟體手冊*。有關將「工具屋」架構成使用「客戶關 懷」或「共同工作區」特性的進一步資訊,請參閱下列的相關作業。

**附註**:如果客戶採用雙位元組語言,且在文字欄位中鍵入了冗長資訊,則可能會因輸 入長度超過該欄位的容許長度而遇到錯誤。如果要更正此問題,您可新增程式碼,以 限制客戶所鍵入的 UTF8 字串長度。

## 設定商店的 Payment Manager

您可以利用「管理主控台」或 Payment Manager 使用者介面來完成您商店的 Payment Manager 設置。如果您使用管理主控台,功能表項目會出現在 Payment Manager 功 能表中。如果您所用的是 Payment Manager 使用者介面,則功能表項目會出現在導覽頁 框的**管理**下。

如果您利用範例商店紀錄(建議採用這個方式)來建立您的商店,則會局部架構 Payment Manager<sup>o</sup>

如果要完成您商店的 Payment Manager 設置,請執行下列步驟:

- 1. 開啓管理主控台或 Payment Manager 使用者介面。
- 2. 視需要為 WebSphere Commerce 使用者指定 Payment Manager 使用者職務。如果 要指定 Payment Manager 使用者職務,請選取**使用者**。

依預設,預設 WebSphere Commerce 網站管理者 wcsadmin 具備有 Payment Manager 管理者職務。您可以為其它的 WebSphere Commerce 使用者指定不同的 Payment Manager 職務。

- 3. 按如下授權商店使用卡匣:
	- a. 選取**商家設定**。
	- b. 在**商家名稱**直欄中按一下您的商店名稱。
	- c. 選取您想授權給您商店使用的卡匣。
	- d. 按一下更新。

**重要事項**:如果您是自行建立商店,您必須新增新商家(您的商店),才能授權商 店使用卡匣。在您建立新商家時,您所指定的商家號碼必須與 WebSphere Commerce 商店 ID 吻合。您可以藉由選取**商家設定**,然後按一下**新增商家**,來建立新商家。

- 4. 按如下架構您商店的卡匣:
	- a. 選取**商家設定**。
	- b. 按一下出現在您商店列中的圖示,並按一下您要架構的卡匣直欄,以選取所要 架構的卡匣。
	- c. 按一下您商店之卡匣頁面中的**帳戶**,並執行下列之一:
		- 如果要變更現有的帳戶,請選取帳戶名稱。
		- 如果要建立新帳戶,請按一下**新增帳戶**。

有關架構 Cassette for BankServACH 的進一步資訊,請參閱 IBM WebSphere Payment *Manager for Multiplatforms, Cassette for BankServACH Supplement, Version 3.1*  $\circ$ 

有關架構 OfflineCard 與 CustomOffline Cassette 的詳細資訊,請參閱 IBM WebSphere *Payment Manager for Multiplatforms Administrator's Guide Version 3.1*  $\circ$ 

有關架構 Cassette for SET 的進一步資訊,請參閱 IBM WebSphere Payment Manager *for Multiplatforms, Cassette for SET 補充資料 3.1 版*。

有關架構 Cassette for CyberCash 的進一步資訊,請參閱 IBM WebSphere Payment *Manager for Multiplatforms, Cassette for CyberCash Supplement, Version 3.1*  $\circ$ 

有關架構 Cassette for VisaNet 的進一步資訊,請參閱 IBM WebSphere Payment Manager *for Multiplatforms, Cassette for VisaNet Supplement, Version 3.1*  $\circ$ 

有關從「管理主控台」或 Payment Manager 使用者介面使用 Payment Manager 的相關

說明,請按一下您所用之 Payment Manager 頁面右上角中的 ? 。

有關上述或其它任何 Payment Manager 管理作業的詳細資訊,請參閱 IBM WebSphere Payment Manager for Multiplatforms Administrator's Guide Version 3.1 °

如果需要安裝 WebSphere Payment Manager 的詳細資料,請參閱下列手冊:

- IBM WebSphere Commerce Business Edition 安裝手冊 5.4 版
- IBM WebSphere Payment Manager for Multiplatforms 安裝手冊 3.1 版

## <span id="page-27-0"></span>建立範例商店的排定工作

在您公佈範例商店後,必須為商店建立排定的工作。下表顯示必須為每一個範例商店 建立的排定工作:

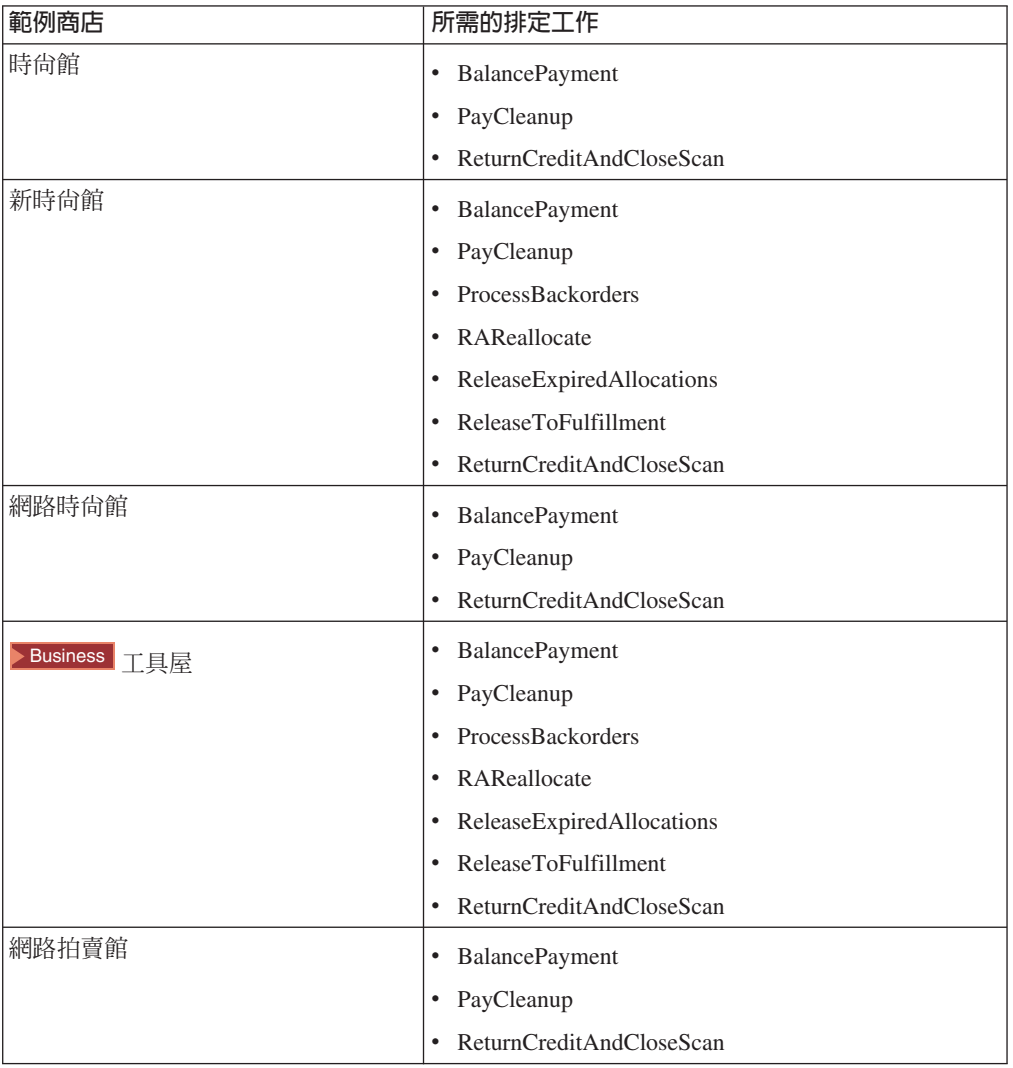

以下是各工作的簡要說明:

#### **BalancePayment**

訂單出貨後,此工作會呼叫 DoDepositCmd 作業指令以便扣款。這個指令會實 作 WebSphere Commerce 的自動扣款功能。

#### **PayCleanup**

此工作會取消個別金融機構拒絕其付款授權要求的時間超出商店架構期限的 WebSphere Commerce 訂單。

#### **ProcessBackorders**

此工作會將庫存配置給於缺貨時所建的需補貨訂單。

#### **RAReallocate**

(針對預期庫存重新分配配置) 此工作會針對現有的補貨訂單,重新分配待貨

的預期庫存記錄 (EIR)。當新增或修改 EIR 資訊時,以及刪除或配置先前的補 貨訂單時,要補貨之訂單項目的供貨時間預測必須更加準確。

#### <span id="page-28-0"></span>**ReleaseExpiredAllocations**

此工作會從已過期之先前所配置的訂單產品項目中,將已配置的庫存傳回收據 表格中。

#### **ReleaseToFulfillment**

此工作會將訂單中的已配置項目發貨到供貨中心中。

#### **ReturnCreditAndCloseScan**

此工作會掃描有資格退款並標為已關閉的退貨商品授權。

如果要建立排定的工作,請分別針對每一項工作按照排定商店層次的工作中的指示進 行。下表列出各項工作的建議參數:

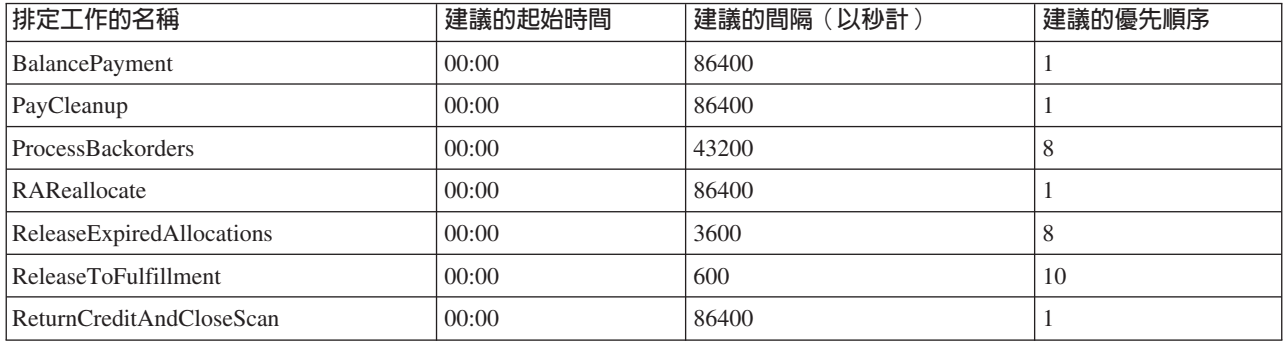

若將起始時間設為 00:00,表示排定的工作立即執行。

附註:不需針對這些工作填寫「排定工作」視窗中的工作參數欄位。

## 架構範例商店的電子郵件通知

下列程序會在付款獲得授權、訂單獲得授權以及取消訂單時,啓用客戶電子郵件通 知。請注意,您必須設置一個郵件伺服器,以傳送電子郵件給客戶。

附註:如果您未設置郵件伺服器,將無法從商店發出電子郵件通知,但範例商店中的 其它特性仍然有效。

不同的範例商店所支援的電子郵件通知會有所不同。下表顯示各商店所支援的電子郵 件通知:

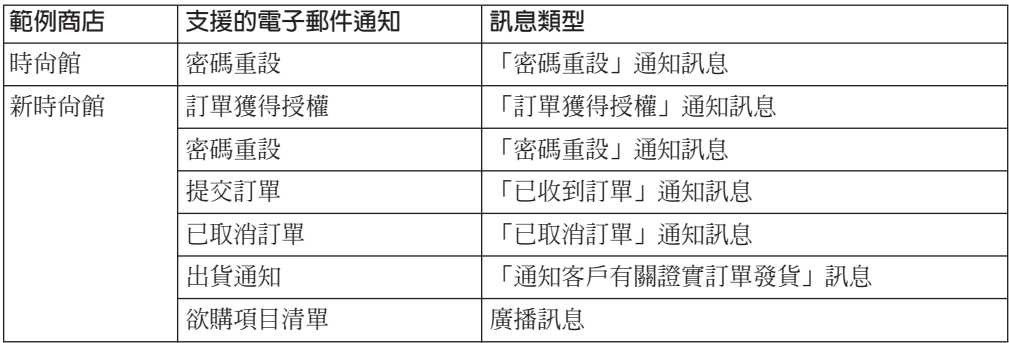

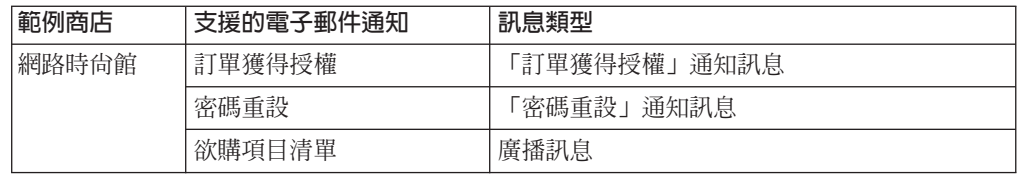

**附註**: 「網路拍賣館」範例商店是以「網路時尙館」爲基礎。如果要設置電子郵件通 知,您必須執行「網路時尙館」的所有步驟,外加其它的拍賣相關步驟。有關「網路 拍賣館」之電子郵件通知步驟的進一步資訊,請參閱下列的「相關作業」。

如果要啓用電子郵件通知,請執行下列步驟:

- 1. 確定 IBM WebSphere Application Server 管理伺服器已啓動。
- 2. 使用網站管理者 ID 開啓管理主控台。
- 3. 在「管理主控台 選取網站/商店」頁面中,選取**商店**。會出現「選取商店與語言」 區段。
- 4. 從名稱下拉功能表中選取所要的商店。
- 5. 從**語言**下拉清單中,選取語言。按一下**確定**。會出現「商店管理主控台」首頁。
- 6. 從**架構**功能表中,按一下**傳輸**。會出現「傳輸架構」頁面。
	- a. 驗證**電子郵件**傳輸的狀態為「作用中」。 如果電子郵件不在作用中,請選取該電子郵件,並按一下**變更狀態**。
	- b. 選取**電子郵件**,並按一下**架構**。會出現「傳輸架構參數」頁面。
	- $\rm c.$  在主電腦欄位中,鍵入完整的郵件伺服器名稱,例如 myserver.ibm.com。
	- d. 在**通信協定**欄位中,鍵入 smtp(小寫),或您所選的通信協定。按一下**確定**。
- 7. 從**架構**功能表中,按一下**訊息類型**。會出現「訊息類型架構」頁面。
- 8. 按如下所示,建立當付款獲得授權時所要傳送的通知:
	- a. 按一下**新建**。會出現「訊息傳輸的指定」頁面。
	- b. 從**訊息類型**下拉清單中選取訊息類型。請查看上表,以瞭解您商店中所用的訊 息類型。
	- c. 在訊息重要程度欄位中,鍵入 0 對 0
	- d. 從傳輸下拉清單中,選取電子郵件。
	- e. 從裝置格式下拉清單中,選取標準裝置格式。
	- f. 按一下**下一步**。會出現「訊息傳輸指定參數」頁面。
	- g. 請依照下列的說明,完成各欄位:

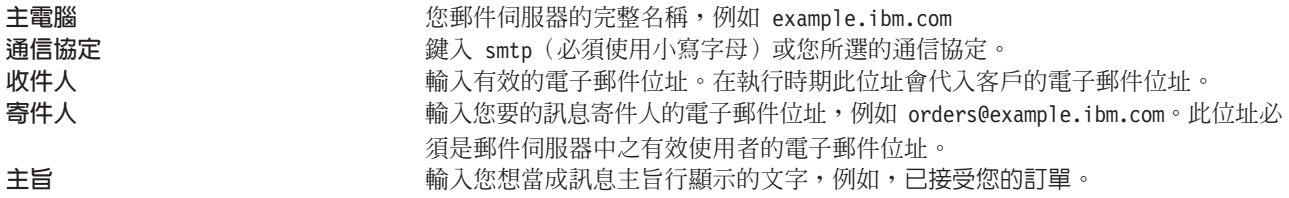

- h. 按一下**完成**。會出現「訊息類型架構」頁面。
- 9. 請針對您範例商店中的每一種訊息類型,重複步驟 8。

#### 附註:

- 在送出「已取消訂單」通知前,通常需要等待一段時間。您可藉由下列動作來縮短 時間:
	- 1. 在 STORE 資料庫表格中將 REJECTEDORDEREXPIRY 直欄的値設為較小的値。
	- 2. 變更 PayCleanup 排定工作,而縮短其排程間隔。
- 有關出貨通知的進一步資訊,請參閱 ReleaseShipNotify訊息

## <span id="page-30-0"></span>在「網路時尚館」中建立折扣

在「網路時尚館」商店中,會為所有已登錄的使用者提供一個折扣。下列說明如何為 所有已登錄的使用者提供所有產品 10% 折扣。設置折扣需要下列兩個步驟:

- 為已登錄的使用者設置一個設定檔
- 為設定檔中的每一個人設置一個折扣

#### 為已登錄的使用者設置一個設定檔

如果要為「網路時尙館」設置一個客戶設定檔請:

- 1. 登入 WebSphere Commerce Accelerator,並選取「網路時尙館」商店。
- 2. 選取**行銷 > 客戶設定檔**。
- 3. 按一下**新建**。這時會出現「一般」頁面。
- 4. 輸入客戶設定檔的名稱。
- 5. 在左導覽列中,選取**登錄 ->登錄狀態**。
- 6. 將登錄狀態設為「已登錄」。
- 7. 按一下螢幕右下角的**確定**,以建立設定檔。

**附註**:在建立客戶設定檔後,該客戶設定檔應會出現在設定檔清單中。若要顯示設定 檔的摘要,請選取設定檔,並按一下 SUMMARY。如果要顯示所有符合設定檔的客戶, 可選取設定檔,並按一下**CUSTOMERS** 

- 。為設定檔中的每一個人設置一個折扣
- 1. 登入 WebSphere Commerce,並選取「網路時尙館」商店。
- 2. 選取產品 > 折扣。
- 3. 按一下**新建**。這時會出現「折扣一般資訊」頁面。
- 4. 視需要填妥套表的其餘部份。
- 5. 按一下下一步。
- 6. 從客戶設定檔頁面中,指定折扣給特定的客戶設定檔,並選取可享有折扣的客戶 設定檔。
- 7. 按一下下一步。
- 8. 從「折扣類型」頁面中,選取**按交易總額打折(百分比**)。
- 9. 按一下下一步。
- 10. 從「簡單折扣」頁面中,輸入 10% 折扣。
- 11. 按一下完成。

此時已建立  $10\%$  折扣。

C Copyright IBM Corporation 1996, 2002. All Rights Reserved.

## <span id="page-31-0"></span>在「網路時尚館」中建立行銷活動

「網路時尙館」商店中有兩種活動:「季末出清」與「熱賣」。

「季末出清」活動的目標是在換季之前出清當季的服飾項目。這個活動採用一個推薦 式銷售行動。這個行動鎖定已登錄的客戶,但會依據客戶的性別來推薦項目。

「熱賣」活動的目標是銷售當季最熱門的商品。「熱賣」採用推薦式銷售行動,目標 是已登錄的客戶,但會依據客戶的年齡來推薦項目。

如果要設置「季末出清」與「熱賣」活動,請執行下列步驟:

- 1. 停用快取(第26頁)。
- 2. 開啓 WebSphere Commerce Accelerator。
- 3. 建立新的男性與女性客戶設定檔(第26頁)。
- 4. 建立年齡層客戶設定檔(第[27](#page-32-0)頁)。
- 5. 建立「季末出清」活動(第[27](#page-32-0)頁)。
- 6. 建立「季末出清」活動行動。
- 7. 排定「季末出清」的 e-行銷點。(第[29](#page-34-0)頁)
- 8. 建立「熱賣」活動(第[29](#page-34-0)頁)。
- 9. 建立「熱賣」活動行動。
- 10. 排定「熱賣」的 e-行銷點。(第[31](#page-36-0)頁)

一旦您建立行銷活動後,您應建立折扣,然後登錄商店與購物。

#### 停用快取

- 1. 啓動架構管理程式
- 2. 在架構管理程式中,展開主電腦名稱,案例清單,案例名稱。
- 3. 選取元件節點,再選取快取常駐程式。
- 4. 停用快取。
- 5. 按一下套用。
- 6. 選取快取子系統節點。
- 7. 停用快取。
- 8. 按一下套用。
- 9. 從 WebSphere Application Server 管理主控台中,停止再重新啓動案例。

#### 建立新的男性與女性客戶設定檔

- 1. 從**行銷**功能表中,按一下客戶設定檔。這時會出現「客戶設定檔」頁面。
- 2. 按一下**新建**。這時會出現「客戶設定檔」筆記本。
- 3. 從左導覽列中,按一下**一般**。
- 4. 將這個客戶設定檔命名為「男性」,在欄位中輸入男性。
- <span id="page-32-0"></span>5. 在**說明**欄位中,輸入客戶設定檔群組的說明。例如,所有已登錄的男性客戶。 此項說明會出現在主要的「客戶區段」視窗中。這個欄位有助於使用設定檔之人建 立活動,而不必顧及程式邏輯。
- 6. 從左導覽列中,選取**個人背景資訊**,然後選取**性別**。
- 7. 選取鎖定下列性別,然後選取男性。
- 8. 按一下**確定**,以儲存設定檔及關閉筆記本。這個客戶設定檔會出現在「客戶設定 檔」頁面中。
- 9. 重複步驟 2 到 8,建立一個女性群組。

#### 建立年齡層客戶設定檔

- 1. 從**行銷**功能表中,按一下**客戶設定檔**。這時會出現「客戶設定檔」頁面。
- 2. 按一下**新建**。這時會出現「客戶設定檔」筆記本。
- 3. 從左導覽列中, 按一下一般。
- 4. 將這個客戶設定檔命名為*超過 29*。在欄位中輸入超過 29 歲。
- 5. 在**說明**欄位中,輸入客戶設定檔群組的說明。例如,所有 29 歲以上已登錄的客戶。 此項說明會出現在主要的「客戶區段」視窗中。這個欄位有助於使用設定檔之人建 立活動,而不必顧及程式邏輯。
- 6. 從左導覽列中,選取個人背景資訊,然後選取年齡。
- 7. 選取**鎖定下列年齡層**,然後選取所有超過 29 歲的年齡層。
- 8. 按一下**確定**,以儲存設定檔及關閉筆記本。這個客戶設定檔會出現在「客戶設定 檔」頁面中。
- 9. 重複步驟 2 到 8,建立一個未滿 29 歲的群組。

#### 建立「季末出清」活動

「季末出清」活動會向不同的群眾顯示不同的產品。例如,男性客戶會看到下列產 品:條紋運動衫、全天候夾克和運動短褲。而女性客戶會看到下列產品:夏季睡衣、 短裙和夏季洋裝。「網路時尙館」會在商店首頁 (StoreCatalogDisplay.jsp) 中顯示此活動 的 e-行銷點。

若要建立「季末出清」活動,請執行下列動作:

- 1. 從**行銷**功能表中,按一下**活動**。這時會出現一份「活動」清單,其中含有目前定義 給所選商店的活動。
- 2. 按一下**新建**。這時會啓動「新活動」精靈,讓您能夠定義您的活動。第一個顯示頁 面是「活動一般定義」頁面。
- 3. 在**活動名稱**欄位中,輸入季末出清。
- 4. 在<mark>說明</mark>欄位中,鍵入一則簡短說明。例如,「季末出清」活動的目標是向已登錄的 客戶推銷當季商品。
- 5. 按一下**下一步**。會出現「商業目標定義」頁面。
- 6. 在**活動贊助者**欄位中,輸入活動贊助者的名稱。例如,您自己的名字。
- 7. 在**活動目標**欄位中,輸入活動的商業目標。例如,在換季之前出清當季服飾項目。
- 8. 按一下**完成,**儲存活動。這時「活動」清單中會出現這個活動。您必須建立好行 動,才能使用這個活動。下一個步驟是要建立行動。

#### 建立「季末出清」活動行動。

- 1. 在 WebSphere Commerce Accelerator 的「活動」頁面上,選取「季末出清」活動左 側的勾選框。
- 2. 按一下**行動**。會出現「活動行動清單」。
- 3. 執行下列步驟,設置男性群組的條件:
	- a. 按一下**新建**。會出現「活動行動」精靈的「活動行動 一般定義」頁面。
	- b. 在**活動行動名稱**欄位中,鍵入「季末出清」行動 男性。
	- c. 在**行動分**類欄位中,鍵入一般。
	- d. 在**說明**欄位中,輸入行動的說明。例如,在首頁上依據性別進行推薦式銷售。
	- e. 在**活動**欄位中,選取**季末出清**。
	- f. 按一下**下一步**。會出現定義顯示的動態内容頁面。
	- $\mathrm{g}$ . 選取推薦特定產品。
	- h. 按一下**尋找**。 這時會出現「尋找產品」頁面。
	- i. 在**簡短說明**欄位中,輸入條紋運動衫。按一下<mark>尋找</mark>。「搜尋結果」頁面上會出現 所有條紋運動衫清單。
	- j. 選取其 SKU 中含有 *product* 一字的條紋運動衫,然後按一下<mark>新增</mark>。會出現**定義 顯示的動態内容**頁面,其清單中會出現條紋運動衫。
	- k. 重複步驟 g 到 j 兩次,以選取全天候夾克與運動短褲。
	- 1. 按一下**下一步**。會出現**定義目標客戶**頁面。
	- m. 選取鎖定特定的設定檔。
	- n. 從可用的客戶設定檔清單框中,選取男性,然後按一下新增。
	- o. 按一下**下一步**。會出現**定義目標客戶的日期**頁面。
	- p. 選取每日。
	- q.按一下**下一步**。會出現**定義目標客戶的行為**頁面。您不需要鎖定任何客戶行 爲。
	- r. 按一下**完成**,儲存新的活動行動。這時「活動行動」清單中會出現這個行動。
- 4. 執行下列步驟,設置女性群組的條件:
	- a. 按一下**新建**。會出現「活動行動」精靈的「活動行動 一般定義」頁面。
	- b. 在<mark>活動行動名稱</mark>欄位中,鍵入「季末出清」行動 女性。
	- c. 在**行動分類**欄位中,鍵入**一般**。
	- d. 在**說明**欄位中,輸入行動的說明。例如,在首頁上依據性別進行推薦式銷售。
	- e. 在<mark>活動</mark>欄位中,選取**季末出清**。
	- f. 按一下**下一步**。會出現<mark>定義顯示的動態内容</mark>頁面。
	- g. 選取**推薦特定產品**。
	- h. 按一下**尋找**。 這時會出現「尋找產品」頁面。
	- i. 在**名稱**欄位中,鍵入<mark>夏季睡衣</mark>。按一下**尋找**。「搜尋結果」頁面上會出現所有夏 季睡衣清單。
	- j. 選取其 SKU 中含有 *product* 一字的夏季睡衣,然後按一下**新增**。會出現**定義顯** 示的動態内容頁面,其清單中會出現夏季睡衣。
	- k. 重複步驟 g 到 j 兩次,以選取休閒裙與夏季短袖洋裝。
	- 1. 按一下**下一步**。會出現**定義目標客戶**頁面。
	- m. 選取鎖定特定的設定檔。
- <span id="page-34-0"></span>n. 從**可用的客戶設定檔**清單框中,選取女性,然後按一下新增。
- o. 按一下**下一步**。會出現定義目標客戶的日期頁面。
- $p.$  選取每日。
- q.按一下**下一步**。會出現**定義目標客戶的行為**頁面。您不需要鎖定任何客戶行 爲。
- r. 按一下**完成**,儲存新的活動行動。這時「活動行動」清單中會出現這個行動。
- 5. 按一下完成。

#### 排定「季末出清」的 e-行銷點

- 1. 從**行銷**功能表中,按一下 e-行銷點。這時會出現一份「e-行銷點」清單,其中含有目 前定義給所選商店的 e-行銷點。
- 2. 選取 StoreHomePage e-行銷點左側的勾選框。按一下時程表。 這時會出現「活動 行動時程表」清單。
- 3. 按一下**新建**。這時會出現「排定活動行動」頁面。
- 4. 從**所選的活動**下拉框中,選取「季末出清」。
- 5. 新增「季末出清」行動 男性與「季末出清」行動 女性。
- 6. 按一下**確定**,儲存排定的指派內容。會出現「排定活動行動」頁面,而「銷售 e-行 銷點」中會出現您所排定的行動。

#### 建立「熱賣」活動

「熱賣」活動會向不同的對象顯示不同的廣告。舉例來說,未滿 29 歲的客戶會看到下 列產品:夏季短洋裝、運動型背心上衣和團體服。而超過 29 歲的客戶會看到下列產品: 花襯衫、針織長袖襯衫和素面棉質長褲。「網路時尚館」會在商店的「新貨上市」頁 面 (newarrivals.jsp) 中顯示此活動的 e-行銷點。

如果要建立「熱賣」活動,請執行下列動作:

- 1. 從行銷功能表中,按一下活動。這時會出現一份「活動」清單,其中含有目前定義 給所選商店的活動。
- 2. 按一下**新建**。這時會啓動「新活動」精靈,讓您能夠定義您的活動。第一個顯示頁 面是「活動一般定義」頁面。
- 3. 在**活動名稱**欄位中,鍵入熱賣。
- 4. 在說明欄位中,鍵入一則簡短說明。
- 5. 按一下**下一步**。會出現「商業目標定義」頁面。
- 6. 在**活動贊助者**欄位中,輸入活動贊助者的名稱。例如,您自己的名字。
- 7. 在**活動目標**欄位中,輸入活動的商業目標。例如,向目標客戶銷售新項目。
- 8. 按一下**完成**,儲存活動。這時「活動」清單中會出現這個活動。您必須建立好行 動,才能使用這個活動。下一個步驟是要建立行動。

#### 建立「熱賣」活動行動

- 1. 在 WebSphere Commerce Accelerator 的「活動」頁面上,選取「熱賣」活動左側的 勾選框。
- 2. 按一下**行動**。會出現「活動行動清單」。
- 3. 執行下列步驟,設置未滿 29 歲群組的條件:

a. 按一下**新建**。會出現「活動行動」精靈的「活動行動 - 一般定義」頁面。

- b. 在**活動行動名稱**欄位中,鍵入「熱賣」行動 未滿 29 歲。
- c. 在**行動分**類欄位中,鍵入一般。
- d. 在**說明**欄位中,輸入行動的說明。例如,在「新貨上市」頁面中依據年齡進行 推薦式銷售。
- e. 在**活動**欄位中,選取**熱賣**。
- f. 按一下**下一步**。會出現定義顯示的動態内容頁面。
- $\mathrm{g}$ . 選取推薦特定產品。
- h. 按一下**尋找**。 這時會出現「尋找產品」頁面。
- i. 在**簡短說明**欄位中,鍵入<mark>夏季短洋</mark>裝。按一下**尋找**。「搜尋結果」頁面中會列出 所有的夏季短洋裝。
- j. 選取其 SKU 中有包括 *product* 一字的夏季短洋裝,然後按一下**新增**。會出現**定** 義顯示的動態内容頁面,其清單中會出現夏季短洋裝。
- k. 重複步驟 g 到 j 兩次, 以選取運動型背心與團體服。
- 1. 按一下**下一步**。會出現**定義目標客戶**頁面。
- m. 選取鎖定特定的設定檔。
- n. 從**可用的客戶設定檔**清單框中,選取**未滿 29 歲**,然後按一下**新增**。
- o. 按一下**下一步**。會出現**定義目標客戶的日期**頁面。
- p. 選取每日。
- q.按一下**下一步**。會出現**定義目標客戶的行為**頁面。您不需要鎖定任何客戶行 爲。
- r. 按一下**完成**,儲存新的活動行動。這時「活動行動」清單中會出現這個行動。
- 4. 執行下列步驟,設置超過 29 歲群組的條件:
	- a. 按一下**新建**。會出現「活動行動」精靈的「活動行動 一般定義」頁面。
	- b. 在**活動行動名稱**欄位中,鍵入「熱賣」行動 超過 29 歲。
	- c. 在**行動分類**欄位中,鍵入**一般**。
	- d. 在**說明**欄位中,輸入行動的說明。例如,在首頁中依據年齡進行推薦式銷售。
	- e. 在<mark>活動</mark>欄位中,選取**季末出清**。
	- f. 按一下**下一步**。會出現<mark>定義顯示的動態内容</mark>頁面。
	- g. 選取**推薦特定產品**。
	- h. 按一下**尋找**。 這時會出現「尋找產品」頁面。
	- i. 在**簡短說明**欄位中,鍵入花襯衫。按一下**尋找**。「搜尋結果」頁面上會出現所有 花色襯衫清單。
	- j. 選取其 SKU 中有包括 *product* 一字的花襯衫,然後按一下**新增**。會出現**定義顯** 示的動態内容頁面,其清單中會出現花襯衫。
	- k. 重複步驟 g 到 j 兩次,以選取針織長袖襯衫與素面棉質長褲。
	- 1. 按一下**下一步**。會出現**定義目標客戶**頁面。
	- m. 選取鎖定特定的設定檔。
	- n. 從**可用的客戶設定檔**清單框中,選取**超過 29 歲**,然後按一下**新增**。
	- o. 按一下**下一步**。會出現定義目標客戶的日期頁面。
	- p. 選取每日。
- q. 按一下**下一步**。會出現**定義目標客戶的行為**頁面。您不需要鎖定任何客戶行 爲。
- r. 按一下**完成**,儲存新的活動行動。這時「活動行動」清單中會出現這個行動。
- 5. 按一下完成。

### 排定 「熱賣」的 e-行銷點

- 1. 從行銷功能表中,按一下 e-行銷點。這時會出現一份「e-行銷點」清單,其中含有目 前定義給所選商店的 e-行銷點。
- 2. 選取 NewArrivalsPage e-行銷點左側的勾選框。按一下時程表。 這時會出現「活 動行動時程表」清單。
- 3. 按一下**新建**。這時會出現「排定活動行動」頁面。
- 4. 從**所選的活動**下拉框中,選取「熱賣」。
- 5. 新增「熱賣」行動 超過 29 歲與「熱賣」行動 未滿 29 歲。
- 6. 按一下確定,儲存排定的指派內容。會出現「排定活動行動」頁面,而 「NewArrivalsPage e-行銷點」中會出現您所排定的行動。

#### 登録商店與購物

在您完成活動與折扣後,將驗證您對商店所做的變更。為了執行此動作,您應登入該 商店,並以多位不同的客戶登錄。例如,第一次登入時,登錄成為超過 29 歲的男性客 戶。然後回到首頁,在這裡要確定可以看到您鎖定的產品:條紋運動衫、運動短褲和 全天候夾克。查看熱賣項目,以確定您可看到以超過 29 歲群組為目標的產品:花襯衫、 針織長袖襯衫和素面棉質長褲。購買一個項目,確定您可以獲得 10% 折扣。

然後,關閉瀏覽器,再重新開啓,然後登入成為女性客戶。回到首頁。您應該會看到 夏季睡衣、短裙和夏季短袖洋裝。別忘了造訪「新貨上市」頁面。鎖定未滿 29 歲的產 品是運動型背心上衣、團體服和夏季短洋裝。

C Copyright IBM Corporation 1996, 2002. All Rights Reserved.

# 建立「網路時尚館」的新商店擁有者

如果您將您以 InFashion.sar 為基礎所建的商店公佈到安裝 WebFashion.sar 的機器上, 當您 WebFashion.sar 為基礎建立一個商店紀錄時,您可能需建立一個新組織以作為商店 擁有者。新建的組織會出現在「商店服務」中。如果要建立新商店組織,請參閱建立 組織。

© Copyright IBM Corporation 1996, 2002. All Rights Reserved.

# 第3章 範例商店資料庫資產

# 商店資料庫資產

商店資料是一種載入於 WebSphere Commerce Server 資料庫中以便讓您商店運作的資 訊。爲了讓商店運作正常,商店必須適當擁有資料,以支援所有的客戶活動。舉例來 說,為了使客戶能夠購物,您的商店必須含有一份銷售商品型錄(型錄資料)、和處 理訂單有關的資料(稅金與出貨資料),以及用以實現要求的庫存(庫存與供貨資 料)。

資料可能是商店專有的,或者是商店間彼此共用的。相關資訊請參閱共用的資料資 產。

WebSphere Commerce 所提供之範例商店紀錄中的商店資料庫資產採用適用於載入器套 件且形式完整的 XML 檔,但有一項例外:商店紀錄 XML 檔為可攜的,而不應含有針 對特定資料庫案例產生的特定主要鍵。相對地,它們所用的是內部別名(請參閱商店 紀錄載入器慣例),而在公佈期間由 IDResolver 解析之。商店紀錄亦會使用一組 DTD 巨集(即 XML 中的實體)。巨集是做爲您在建立商店期間於「商店服務」中所選之値 的位置保留符號。透過這兩種慣例,便可多次複製與公佈範例商店紀錄。

範例商店紀錄含有建立正常運作的商店所需的所有資料庫資產。您可以修改這些檔 案,供自己的商店紀錄使用,或作為建立您 XML 檔時的指南。 WebSphere Commerce 會要求某些資料需載入 WebSphere Commerce 資料庫中,才能建立可運作的商店,且會 要求此資料必須按照綱目決定的順序載入。舉例來說,FFMCENTER 表格必須在 STOREENT 表格之前先行移入資料。 由於範例商店含有訂單中所需的所有必要資料以 及 WebSphere Commerce 所要求的結構,以資料庫資產作為您商店的基礎或指南,可在 起始建立期間大大節省您的時間。

若想取得範例商店紀錄中所用的資料庫資產檔案清單,請參閱範例商店紀錄資料庫資 產。有關商店資料的詳細資訊,請參閱 IBM WebSphere Commerce 商店程式開發人員 手冊。

附註:範例商店資料庫資產的 DTD 並不在商店紀錄檔中。它們位於下列目錄中:

#### $\blacktriangleright$  NT

*drive*:\WebSphere\CommerceServer\xml\sar

> 2000 drive:\Program Files\WebSphere\CommerceServer\xml\sar

AIX */*usr/WebSphere/CommerceServer/xml/sar

Solaris /opt/WebSphere/CommerceServer/xml/sar

100 /QIBM/ProdData/WebCommerce/xml/sar

# 範例商店存取控制資料庫資產

在 WebSphere Commerce 中,所有商店都有存取控制原則。存取控制原則是指授權使用 者或某個使用者群組執行特定的動作。每一家商店皆有下列兩個存取控制原則檔:

- v *samplestorename*AccessPolicies.xml
- v *samplestorename*AccessPolicies\_locale.xml

AccessPolicies.xml 與 AccessPolicies\_locale.xml 皆爲高階的原生存取控制檔。 AccessPolicies.xml 與國家語言無關,AccessPolicies locale.xml 則與國家語言相關。 每一個檔案中都含有會在範例商店中使用到的可能動作、動作群組、資源和原則定 義。這些檔案會分別轉換成 AccessPoliciesOut.xml 與 AccessPoliciesOut locale.xml 檔。經轉換過的檔案會將資料移入資料庫中。有關轉換存取原則檔案的詳細資訊,請 參閱下列的相關鏈結。

附註:只有轉換過的檔案才可以大量載入或直接用在 SAR 檔中,預先轉換的檔案就不 行。

範例商店的資料庫資產資訊可以分成下列幾個區段:

- 動作
- 資源種類
- 資源群組
- 動作群組
- 原則定義

### 動作

可在存取控制原則下執行的動作,都是定義在每個範例商店的 AccessPolicies.xml 檔 中。

### 資源種類

資源種類定義可保護的資源。

# 資源群組

資源群組含有由存取控制原則所控制的資源。資源群組可包含商業物件(像是:"合約 "或"交易狀態")或一組相關指令。每個範例商店的 AccessPolicies.xml 檔都會定義 原則中的資源群組。

# 動作群組

動作群組定義可在存取控制原則中的資源群組執行哪些動作。這些群組定義在每個商 店的 AccessPolicies.xml 檔中。

### 原則定義

每個範例商店的原則分別定義在各商店的 AccessPolicies.xml 檔中。「工具屋」範例 商店有兩個原則。

# 第4章 「網路時尚館商店」頁面

# 「範例商店 - 通訊錄 , 頁面

「範例商店 - 通訊錄」頁面可讓已登錄客戶新增地址到其通訊錄中,這包括其出貨地址 和帳單地址。

已登錄客戶登入後,在「我的帳戶」(account.jsp)頁面上按一下編輯我的通訊録。 通訊錄 (addressbookform.jsp) 頁面即會出現,客戶可在此頁上新增地址,或編輯現有 的地址。如需其它相關資訊,請參閱「新增新地址」使用案例和「編輯地址」使用案 例。

「範例商店 - 通訊錄」程序會使用如下的 JSP 檔:

- account.jsp(「我的帳戶」頁面)
- addressbookform.jsp(「通訊錄」頁面)
- addressform.jsp(包括 AddressForm 指令的參數。不顯示給客戶)
- address.jsp(「新增地址」頁面以及「更新地址」頁面) 附註:address.jsp 同時使用於「新增地址」頁面以及「更新地址」頁面。如果有提 供 addressId,address.jsp 會載入成「更新地址」頁面。不然的話,它會載入成為 「新增地址」頁面。如果您在 AddressAdd 指令中指定了 addressId 參數,則指令會 更新所指定的 addressId 的地址。不然的話,就會建立一個新地址。

### 指令

account.jsp 所用的指令如下:

- UserRegistrationForm
- AddressBookForm

addressbook.jsp 所用的指令如下:

- AddressForm
- AddressDelete

address.jsp 所用的指令如下:

- AddressAdd
- PrivacyView

#### **Bean**

addressbook.jsp 所用的 Bean 如下:

• AddressAccessBean

address.jsp 所用的 Bean 如下:

- ErrorDataBean
- AddressDataBean

# 施行細節

附註 : 有關所有「範例商店」頁面共通施行技術的資訊 (包括多文化方面的資訊) , 請參閱「時尙館」頁面:共通施行技術。

當客戶在「我的帳戶」頁面上按一下**編輯我的通訊錄**時,即會呼叫 AddressBookForm 指 令。接著 AddressBookForm 會載入「通訊錄」頁面(addressbook.jsp)。如果客戶按 一下新增地址,則會呼叫 AddressForm 指令。 AddressForm 是以 AddressForm.jsp 登 錄在資料庫中,且會檢查 page 參數。如果 page 設為 newshipaddress,則會載入「結 帳 1. 新增帳單地址」 頁面(billingaddress.jsp),不然的話,會載入「新增地址」 頁面(address.jsp)。

附註:如果是因為處理新增帳單地址時發生錯誤而設為 newshipaddress 時, AddressForm 會載入 billingaddress.jsp 頁面。如果 page 等於 newshipaddress,表 示客戶是在帳單地址頁面上建立新的地址,並且嘗試進入出貨地址頁面,但發生錯 誤。其結果爲,客戶會被返回「帳單地址」頁面。

當客戶填妥「新增地址」頁面(address.jsp)中的欄位後,它會檢查 addressId 是否 存在。如果 addressId 存在,就會更新通訊錄,如果不存在,則會建立新地址。

如果有提供 addressId,address.jsp 會載入成「更新地址」頁面。不然的話,它會載 入成為「新增地址」頁面。在「更新地址」頁面上,所有輸入欄位都會預先填入先前 輸入的值,如下所示:

在建立新地址之前,會先使用下列 JavaScript,為地址建立一個暱稱(地址的唯一識別 碼,其中包括日期與時間):

當客戶在「新增地址」頁面(address.jsp)與「更新地址」頁面(address.jsp)完 成地址輸入並按一下**提出,**即會呼叫 AddressAdd 指令。通訊錄頁面 (addressbook.jsp) 會 顯示現有的地址。

#### 錯誤的處理

如果客戶未在「新增地址」頁面(address.jsp)或「更新地址」頁面 (address.jsp) 完成必要的欄位,系統會要求他們重新輸入。

# **範例商店 - 標底**

範例商店每頁底端都有一個標底 (footer.jsp),含有下列鏈結:

- 首百
- 購物車
- 我的帳戶
- 與我們聯絡
- 資料隱私原則
- 說明

### 指令

footer.jsp 所用的指令如下:

- StoreCatalogDisplay
- OrderItemDisplay
- LogonForm
- ContactView
- PrivacyView
- HelpView

#### **Bean**

footer.jsp 所用的 Bean 如下:

- UserRegistrationDataBean
- ErrorDataBean

# 施行細節

附註 : 有關所有「範例商店」頁面共通施行技術的資訊 (包括多文化資訊) , 請參閱 範例商店頁面:共通施行技術。

購物車 位在標底的購物車鏈結可鏈結至 OrderItemDisplay 控制程式指令,此指令會傳 回 OrderItemDisplayViewShiptoAssoc 檢視指令。

OrderItemDisplayViewShiptoAssoc 檢視指令是以 OrderItemDisplay.jsp 登錄在 資料庫中。 OrderItemDisplay.jsp 會載入 shoppingcart.jsp 以顯示「購物 車」頁面。

如果需要指令的詳細資訊,請參閱指令和「WebSphere WebSphere Commerce 程式設計 手冊」。

# 我的帳戶

如果您是已登錄的客戶,按一下**我的帳戶**會將您帶到「我的帳戶」頁面 (account.jsp)。如果您不是登錄客戶,按一下我的帳戶會將您帶到「登錄」或 「登入」頁面 (myaccount.jsp)。 這是利用下列程式碼來完成的:

if (userType.equalsIgnoreCase("G")){ %>

<font class="buttonson"><a

href="LogonForm?langId=<%=languageId%>&storeId=<%=storeId%>&catalogId= <%=catalogId%>" style="color:

#CCCC99"><%=infashiontext.getString("MY\_ACCOUNT")%></a></font></td> <%} else {%>

<font class="buttonson"><a

href="LogonForm?langId=<%=languageId%>&storeId=<%=storeId%>&catalogId= <%=catalogId%>&page=account" style="color:

#CCCC99"><%=infashiontext.getString("MY\_ACCOUNT")%></a></font></td>

### 與我們聯絡

按一下「與我們聯絡」時,會呼叫 ContactView 指令,它會載入「與我們聯絡」 頁面 (contact.jsp)。

說明 按一下「說明」,則會呼叫 HelpView 指令,它會載入「說明」頁面  $(help.jpg)$ 

#### 資料隱私原則

按一下 「資料隱私原則」,則會呼叫 PrivacyView 指令,它會載入 「資料隱私 原則」頁面 (privacy.jsp)。

# 範例商店 - 標頭

範例商店每頁頂端都有一個標頭 (header.jsp),含有下列鏈結:

- 購物車
- 我的帳戶
- 與我們聯絡
- 說明
- 男仕時尙精品
- 女仕時尙精品
- 新貨上市

# 指令

header.jsp 所用的指令如下:

- OrderItemDisplay
- LogonForm
- ContactView
- HelpView
- StoreCatalogDisplay
- CategoryDisplay

### **Bean**

header.jsp 所用的 Bean 如下:

- UserRegistrationDataBean
- CatalogDataBean
- CategoryDataBean

### 施行細節

附註 : 有關所有「範例商店」頁面共通施行技術的資訊 (包括多文化方面的資訊) , 請參閱範例商店頁面:共通施行技術。

購物車 位在標頭的購物車鏈結可鏈結至 OrderItemDisplay 指令,此指令會傳回 OrderItemDisplayViewShiptoAssoc 檢視指令。 OrderItemDisplayViewShiptoAssoc 檢視指令是以 OrderItemDisplay.jsp 登錄在資料庫中。 OrderItemDisplay.jsp 會載入 shoppingcart.jsp 以顯示「購物車」頁面。

# 我的帳戶

如果是登錄客戶,按一下**我的帳戶**會進入「我的帳戶」頁面 (account.jsp)。如 果 不 是 登 錄 客 戶 , 按 一 下 **我 的 帳 戶** 會 進 入 「 登 錄 」 或 「 登 入 」 頁 面 (myaccount.jsp)。此程序是由使用下列程式碼來完成:

- if (userType.equalsIgnoreCase("G")){ %>
- <font class="buttonson"><a

href="LogonForm?langId=<%=languageId%>&storeId=<%=storeId%>&catalogId= <%=catalogId%>" style="color:

#CCCC99"><%=infashiontext.getString("MY\_ACCOUNT")%></a></font></td> <%} else {%>

<font class="buttonson"><a

href="LogonForm?langId=<%=languageId%>&storeId=<%=storeId%>&catalogId= <%=catalogId%>&page=account" style="color:

#CCCC99"><%=infashiontext.getString("MY\_ACCOUNT")%></a></font></td>

#### 與我們聯絡

按一下**與我們聯絡**會呼叫 ContactView 指令,它會載入「與我們聯絡」 頁面  $(contact.jpg)$ 

說明 按一下說明會呼叫 HelpView 指令,它會載入「說明」頁面 (help.jsp)。

### 最上層種類(男仕時尚精品、女仕時尚精品、新貨上市)

當客戶按一下標頭中的最上層種類時,會呼叫 CategoryDisplay 指令。 CategoryDisplay 是用 CategoryDisplay.jsp 登錄在資料庫中。當 top 參數設為 Y(如下列範例)時,會載入 topcatagory.jsp,顯示適當的種類頁面,如下所 示:

<a href="CategoryDisplay?catalogId=<%=catalogId%>&storeId=

<%=storeId%>&categoryId=<%

=category.getCategoryId()%>&langId=<%=languageId%>&top=Y">

# 「範例商店 - 說明」 **頁**面

當客戶按一下**說明**時,會顯示「說明」頁面 (help.jsp)。

### 施行細節

附註 : 有關所有「範例商店」頁面共通施行技術的資訊 (包括多文化方面的資訊) , 請參閱 「範例商店」頁面:共通施行技術。

會在 VIEWREG 表格中建立一個新的檢視畫面稱為 HelpView 且與 help.jsp 連結。 資料隱私頁面的 URL 是: http://*machine\_name/webapp/wcs/v5/stores/HelpView?parameter\_list*<sup>o</sup>

# 「範例商店」首頁

首頁 (storecatalogdisplay.jsp) 如同商店前端,可引領客戶進入您的商店。範例商店 首頁會顯示商店中的所有最上層種類,如男仕時尚精品和女仕時尚精品等,並促銷一 些號召特價項目。如果需要範例商店首頁的詳細資訊,請參閱「首頁」使用案例。

### 指令

storecatalogdisplay.jsp 所用的指令如下:

- CategoryDisplay
- ProductDisplay

### **Bean**

storecatalogdisplay.jsp 所用的 Bean 如下:

- CatalogDataBean
- CategoryDataBean
- ProductDataBean

• EMarketingSpotBean(限網路時尙館)

# 施行細節

附註 : 有關所有「範例商店」頁面共通施行技術的資訊 (包括多文化方面的資訊) , 請參閱範例商店頁面:共通施行技術。

storecatalogdisplay.jsp 由提供 URL 供呼叫範例商店首頁的 index.jsp 頁面來啓動。 index.jsp 會呼叫含有啓動商店所需參數的 parameters.jsp 檔。storecatalogdisplay.jsp 會顯 示下列項目:

#### 最上層種類

頂端種類登錄在 CATTOGRP 表格中。 storecatalogdisplay.jsp 會以 CatalogDataBean 中的 getTopCategories() 方法擷取最上層種類。

#### 號召特價品

時尚館和新時尚館中的號召特價品建立在型錄中,而不是用 WebSphere Commerce Accelerator 來建立的。 建立促銷時,會將一個特殊的最上層種類加 入型錄中,其識別碼為 HOMEPAGE\_PROMO。屬於此種類的產品即會顯示作為 特殊產品。

在網路時尚館中,首頁的鎖定產品是活動的一部份。活動是利用 e-行銷點和 WebSphere Commerce Accelerator 來建立的。 首頁中的 e-行銷點稱為 StoreHomePage,用來建立以性別為基礎的促銷活動。如果要啓動 e-行銷點,您 必須利用 WebSphere Commerce Accelerator 來建立一項活動。

沒有提供性別資訊的訪客和登錄客戶會看到預設產品 (HOMEPAGE\_PROMO)。

**附註**: 宜家特價品種類或新貨上市種類中的產品只會出現在特殊種類中。等促銷活動 結束後,這些產品必須移回其原來的一般種類中。

# 範例商店 - 左導覽頁框

範例商店中的左導覽頁框 (sidebar.jsp) 可讓客戶選取商店顯示用的語言。導覽頁框中 亦含有「登錄」與「說明」頁面的鏈結。

如需其它相關資訊,請參閱「首頁」使用案例。

### 指令

sidebar.jsp 所用的指令如下:

- StoreCatalogDisplay
- LogonForm
- HelpView

#### **Bean**

sidebar.jsp 所用的 Bean 如下:

- StoreLanguageAccessBean
- LanguageDescriptionAccessBean

### 施行細節

附註 : 有關所有「範例商店」頁面共通施行技術的資訊(包括多文化方面的資訊), 請參閱範例商店頁面:共通施行技術。

當客戶從「選擇國家/地區」下拉清單中選擇國家/地區和語言然後按一下**執行!**後,商 店型錄頁面會根據 languageId 重新載入,它使用的是下列程式碼: String storelangId = storeLang.getLanguageId();

. <option value="<%= storelangId %>" SELECTED><%=langDesc.getDescription()%></option>

JavaScript 程式碼是動態建立的,以便將 StoreCatalogDisplay 和 SetCurrencyPreference 兩個指令鏈結在一起。如此做可以將語言和預設貨幣鏈結起來。當客戶選取某種語言 時,事實上也間接選取了該語言的預設貨幣,因此也就不需要在 shoppingcart.jsp 頁 面中呼叫 OrderPrepare 指令。這一點會顯示在下列程式碼中:

<select NAME="currency"> ... <option value="<%= (String)currencyId.elementAt(iElementNum) %>" SELECTED> <%=(string)currencyid.elementat(ielementnum+1)%> </option>

以下是一個動態產生的 JavaScript 範例,這個 JavaScript 會依據所選取的貨幣鏈結至某 種語言:

```
<SCRIPT language="javascript"> function ChangeLanguage(form) { if
(from.currency[0].selected == true)form.URL.value = "StoreCatalogDisplay?storeId=10151&catalogId=10151&langId=-1";
\} if (form.currency[1].selected == true) {
form.URL.value = "StoreCatalogDisplay?storeId=10151&catalogId=10151&langId=-5";
\} form.submit(); \} </SCRIPT>
```
# 「範例商店 - 登入」 **頁**面

. .

「範例商店 - 登入」頁面可讓已登錄客戶登入。

當已登錄客戶按一下側邊條欄上的**立即登錄並接收促銷活動預先通知**!時,將會顯示 「登錄或登入」頁面 (account.jsp) 。接著,客戶提供其電子郵件位址和密碼,並按一 下**登入**,此時會出現「我的帳戶」頁面 (myaccount.jsp)。如需其它相關資訊,請參閱 「登入」使用案例。

「範例商店 - 登入」程序會使用如下的 JSP 檔:

- account.jsp(「登錄或登入」頁面)
- myaccount.jsp(「我的帳戶」頁面)
- loginform.jsp(內含 Logon 指令的參數。不顯示給客戶。)
- Logoff.jsp(內含 Logoff 指令的參數,不顯示給客戶。)
- forgetpassword.jsp(忘了您的密碼」頁面)
- ResetPasswordForm.jsp(內含重設密碼指令的參數。不顯示給客戶。)
- password.jsp (顯示訊息給客戶,告知其密碼已設定)
- ChangePasswordForm.jsp(「變更密碼」頁面)

• ResetPasswordError.jsp(當重設密碼發生問題時呼叫)不顯示給客戶。)

# 指令

account.jsp 所用的指令如下:

- Logon
- Logoff

myaccount.jsp 所用的指令如下:

- UserRegistrationForm (時尚館、網路時尚館、新時尚館與網路拍賣館)
- AddressBookForm (時尚館、網路時尚館、新時尚館與網路拍賣館)
- InterestItemDisplay (網路時尙館、新時尙館與網路拍賣館)
- ProfileFormView (網路時尙館與網路拍賣館)
- TrackOrderStatus (網路時尙館、新時尙館與網路拍賣館)

forgetpassword.jsp 所用的指令如下:

- Logoff
- ResetPassword

ChangePasswordForm.jsp 所用的指令如下:

• ResetPassword

forgetpassword\_err.jsp 所用的指令如下:

- ResetPassword
- Logoff

password.jsp 所用的指令如下:

• LogonForm

# **Bean**

forgetpassword.jsp 使用下列 Bean:

• ErrorDataBean

forgetpassword\_err.jsp 所用的 Bean 如下:

• ErrorDataBean

# 施行細節

附註 : 有關所有「範例商店」頁面共通施行技術的資訊 (包括多文化方面的資訊) , 請參閱 「範例商店」頁面:共通施行技術。

在客戶於「登錄」頁面登錄後,或在「登入」頁面 (account.jsp) 鍵入電子郵件位址和 密碼後,會利用下列程式碼來將值轉換成小寫:

```
function prepareSubmit(form)
{
form.<%=ECUserConstants.EC_UREG_LOGONID%>.value =
```

```
form.<%= ECUserConstants.EC UREG LOGONID%>.value.toLowerCase()
form.submit()
}
account.jsp 也會設定 Logon 指令預期的欄位,例如:
<INPUT TYPE="hidden" NAME="URL" VALUE="LogonForm?page=account">
當客戶從「登錄」或「登入」頁面按一下登入時,會呼叫 Logon 指令。Logon 是以
LoginForm.jsp 登錄在資料庫中。LoginForm.jsp 會使用 page 參數來判斷應載入哪個
頁面 (myaccount.jsp 或 account.jsp)。
String state = request.getParameter("page");
.
.
.
if (state == null)
{
incfile = "/" + storeDir + "/myaccount.jpg";
}
else if (state.equals("account"))
{
incfile = "/" + storeDir + "/account.jpg";
}
如果輸入的電子郵件位址和密碼組合是正確的,LoginForm.jsp 會載入「我的帳戶」頁
面 (account.jsp)。如果輸入的電子郵件位址和密碼組合不正確, LoginForm.jsp 會重
新載入「登錄」或「登入」頁面 (account.jsp)。
如果客戶忘了密碼,並按一下忘記密碼? 即會呼叫 Logoff 指令,其中包含
state=forgetpassword 參數。 Logoff 指令是以 Logoff.jsp 登錄在資料庫中。
Logoff.jsp 會檢查參數的狀態,如下所述:
if (state == null){
String [] arrstate = (String []) request.getAttribute("state");
if (arrstate != null)
state = arrstate[0];
}
if (state == null || state.length() == 0)
{
incfile = "/" + storeDir + "/UserRegistrationForm.jsp";
}
else if (state.equals("forgetpassword"))
{
incfile = "/" + storeDir + "/forgetpassword.jsp";}
```
當狀態等於 forgetpassword 時,即會載入「忘了您的密碼」頁面 (forgetpassword.jsp)。當客戶完成頁面中的欄位並按一下**傳密碼給我**時,就會呼叫 ResetPassword 指令。在資料庫中會將舊密碼設為過期,並將新密碼以電子郵件寄給客 戶。當客戶以新密碼登入時,會要求他們變更密碼,並顯示「變更密碼」頁面  $(change$ assword.jsp) $\circ$ 

**附註**:如果客戶的密碼設為過期,當客戶下一次登入時,他們會自動被帶入「變更密 碼」頁面。

### 錯誤的處理

如果客戶提供的電子郵件位址或密碼不正確,或者未完成欄位輸入,就會顯示錯誤訊 息,且 Logon 指令會重新載入「登錄或登入」頁面,但不會設定 page 參數。如果客 戶輸入的密碼不正確,他們必須稍候數秒鐘才能再重試登入,不然會出現下列錯誤訊 息:

請稍候數秒鐘再重新嘗試登入。

# 「範例商店 - 新貨上市」頁面

當客戶按一下**新貨上市**時,會顯示「新貨上市」頁面 (newarrivals.jsp)。

# 指令

newarrivals.jsp 所用的指令如下:

• ProductDisplay

### **Bean**

newarrivals.jsp 所用的 Bean 如下:

- CategoryDataBean
- ProductDataBean
- CatalogDataBean
- EMarketingSpotBean

#### 施行細節

附註 : 有關所有「範例商店」頁面共通施行技術的資訊 (包括多文化方面的資訊) , 請參閱 「範例商店」頁面:共通施行技術。

「新貨上市」頁面 (newarrivals.jsp) 旨在顯示促銷項目的清單。時尙館中所含的「新 貨上市」是建於型錄中。因此,會建立一個稱為「新貨上市」的最上層種類,所有促 銷產品都會加入這個種類中。由於時尙館顯示此種類內容的方式和顯示其它最上層種 類不同,因此會以 newarrivals.jsp 登錄在資料庫中(DISPCGPREL 表格內),以顯 示此種類。當以此種類 ID 啓動 CategoryDisplay 指令時,即會載入 newarrivals.jsp, 以顯示指定作為新貨上市的產品。

newarrivals.jsp 頁面使用 CategoryDataBean 來顯示種類資訊。在新時尚館和時尚館 中,這個頁面中顯示的產品都是出自識別碼為「熱門商品」的特殊種類。促銷產品清 單是利用 CategoryDataBean 的 getProducts() 方法擷取。

在網路時尚館中,「新貨上市」頁面會顯示「熱賣」活動。這個活動的目標在於銷售 該季最流行的商品。「熱賣」活動採用推薦式銷售行動,它會依客戶年齡的推薦項目 來鎖定登錄客戶。 29 歲以上的登錄客戶,會看到某三項一組的產品;29 歲以下的客戶 會看到另一組。沒有提供年齡資訊的訪客和已登錄客戶會看到預設產品。(熱門產 뮤)

「熱賣」活動是利用 WebSphere Commerce Accelerator 及 e-行銷點來建立的。該 e-行銷點的名稱為 NewArrivalsPage,且位於「新貨上市」頁面中。如果要啓動 e-行銷點, 您必須在 WebSphere Commerce Accelerator 中設定一項活動。

# 「範例商店 - 訂單摘要, 頁面

在範例商店結帳程序第四個步驟的「結帳 4. 訂單摘要」頁面 (orderdisplaypending.jsp) 中,客戶可以查看詳細的訂單資訊,其中包括所購買的項目說明,以及數量、單價和 總價、出貨地址,以及貨運費等。之後,客戶必須提供付款資訊,按一下**立即訂購**, 才算完成。在「新時尙館」商店中,會顯示預期的出貨日期。

如需其它相關資訊,請參閱「購物車結帳」使用案例。

#### 指令

orderdisplaypending.jsp 所用的指令如下:

- OrderProcess
- PrivacyView
- ContactView
- MultiOrderProcess(限新時尙館)(MultiOrderProcess 和 MultiOrderProcess.jsp 連 結)

#### **Bean**

orderdisplaypending.jsp 使用下列 Bean:

- OrderDataBean
- OrderItemDataBean
- AddressDataBean
- ErrorDataBean
- ShippingModeDescriptionDataBean
- v UsablePaymentTCListDataBean

#### 施行細節

#### 限新時尚館

當客戶按一下**立即訂購**時,即會呼叫 MultiOrderProcess 指令。 MultiOrderProcess 是 登錄在 VIEWREG 表格中的檢視指令,且和 MultiOrderProcess.jsp 連結。 MultiOrderProcess.jsp 會根據訂單摘要頁面上的訂單數目,多次執行 OrderProcess。 新時尚館的結帳流程中,訂單摘要頁面上最多只容許有兩張訂單。

附註 : 有關所有「範例商店」頁面共通施行技術的資訊 (包括多文化方面的資訊) , 請參閱 「範例商店」頁面:共通施行技術。

#### 適用所有範例商店

當客戶按一下「購物車」 頁面中的**結帳**來起始結帳程序時,他們就會通過一系列的結 帳頁面,第四個頁面是「結帳 4,訂單摘要」頁面 (orderdisplaypending.jsp)。這個頁 面中有一個套表可讓客戶提交他們的信用卡資訊。會使用 UsablePaymentTCListDataBean 從 Payment Manager 取得可用的信用卡名稱,且套表的動作會設為 OrderProcess。 在 套表提交且訂單順利處理好之後,會呼叫 OrderOKView)。 OrderOKView 指令登錄於資 料庫的 VIEWREG 表格中,且會連結 confirmation.jsp,以顯示確認訂單資訊。在新 時尙館商店中,如果同時處理兩張訂單,則兩張訂單的資訊都會顯示在確認頁面上。

如果有錯誤發生,即會呼叫 DoPaymentErrorView 。 DoPaymentErrorView 在資料庫中 和 OrderDisplayPending.jsp 連結。因此,當發生錯誤時,會重新顯示「結帳 4,訂單 摘要」頁面 (orderdisplaypending.jsp),其中含有錯誤訊息。

# 「範例商店 - 資料**隱私」頁**面

當客戶按一下**資料隱私原則**時,會顯示「資料隱私」頁面 (privacy.jsp)。

# 施行細節

附註 : 有關所有「範例商店」頁面共通施行技術的資訊 (包括多文化方面的資訊) , 請參閱 「範例商店」頁面:共通施行技術。

會在 VIEWREG 表格中建立一個新的檢視畫面稱為 PrivacyView 且與 privacy.jsp 連 結。查看資料隱私頁面的 URL 是

http://machine\_name/webapp/wcs/v5/stores/PrivacyView?parameter\_list of

**附註** : 您必須建立自己的資料隱私原則,將它併在您的線上商店中。如果需要的詳細 資訊,請造訪 IBM 資料隱私網站 http://www.ibm.com/privacy/。

# 「範例商店 - 產品, 頁面

線上商店中的每個產品頁面會以一項特定產品為主題。它通常包含說明、價格及影 像,如果產品有屬性(如不同的大小和顏色)的話,它會讓客戶選擇一個屬性。

如果需要產品頁面及其運作方式的詳細資訊,請參閱「顯示產品頁面」使用案例。

#### 指令

productdisplay.jsp 所用的指令如下:

- OrderItemAdd
- InterestItemAdd (限網路時尙館和新時尙館)

# **Bean**

productdisplay.jsp 所用的 Bean 如下:

- CategoryDataBean
- ProductDataBean

# 施行細節

附註 : 有關所有「範例商店」頁面共通施行技術的資訊(包括多文化方面的資訊), 請參閱 「範例商店」頁面:共通施行技術。

會在資料庫中(在 DISPENTREL 表格內)登錄 ProductDisplay.jsp,以顯示商店中的 所有產品。 ProductDisplay.jsp 會顯示下列資訊:

- 說明、影像、屬性以及產品的屬性值
- 上層種類的簡短說明
- 新增至購物車鏈結
- 數量文字框 (限新時尙館)
- 新增至欲購項目清單鏈結(限網路時尚館和新時尙館)

#### 說明、影像、屬性以及產品的屬性值

產品說明和影像會使用 ProductDataBean 內容來顯示。

產品屬性會以 ProductDataBean 的 getAttributes() 方法擷取。每一個屬性的值會 以 AttributeAccessBean 中的 getDistinctAttributeValues() 方法擷取。如果 ProductDataBean 在此直欄中找到資訊,「顯示產品」頁面會顯示 Hotmedia 影 像而非全圖影像。

#### 上層種類的簡短說明

上層種類的 ID 是透過 parent\_category\_rn 參數提供給產品頁面。上層種類 的簡短說明會以 CategoryDataBean 擷取。在預設的情況下, CategoryDataBean 會從 categoryId 參數取得種類 ID。在下列範例中,參數名稱為 parent category rn,且會明確地設定種類 ID:

String parentCategoryId = request.getParameter("parent category rn"); parentCategory = new CategoryDataBean ();

parentCategory.setCategoryId(parentCategoryId);

com.ibm.commerce.beans.DataBeanManager.activate(parentCategory, request);

### 新增至購物車

新增至購物車鏈結是藉由建立一個會呼叫 OrderItemAdd 指令的套表來施行。在 時尚館和網路時尚館中,在預設的情況下,會依照下列方式,利用隱藏欄位將 訂購的產品數量設為 1:

<input type="hidden" name="quantity" value="1">

您可以用文字框來取代隱藏欄位,讓客戶可以輸入不同的數量。

在新時尚館商店中,在預設的情況下,會依照下列方式,利用文字欄位將訂購的 產品數量設為 1:

<input type="text" name="quantity" value="1",size="2">

文字欄位可讓客戶輸入不同的數量。

# 新增至購物車和新增至欲購項目清單

當客戶選取新增至購物車或新增至欲購項目清單時,將會呼叫如下的 JavaScript 。

<SCRIPT language="javascript">

function Add2ShopCart(form){

```
form.action='OrderItemAdd'
       form.URL.value='OrderItemDisplay'
       form.submit()
   }
   function Add2WishList(form){
       form.action='InterestItemAdd'
       form.URL.value='InterestItemDisplay'
       form.submit()
   }
</SCRIPT>
當客戶新增至購物車時,會呼叫 OrderItemAdd 指令。當客戶是新增到欲購項目
清單時,會呼叫 InterestItemAdd 指令。
```
附註:您可以使用 WebSphere Commerce Accelerator 來建立產品。在您建立產品時, 您必須建立產品的價格,以便在範例商店產品頁面中檢視。如果您未建立價格,您必 須拿掉 ProductDataBean 的 getCalculatedContractPrice 方法。

# 「範例商店 - 登録, 頁面

範例商店登錄頁面可讓客戶登錄到範例商店中。當客戶登錄時,他們必須提供姓氏、 名字、電子郵件位址,然後建立一個密碼。

當客戶按一下**立即登錄與購買**時,會顯示「登錄或登入」頁面。之後,客戶再按一下 登録,就會出現「登錄」頁面 (register.jsp)。

客戶若想要更新他們的登錄資訊,可在「我的帳戶」頁面中按一下**變更個人資訊**。會 出現「變更個人資訊」頁面 (edit\_registration.jsp)。

# 指令

register.jsp 所用的指令如下:

- UserRegistrationAdd
- PrivacyView

## **Bean**

register.jsp 所用的 Bean 如下:

• ErrorDataBean

edit\_registration.jsp 所用的 Bean 如下:

- DemographicsAccessBean
- UserRegistrationDataBean
- ErrorDataBean

# 施行細節

附註 : 有關所有「範例商店」頁面共通施行技術的資訊 (包括多文化方面的資訊) , 請參閱範例商店頁面:共通施行技術。

登録 「登錄或登入」頁面 (account.jsp) 中的登録鏈結會顯示登錄套表。 WebSphere

Commerce 會使用 UserRegistrationAdd 指令來建立新登錄。如果客戶已登入, UserRegistrationAdd 的行為會如同 UserRegistrationUpdate。也就是說,已登入 的客戶無法重新登錄並建立新帳戶。由於範例商店可讓使用者登錄多次,建立 多個帳戶,因此已登入的客戶必須先登出,才能重新登錄。為了達到做到這一 點, 「登錄」鏈結會自動設成登入客戶的 Logoff 指令及訪客的 UserRegistrationForm 檢視畫面。 Logoff 指令會自動呼叫 LogoffView 作業。 LogoffView 作業會以 Logoff.jsp 登錄在資料庫中。 Logoff.jsp 會檢查 state URL 參數。如果設為 forgetpassword 的話,會載入 forgetpassword.jsp;否 則,會載入 UserRegistrationForm.jsp。在 UserRegistrationForm.jsp檔中, UserRegistrationForm 檢視畫面會關聯於 VIEWREG 表格之中。 UserRegistrationForm.jsp會檢查"new" URL 參數。如果設為 Y,就會併入 register.jsp 來顯示新登錄套表。否則,會併入 edit\_registration.jsp 來顯示 更新登錄套表。

register.jsp 含有新登錄套表。新登錄套表會提出給 UserRegistrationAdd 指 令。在預設的情況下, UserRegistrationAdd 指令會預期一些範例商店所不需要的 強制性欄位。因此,這些欄位會被設成隱藏的 HTML 欄位,且其值會設為 "-",請見下列範例:

<INPUT TYPE="hidden" NAME="personTitle" Value="-">

**附註**: 在新時尚館商店中, 並不會提交名稱值配對。如果沒有提交名稱值配 對, UserRegistrationAdd 指令就不會檢查 URL 參數。

當客戶登錄並填入設定檔後,即符合 WebSphere Commerce Accelerator 中的其 中一個設定檔。如果 WebSphere Commerce Accelerator 設定檔有和折扣連結, 客戶就會取得該項折扣。

# 登入時的電子郵件位址

範例商店需要客戶輸入電子郵件位址作為登入 ID,但 WebSphere Commerce 需 要使用者 ID 作為登入 ID。為了解決這個問題,範例商店會要求客戶在登錄套 表中輸入電子郵件位址。然後在提出套表前,會使用如下的 JavaScript, 將電子 郵件與使用者 ID 欄位設成電子郵件位址的値:

function prepareSubmit(form)

{

form.<%=ECUserConstants.EC\_ADDR\_EMAIL1%>.value =

form.<%= ECUserConstants.EC UREG LOGONID%>.value.toLowerCase()

form.<%=ECUserConstants.EC\_UREG\_LOGONID%>.value =

form.<%= ECUserConstants.EC UREG LOGONID%>.value.toLowerCase()

form.submit()

# }

# 變更個人資訊

按一下變更個人資訊會呼叫 UserRegistrationForm 指令,它在資料庫中與 UserRegistrationForm.jsp 連結。如果 new 參數不是空值,就會載入 register.jsp。否則,會載入 edit registration.jsp。

UserRegistrationUpdate 指令是在 edit\_registration.jsp 中用來更新使用者的 登錄資訊。如果客戶未填入密碼或驗證密碼欄位,系統會使用下列程式碼來提 供登錄密碼:

function prepareSubmit(form)

{

```
form.<%= ECUserConstants.EC_ADDR_EMAIL1
%>.value=form.<%=ECUserConstants.EC_UREG_LOGONID%>.value
form.<%=ECUserConstants.EC_UREG_LOGONID%>.value =
form.<%= ECUserConstants.EC UREG LOGONID%>.value.toLowerCase()
if (form.<%=ECUserConstants.EC_UREG_LOGONPASSWORD%>.value.length == 0)
{
form.<%=ECUserConstants.EC_UREG_LOGONPASSWORD%>.value =
'<%=strPassword%>'
}
if (form.<%=ECUserConstants.EC_UREG_LOGONPASSWORDVERIFY%>.value.length
== 0){
form.<%=ECUserConstants.EC_UREG_LOGONPASSWORDVERIFY%>.value =
'<%=strPassword%>'
}
form.submit()
}
如果客戶先前輸入了性別和年齡資訊,就會預先填入性別和年齡欄位。
DemographicsAccessBean 會從資料庫中擷取性別和年齡資訊。
```
# 錯誤的處理

若發生任何錯誤, UserRegistrationAdd 指令會呼叫 UserRegistrationErrorView, 它是以 UserRegistrationForm.jsp 登錄在資料庫中。不過,UserRegistrationUpdate 亦會呼叫同 樣的錯誤檢視畫面。為了讓新登錄套表與編輯套表間有所區別,新登錄套表含有一個 隱藏參數 new。如果有參數存在,UserRegistrationForm.jsp 會併入 register.jsp。 否則,它會載入 edit registration.jsp。

register.jsp 會同時使用在正常與錯誤情況中。因此會使用 ErrorDataBean 與錯誤檢查 來判斷目前 register.jsp 是在哪種情況下執行。若有錯誤發生,register.jsp 會顯示 錯誤訊息。

M註:密碼錯誤是透過 UserRegistrationAdd 和 UserRegistrationUpdate 兩個指令捕捉, 不過在發生密碼錯誤時,這兩個指令會呼叫 AuthenticationPolicyErrorView。

# 範例商店 - 購物車

客戶可依照「顯示購物車」使用案例的說明,查看與編輯他們選擇放到購物車 (shoppingcart.jsp) 中的項目。

### 指令

shoppingcart.jsp 所用的指令如下:

- OrderItemUpdate
- OrderItemDelete
- StoreCatalogDisplay
- QuickCheckoutView

#### **Bean**

shoppingcart.jsp 所用的 Bean 如下:

• OrderDataBean

# 施行細節

附註 : 有關所有「範例商店」頁面共通施行技術的資訊(包括多文化方面的資訊), 請參閱範例商店頁面:共通施行技術。

當客戶按一下標頭或標底上的**傳回**時,會呼叫 OrderItemDisplay 指令,它會傳回 OrderItemDisplayViewShiptoAssoc 檢視指令。 OrderItemDisplayViewShiptoAssoc 檢視指 令是以 OrderItemDisplay.jsp 登錄在資料庫中。 OrderItemDisplay.jsp 會根據 page 參數而包含不同的 JavaServer Pages 檔。如果未提供 page 的值,則會載入「購物車」 頁面 (shoppingcart.jsp)。

附註: OrderItemDisplay.jsp 會執行 OrderPrepare,以重新計算訂單總額,並將預設貨幣 轉換為客戶目前所用的貨幣。單一貨幣商店不需要執行 OrderPrepare。

「購物車」頁面中包括一個**更新總額**按鈕和一個結帳按鈕。按一下**更新總額**會更新所 訂購的項目數量,然後重新顯示「購物車」頁面。按一下**結帳**會更新所訂購的項目數 量,然後顯示「結帳 1. 選取帳單地址」頁面。

結帳和更新總額兩個按鈕都是使用相同的 HTML 套表。不過,若客戶在提出套表之前 就按結帳,則會使用 JavaScript 來加入額外的 page 參數,且其值會設為 billingaddress o

用來完成快速結帳選項的指令是 QuickCheckoutView,這個檢視指令登錄在 VIEWREG 中,且與 QuickCheckout.jsp 連結。 QuickCheckout.jsp 會執行如下的伺服器指令:

- OrderItemUpdate (更新出貨地址)
- OrderItemUpdate (更新出貨模式)
- OrderCopy(更新帳單地址與付款資訊)
- OrderPrepare

QuickCheckout.jsp使用 OrderAccessBean 來擷取客戶快速結帳設定檔中的帳單與出貨 地址、出貨方法以及付款資訊。然後,此指令會將此資訊指定給 orderId 中指定的訂單, 並執行 OrderPrepare 指令。

在快速結帳程序完成後, 指令會轉遞給 URL 中指定的檢視畫面。網路時尚館指定 QuickCheckoutSummaryView 作為 QuickCheckout 指令的 URL。因此,當快速結帳完 成時,就會顯示「快速結帳摘要」頁面。

#### 錯誤的處理

如果商店沒有連結的供貨中心,或者產品缺貨時,OrderItemAdd/OrderItemUpdate 指令會 呼叫 ResolveFulfillmentCenterErrorView(以 shoppingcart.jsp 登錄於資料庫中)。如 果客戶在數量欄位中輸入無效的字元,則會呼叫

InvalidInputErrorView。InvalidInputErrorView 也是以 shoppingcart.jsp登錄在資料庫中。

由於 OrderItemUpdate 和 OrderItemAdd 兩個指令都可能會產生錯誤,因此 shoppingcart.jsp 會檢查是由哪一個指令造成問題,然後據以顯示錯誤訊息。如果最後

一個指令是 OrderItemUpdate,則會重新顯示「購物車」頁面,其中會包含一則錯誤訊 息。不然的話,會顯示其它錯誤頁面來顯示錯誤訊息。這一點會顯示在下列程式碼  $\#$ :

String lastCmdName = cmdcontext.getCommandName().trim();

shoppingcart.jsp 同時使用於正常與錯誤情況中。 ErrorDataBean 與錯誤檢查是根據 shoppingcart.jsp 是出現在哪種情況下來作決定。若有錯誤存在, shoppingcart.jsp 會顯示適當的錯誤訊息。

如果 QuickCheckout.jsp(QuickCheckoutView) 找不到快速結帳設定檔,它會呼叫 QuickCheckoutError.jsp 來顯示一則錯誤訊息。因此將會顯示 quickcheckouterrorview.jsp 。

quickcheckouterrorview.jsp會檢查客戶是否已登錄。如果客戶已登錄,則系統會顯 示一則訊息,提示客戶建立一個快速結帳設定檔。若尚未登錄,系統會提示客戶先行 登錄,然後再建立一個快速結帳設定檔。

# 「範例商店 - 選取帳單地址 , 頁面

在範例商店結帳程序的第一個步驟「結帳 1,選取帳單地址」頁面 (billingaddress.jsp) 中,客戶可選取現有地址作為帳單地址,也可以建立新的地址作為帳單地址。

如需其它相關資訊,請參閱「購物車結帳」使用案例。

#### 指令

billingaddress.jsp 所用的指令如下:

- AddressForm
- OrderItemDisplay
- OrderCopy
- AddBillAddressView

### **Bean**

billingaddress.jsp 所用的 Bean 如下:

- OrderDataBean
- AddressAccessBean
- OrderItemAccessBean
- ErrorDataBean

#### 施行細節

附註 : 有關所有「範例商店」頁面共通施行技術的資訊 (包括多文化方面的資訊) , 請參閱範例商店頁面:共通施行技術。

當客戶按一下「購物車」 頁面中的**結帳**,起始結帳程序時,將會使用一系列的結帳頁 面,第一個頁面是「結帳 1. 新增帳單地址」 頁面

(billingaddress.jsp)。billingaddress.jsp 會檢查客戶在通訊錄中是否有現有地址。 如果目前有地址存在通訊錄中,就會顯示那些地址讓客戶選取其中一個作為帳單地 址。

客戶也可以建立新的地址,這要按一下**建立新地址**。按一下**建立新地址**會呼叫 AddressForm 指令,它在資料庫中與 AddressForm.jsp 連結。 AddressForm.jsp 會呼 叫 address.jsp,它會載入「新增地址」頁面。 address.jsp 會檢查 page 參數,來判 斷下一個要載入的頁面。如果 page 值設為 billingaddress,則 AddressAdd 套表中的 URL 值會設為 OrderItemDisplay。 OrderItemDisplay 會呼叫 billingaddress.jsp,它會在 客戶按一下**提出**時,將客戶帶回「結帳 1. 選取帳單地址」頁面 。它會檢查 page 參數 來判斷要載入哪一個地址套表。

如果通訊錄中沒有任何現有的地址存在,則會顯示「新增帳單地址」套表,提示客戶 輸入新的地址。在此情況下,「新增帳單地址」套表也是由 billingaddress.jsp 產生。 此 HTML 套表的動作會設為 AddBillAddressView,這是登錄在 VIEWREG 表格中。 AddBillAddressView 是與 AddBillAddress.jsp 連結。當和 AddBillAddressView 連結 的套表被提出時,即會呼叫 AddBillAddress.jsp。

AddBillAddress.jsp 會執行下列指令:

- AddressAdd
- OrderCopy

在 AddressAdd 執行完畢後,AddBillAddress.jsp 會使用 AddressAdd 傳回的地址 ID 作為 OrderCopy 指令的一部份輸入。接著 OrderCopy 會指定該地址 ID 為目前訂單的 帳單地址,並呼叫 OrderItemDisplay.jsp。 page 參數的值會設為 newshipaddress, 因此 OrderItemDisplay.jsp 會呼叫 shipaddress.jsp。

附註:在登錄期間 WebSphere Commerce 會要求建立一個地址。由於範例商店不會在客 戶登錄時要求提供地址,因此某些必要的欄位(如地址 1)會設為未使用。在檢查地址 時, billingaddress.jsp 會檢查地址 1 的值是否為未使用。如果是未使用,就不會 顯示地址。

# 「範例商店 - 選取出貨地址」頁面

在「範例商店 - 結帳」程序的第二個步驟「結帳 2. 選取出貨地址」頁面 (shipaddress.jsp) 中, 客戶可以選取現有的地址作為出貨地址,編輯該地址,或建立 新的地址作為出貨地址。

如需其它相關資訊,請參閱「購物車結帳」使用案例。

#### 指令

shipaddress.jsp 所用的指令如下:

- OrderItemUpdate
- AddressForm
- OrderItemDisplay

#### **Bean**

shipaddress.jsp 所用的 Bean 如下:

- OrderBean
- AddressAccessBean
- OrderItemDataBean

# 施行細節

附註 : 有關所有「範例商店」頁面共通施行技術的資訊 (包括多文化方面的資訊) , 請參閱範例商店頁面:共通施行技術。

當客戶按一下「購物車」 頁面中的**結帳**而起始結帳程序時,將會使用一系列的結帳頁 面,第二頁是「結帳 2. 選取出貨地址」頁面 (shipaddress.jsp)。 shipaddress.jsp 會 顯示所有的現有地址,讓客戶選擇其中一個作為出貨地址。

客戶也可以建立新的地址,這要按一下**建立新地址**。按一下**建立新地址**會呼叫 AddressForm 指令,它在資料庫中與 AddressForm.jsp 連結。 AddressForm.jsp 會呼 叫 address.jsp,它會載入「新增地址」頁面。 address.jsp 會檢查 page 參數,來判 斷下一個要載入的頁面。如果 page 值設為 shipaddress,則 AddressAdd 套表中的 URL 值會設為 OrderItemDisplay。 OrderItemDisplay 會呼叫 shipaddress.jsp,它會在客戶按 一下**提出**時,將客戶帶回「結帳 2. 選取出貨地址」 頁面 。

附註:在登錄期間 WebSphere Commerce 會要求建立一個地址。由於範例商店不會在客 戶登錄時要求提供地址,因此某些必要的欄位(如地址 1)會設為 "-"。在檢查地址時, billingaddress.jsp 會檢查地址 1 的值是否為 "-"。如果是未使用,就不會顯示地址。

# 「範例商店 - 出貨方法, 百面

在「範例商店 - 結帳」程序的第三個步驟中(請參閱「購物車結帳」使用案例)客戶必 須選擇一種出貨方法 (shipping.jsp)。

# 指令

shipping.jsp所用的指令如下:

- AddShipModeView
- OrderItemDisplay

# **Bean**

shipping.jsp 所用的 Bean 如下:

- OrderBean
- OrderItemAccessBean
- ShipModeAccesBean

### 施行細節

附註 : 有關所有「範例商店」頁面共通施行技術的資訊 (包括多文化方面的資訊) , 請參閱範例商店頁面:共通施行技術。

當客戶按一下「購物車」頁面中的**結帳**起始結帳程序時,他們就會通過一系列的結帳 頁面。這裡會使用 OrderItemDisplay 來判斷下一個應載入的頁面。 OrderItemDisplay 會

傳回資料庫中的 OrderItemDisplay.jsp。 OrderItemDisplay.jsp 會根據 page 參數來 併入不同的 JSP 檔案。如果 page 的值是 shipmethod,則會載入第三個頁面「結帳 3. 選取出貨方法」(shipping.jsp)。

「結帳 3. 選取出貨方法」頁面 (shipping.jsp) 會併入一個套表,讓客戶選取一種出貨 方法。此套表的動作會設為 AddShipModeVew,它在 VIEWREG 資料庫表格中登錄為 和 AddShipMode.jsp 連結。當提出 AddShipModeVew 時,會呼叫 AddShipMode.jsp。

AddShipMode.jsp 會執行下列指令:

- OrderItemUpdate
- OrderPrepare

OrderItemUpdate 指令會以所選取的出貨方法更新訂單項目。然後呼叫 OrderPrepare 指 令來進行訂單前置處理。之後,會呼叫 OrderDisplay 來顯示結帳程序中的下一個頁面。 如果 status 參數設為 P,接下來會顯示「結帳 4. 訂單摘要」  $(OrderDisplayPending.jsp)$ 

「結帳 3. 選取出貨方法」頁面 (shipping.jsp) 中顯示各出貨方法的費用結構與預估的交 貨時間。此資訊儲存在 SHPMODEDSC 表格的下列欄位中:

- DESCRIPTION 儲存出貨方法的說明。
- SHPMODEDSC.FIELD1 儲存費用結構說明。
- SHPMODEDSC.FIELD2 儲存預估的交貨時間。

如果您變更資料庫中的貨運費,請確定您也已變更 SHPMODEDSC 表格中的說明,如 此更新過的値才能顯示在此頁面中。

附註: SHPMODEDSC.FIELD1 與 SHPMODEDSC.FIELD2 是使用 SHPMODEDESC 表 格中的自訂欄位建立的。

# 第5章 範例商店使用案例

# 範例商店中的使用案例

使用案例會詳細展示商店中每個使用者交談的流程,比方說,登錄或結帳。您可以在 線上說明中找到一組詳述時尙館、網路時尙館和新時尙館之互動的使用案例。這些使 用案例可協助您更完整瞭解範例商店的流程,您可以將它當作建立自己商店的使用案 例指南。

# 附註:

1. 「網路時尙館」為「時尙館」商店的專業版。網路時尙館中只有頁面和特性是以

Professional 來表示。

2. 下列中沒有以 Protessional 來表示的頁面可能含有某些專業版特性。

所提供的使用案例如下:

- 「首頁」使用案例
- 「登錄」使用案例
- 「登入」使用案例
- 「管理個人帳戶」使用案例
- 「變更個人資訊」使用案例
- 「檢視產品種類」使用案例
- 「顯示產品頁面」使用案例
- Professional 「顯示套裝銷售頁面」使用案例
- Professional 「顯示組合銷售頁面」使用案例
- 「顯示購物車」使用案例
- 「購物車結帳」使用案例
- Professional 「快速結帳」使用案例
- 「編輯地址」使用案例
- 「新增新地址」使用案例
- Professional 「檢視訂單」使用案例
- Professional 「新增項目到欲購項目清單」使用案例
- Professional 「檢視欲購項目清單」使用案例
- Professional 「建立快速結帳設定檔」使用案例

如果需要這些頁面如何共同運作的其餘資訊,請參閱範例商店購物流程圖解。

# 「網路時尚館和新時尚館範例商店 - 顯示組合銷售」頁面

「顯示組合銷售」頁面的特色是在線上商店中顯示促銷性的產品群。一般而言,此頁 面中含有一則說明、構成組合銷售的元件清單、各元件的價格、影像、屬性(大小與 顏色)清單(如果組成組合銷售的產品具備多樣性的話)以及各屬性的値清單(在顏 色方面,如:紅色、藍色;在大小方面,如:大、特大)。

客戶只需點選一次,即可將組合銷售中的所有產品新增至購物車或欲購項目清單中。 組合銷售中的每一項產品在購物車中皆以個別行項目顯示,不像套裝銷售僅以單行項 目來顯示整個套裝銷售。

有關「範例商店 - 顯示組合銷售」 頁面及其運作方式的其餘資訊,請參閱「顯示組合銷 售頁面」使用案例。

# 指令

bundledisplay.jsp 所用的指令如下:

- OrderItemAdd
- InterestItemAdd

## **Bean**

bundledisplay.jsp 所用的 Bean 如下:

- BundleDataBean
- CompositeProductDataBean

### 施行細節

附註 : 有關所有「範例商店」頁面共通施行技術的資訊 (包括多文化方面的資訊) , 請參閱 「範例商店」頁面:共通施行技術。

Bundledisplay.jsp 會登錄於資料庫中(DISPENTREL 表格內)以顯示商店中的所有產 品。 Bundledisplay.jsp 會顯示下列資訊:

- 說明 (包括列出構成組合銷售的元件清單) 與組合銷售的影像
- 組合銷售中每一項產品的影像、價格與屬性清單(大小與顏色)。此外亦會列出每 一個屬性的値(在顏色方面,如:紅色、藍色;在大小方面,如:大、特大)。
- 「新增至購物車」鏈結和「新增至欲購項目清單」鏈結
- 數量欄位 (限新時尙館)
- 說明(包括列出構成組合銷售的元件清單)與組合銷售的影像 BundleDataBean 擷取組合銷售的說明與影像

#### 産品的影像、價格、屬性與屬性値

BundleDataBean 呼叫 ProductDataBean,以擷取構成組合銷售中之每一項產品的 相關資訊。有關 ProductDataBean 的運作方式說明,請參閱「範例商店 - 產品」 頁面。

# 「新增至購物車」和「新增至欲購項目清單」

進一步資訊請參閱「範例商店 - 產品」頁面。

#### 數量欄位(限新時尚館)

組合銷售中每項產品都有一個數量欄位,可讓客戶指定要新增至購物車的每項 產品的數目。

# 「網路時尚館和新時尚館範例商店 - 顯示套裝銷售」頁面

「顯示套裝銷售」頁面的特色是在線上商店中顯示促銷性的產品群。一般而言,此頁 面中含有一則說明、套裝銷售的影像、構成套裝銷售的元件清單以及各元件的影像、 套裝銷售的價格、屬性(大小與顏色)清單(如果組成套裝銷售的產品具備多樣性的 話)以及各屬性的値清單(在顏色方面,如:紅色、藍色;在大小方面,如:大、特 大)。

客戶只需點選一次,即可將套裝銷售新增至購物車或欲購項目清單中。套裝銷售在購 物車中會以單行項目顯示,不像組合銷售會分別以個別行來顯示組合銷售中的每一個 項目。套裝銷售中的產品不能個別購買。

有關「範例商店 - 顯示套裝銷售」 頁面及其運作方式的其餘資訊,請參閱「顯示套裝銷 售頁面」使用案例。

### 指令

PackageDisplay.jsp 所用的指令如下:

- OrderItemAdd
- InterestItemAdd

### **Bean**

PackageDisplay.jsp 所用的 Bean 如下:

- PackageDataBean
- CompositeProductDataBean

### 施行細節

附註 : 有關所有「範例商店」頁面共通施行技術的資訊 (包括多文化方面的資訊) , 請參閱 「範例商店」頁面:共通施行技術。

packagedisplay.jsp 會登錄於資料庫中(DISPENTREL 表格內)以顯示商店中的所有 產品。packagedisplay.jsp 會顯示下列資訊:

- 套裝銷售的說明 (包括組成套裝銷售的元件清單) 、影像和價格
- 構成套裝銷售之產品的屬性與屬性值
- 「新增至購物車」和「新增至欲購項目清單」鏈結
- 數量文字框(限新時尙館)

套裝銷售的說明(包括組成套裝銷售的元件清單)、影像和價格

套裝銷售的說明、影像和價格是利用 PackageDataBean 來擷取。

### 構成套装銷售之產品的屬性與屬性值

PackageDataBean 擷取 ProductDataBeans 以顯示套裝銷售中每一項產品的相關

資訊。進一步資訊請參閱「範例商店 - 產品」頁面。 為了正確顯示套裝銷售,套裝銷售中之各項產品的屬性值必須使用相同的參數 名稱。比方說: <SELECT NAME="attrValue" > <!— Display product attribute values !—>  $<\frac{0}{6}$ Object values[] = attribute.getDistinctAttributeValues(); for (int  $j = 0$ ;  $j <$  values.length;  $j++)$ {  $\frac{6}{6}$ <option><%=values[j]%></option>  $<\!\!\degree$  }  $\;\!\frac{\ }{6}$ </select> 「新增至購物車」和「新增至欲購項目清單」 進一步資訊請參閱「範例商店 - 產品」頁面。

數量文字框

可讓客戶指定要新增到購物車或欲購項目清單中的套裝銷售數目。

# 「網路時尚館範例商店 - 建立快速結帳設定檔」頁面

快速結帳特性可讓已登錄客戶在不需輸入出貨與帳單資訊下完成訂單。若要完成快速 結帳,客戶必須建立一個快速結帳設定檔 (ProfileForm.jsp),其中包括輸入帳單與出貨 地址、出貨方法與付款資訊。

進一步資訊請參閱「建立快速結帳設定檔」使用案例。

### 指令

ProfileForm.jsp 所用的指令如下:

- UpdateQuickCheckoutProfileView(登錄於 VIEWREG 表格中的指令檢視畫面,且和 UpdateQuickCheckoutProfile.jsp 連結
- PrivacyView

### **Bean**

ProfileForm.jsp所用的 Bean 如下:

- ErrorDataBean
- v AddressAccessBean
- OrderAccessBean
- v OrderPaymentInfoAccessBean
- ShippingDataBean
- ShippingModeDescriptionAccessBean
- v ProfileCassetteAccountDataBean
- StoreDataBean
- v OrderItemAccessBean

# 施行細節

附註 : 有關所有「範例商店」頁面共通施行技術的資訊(包括多文化方面的資訊), 請參閱範例商店頁面:共通施行技術。

UpdateQuickCheckoutProfile.jsp 會執行如下的伺服器指令:

- AddressAdd (新增或更新帳單地址)
- AddressAdd (新增或更新出貨地址)
- OrderProfileUpdate

UpdateQuickCheckoutProfile.jsp 會更新或建立出貨地址與帳單地址。接著,會在快速 結帳設定檔中更新或建立新產生的出貨地址 ID、新產生的帳單地址、出貨模式 ID 以及 付款資訊(亦即,卡別、卡號、到期月份與年份)。所建之預設出貨地址的暱稱為 default\_shipping,預設帳單地址的暱稱為 default\_billing。

快速結帳設定檔可視為虛擬訂單,且其狀態為 'Q'。設定檔資訊會儲存在這個虛擬訂單 的訂單 ID 下。

UpdateQuickCheckoutProfile.jsp 的必要參數如下:

- shipping\_nickName=s &
- shipping\_firstName=s &
- shipping\_lastName=s &
- shipping\_address1=s  $&$
- shipping address  $2 = s \&$
- shipping\_city=s  $\&$
- shipping\_state=s  $\&$
- shipping\_zipCode=s &
- shipping\_country=s &
- shipping\_phone1= $s \&$
- billing\_nickName=s &
- billing\_firstName=s &
- billing\_lastName=s &
- billing\_address1=s &
- billing\_address2=s &
- $\bullet$  billing\_city=s &
- billing\_state=s &
- billing\_zipCode=s &
- billing\_country=s &
- billing phone  $1 = s \&$
- shipModeId= $s$  &
- v URL=s &

### 其選用參數如下:

- shipping\_addressId=s &
- billing addressId=s  $&$
- pay\_payMethodId=s &
- v pay\_cardBrand=s &
- pay\_cardNumber=s &
- pay\_cardExpiryMonth=s &
- pay\_cardExpiryYear=s

# 附註:

- 1. 開頭為"shipping\_"的參數和出貨地址有關。
- 2. 開頭為"billing\_"的參數和帳單地址有關。
- 3. 只有在更新預設出貨地址與預設帳單地址時,才需用到 shipping\_addressId 與 billing\_addressId of

```
如果客戶選取和前面的帳單地址相同勾選框,則帳單地址即為出貨地址。下列的
JavaScript 會執行此動作:
```

```
<SCRIPT language="javascript">
function UpdateProfile(form)
{
if ( form.sameaddress.checked
&& form.shipping_firstName.value == ''
&& form.shipping lastName.value == "
&& form.shipping_address1.value == ''
&& form.shipping_address2.value == ''
&& form.shipping city.value == "
&& form.shipping state.value == "
&& form.shipping_zipCode.value == ''
&& form.shipping country.value == "
&& form.shipping_phone1.value == '')
{
form.shipping firstName.value = form.billing firstName.value
form.shipping lastName.value = form.billing lastName.value
form.shipping_address1.value = form.billing_address1.value
form.shipping_address2.value = form.billing_address2.value
form.shipping_city.value = form.billing_city.value
form.shipping_state.value = form.billing_state.value
form.shipping_zipCode.value = form.billing_zipCode.value
form.shipping_country.value = form.billing_country.value
form.shipping_phone1.value = form.billing_phone1.value
}
form.submit()
}
</SCRIPT>
```
錯誤的處理

如果 UpdateQuickCheckoutProfile.jsp 中的 AddressAdd 指令失敗,即會呼叫 AddressErrorView。AddressErrorView 是和 AddressForm.jsp 相連結。 AddressForm.jsp 會檢查並察看是否有傳遞 quickcheckout 作為 page 參數的值。如果有傳遞 quickcheckout,即會併入 ProfileForm.jsp,並重新顯示 QuickCheckout 設定檔頁面, 其中包含一則錯誤訊息。例如,在 AddressForm.jsp(網路時尙館)中:

if (state.equals("quickcheckout")) { incfile = storeDir + "ProfileForm.jsp";

# 「範例商店 - 快速結帳摘要」頁面

當客戶按一下「購物車」中的**快速結帳**時,會顯示「快速結帳:訂單摘要」頁面 (quickcheckoutsummary.jsp),其中含有訂單明細和預先塡入的出貨、訂單和付款資 訊。之後,客戶必須按一下**立即訂購**來完成訂單。

如果需要詳細資訊,請參閱「快速結帳」使用案例。

# 指令

quickcheckoutsummary.jsp 所用的指令如下:

- OrderProcess
- OrderItemDisplay
- PrivacyView
- ContactView

# **Bean**

quickcheckoutsummary.jsp 所用的 Bean 如下:

- OrderBean
- AddressDataBean
- v ErrorDataBean
- ProfileCassetteAccountDataBean
- v OrderPaymentInfoAccessBean

### 施行細節

附註 : 有關所有「範例商店」頁面共通施行技術的資訊 (包括多文化方面的資訊) , 請參閱範例商店頁面:共通施行技術。

「快速結帳摘要」頁面的行爲方式如同「範例商店 - 訂單摘要」頁面,但有差異如下:

- 付款資訊欄位會預先填入快速結帳設定檔中的資訊。
- 付款資訊是利用 OrderPaymentInfoAccessBean 來擷取。

# 「網路時尚館與新時尚館範例商店 - 欲購項目清單」頁面

「範例商店 - 欲購項目清單」頁面可讓已登錄客戶新增項目到他們的欲購項目清單(喜 好項目清單)中,並檢視與編輯清單 (interestitemdisplay.jsp),以便視需要將產品新 增到自己的購物車中。客戶也可以利用電子郵件將其欲購項目清單傳給家人和朋友 (sendwishlistmsg.jsp)。在新時尚館商店中,客戶可傳送一則個人訊息並附上欲購項 目清單。

**附註** : 在新時尚館中,購物訪客和登錄客戶都可以新增項目到欲購項目清單中。在網 路時尚館中,只有登錄客戶才能新增項目到欲購項目清單中。

當客戶收到電子郵件送來的欲購項目清單時,他們會看到「欲購項目清單」頁面 (sharedwishlist.jsp)。此頁面和 interestitemdisplay.jsp 相同,只是沒有**傳送欲購 項目清單**與**移除項目**按鈕。客戶可以選擇所要購買的項目,並將之加到自己的購物車 中。

進一步資訊請參閱「檢視欲購項目清單」使用案例與「新增項目至欲購項目清單」使 用案例。

「範例商店 - 欲購項目清單」程序所用的 JSP 檔如下:

- interestitemdisplay.jsp(「欲購項目清單」頁面)
- sharedwishlist.jsp
- sendwishlistmsg.jsp

#### 指令

interestitemdisplay.jsp 所用的指令如下:

- OrderItemAdd
- SendWishListMsg

sharedwishlist.jsp 所用的指令如下:

• OrderItemAdd

sendwishlistmsg.jsp 所用的指令如下:

• SendMsgCmd

# **Bean**

interestitemdisplay.jsp 所用的 Bean 如下:

- InterestItemListDataBean
- InterestItemDataBean
- CatalogEntryAccessBean
- UserRegistrationDataBean

sharedwishlist.jsp 所用的 Bean 如下:

- InterestItemListDataBean
- InterestItemDataBean
- CatalogEntryAccessBean

sendwishlistmsg.jsp 所用的 Bean 如下:

• UserRegistrationDataBean (限網路時尙館)

# 施行細節

附註 : 有關所有「範例商店」頁面共通施行技術的資訊(包括多文化方面的資訊), 請參閱範例商店頁面:共通施行技術。

#### 新增至欲購項目清單

當客戶按一下**新增至欲購項目清單**時,會呼叫 InterestItemAdd 指令。詳細資訊 請參閱 「範例商店 - 產品」頁面。

在新增項目到欲購項目清單之前,系統會利用 UserRegistrationDataBean 來檢查 該客戶有沒有在商店中登錄過。若客戶尚未登錄, JSP 中會含有 registerfirst.jsp,以顯示一則訊息,提示該客戶登錄並重試一次。

### 檢視欲購項目清單

當客戶按一下**檢視欲購項目清單**時,會顯示「欲購項目清單」頁面 (interestitemdisplay.jsp),其中會列出欲購項目清單的內容。 InterestItemListDataBean 與 InterestItemDataBean 會擷取欲購項目清單內容的相 關資訊。

#### 新增至購物車以及移除項目

從「欲購項目清單」頁面 (interestitemdisplay.jsp) 中,客戶可選擇將項目 加到購物車中,或者將項目從欲購項目清單中移除。當客戶按一下**將所選項目** 新<mark>增至購物車</mark>時,會呼叫 OrderItemAdd 指令。若客戶按一下**移除項目**,則會呼 叫 InterestItemDelete 指令。

#### 傳送欲購項目清單

當客戶完成**名稱與電子郵件位址**欄位,並按一下**傳送欲購項目清單**時,將會呼 叫 SendWishListMsg 指令。SendWishListMsg 會登錄於 VIEWREG 表格中, 以顯示 sendwishlistmsg.jsp。

您必須先建立一個案例,SendWishListMsg 指令才能執行。網路時尚館和新時尚 館會利用下列方式來建立案例:

SendMsgCmd sendMsgCmd = (SendMsgCmd)

CommandFactory.createCommand(cmdEntry);

例如:

```
CommandRegistryEntry cmdEntry =
```
CommandFactory.locateCommandEntry("com.ibm.commerce.messaging.

commands.SendMsgCmd", new Integer(storeId));

SendMsgCmd sendMsgCmd = (SendMsgCmd)

CommandFactory.createCommand(cmdEntry);

您可以設定"sendMsgCmd"作業指令的參數來立即傳送訊息:

sendMsgCmd.sendImmediate();

**附註**:網路時尙館中只有收件人的電子郵件位址欄位。新時尙館則有收件人的電子郵 件欄位、寄件人的名稱欄位以及個人訊息欄位。收件人的電子郵件欄位和寄件人的名 稱欄位都是必須輸入欄位。

### 錯誤的處理

```
如果客戶未在欲購項目清單中選取任何項目,便按一下新增所選項目到購物車,即會
出現一則錯誤訊息。下列程式碼會執行此動作:
function checkForm(form)
{
var hasItem
var i, e
hasItem = false
for (i = 0; i < form.elements.length; i++)
{
e = form.elements[i]if (e.type == "checkbox")
{
if (e.checked)
{
hasItem = truebreak
}
}
}
if (hasItem)
form.submit()
else
alert("<%=infashiontext.getString("SELECTITEMS")%>")
}
</script>
```
# 網路時尚館和新時尚館電子郵件通知頁面

當已登錄的客戶完成訂單並按**立即訂購** (如果需要詳細說明,請參閱「購物車結帳」使 用案例),且 Payment Manager 也已完成訂單的授權之後,系統會傳送一則電子郵件給 客戶 OrderAuthorized.jsp,說明已接受訂單及完成付款授權。

在新時尚館商店中,會傳送下列電子郵件通知:

- 「取消訂單」電子郵件 (OrderCanceledNotification.jsp)。因信用卡遭拒,而無法 完成訂單。
- 「出貨通知」電子郵件 (ReleaseShipNotify.jsp)。已將訂單出貨給購物者。
- 「提交訂單」電子郵件 (OrderReceived.jsp)。當已登錄的客戶按**立即訂購**來完成訂 單時,即會傳送提交訂單電子郵件。

# **Bean**

OrderAuthorized.jsp 所用的 Bean 如下:

- StoreDataBean
- OrderDataBean
- OrderItemDataBean
- OrderBean
- StoreEntityDescriptionAccessBean
• AddressDataBean

附註:上述 Bean 僅在「新時尚館」商店中使用。

### 施行細節

附註 : 有關所有「範例商店」頁面共通施行技術的資訊 (包括多文化方面的資訊) , 請參閱 「範例商店」頁面:共通施行技術。

系統使用 OrderDataBean 擷取客戶訂單相關資訊。而商店資訊方面則是以 StoreDataBean 來擷取。 StoreEntityDescriptionAccessBean 將商店名稱告知系統。 AddressDataBean 將 出貨地址告知系統。

# 「網路時尚館和新時尚館範例商店 - 檢視訂單」頁**面**

登錄客戶下了訂單之後,隨時可以檢視該訂單的狀態。如果要檢視訂單,客戶要按一 下**我的帳戶**,再從「我的帳戶」頁面中,按一下**檢視訂單**。這時會出現「訂單狀態」 頁面 (trackorderstatus.jsp),顯示一份客戶所下訂單的清單。如果需要特定訂單的詳 細資訊,客戶要按一下訂單。這時會出現「訂單明細」頁面 (orderdetail.jsp)。

附註:暫時、擱置、CSR 編輯、快速訂購設定檔、專用需求項目清單、共用需求項目清 單、無庫存訂單以及已取消的訂單都不能查看。

如果需要詳細資訊,請參閱「檢視訂單」使用案例。

#### **Bean**

trackorderstatus.jsp 所用的 Bean 如下:

- OrderDataBean
- PayStatusListPMDataBean
- OrderAccessBean
- PriceDataBean

orderdetail.jsp 所用的 Bean 如下:

- OrderDataBean
- OrderItemDataBean

#### 施行細節

附註 : 有關所有「範例商店」頁面共通施行技術的資訊 (包括多文化方面的資訊) , 請參閱範例商店頁面:共通施行技術。

當之客戶點選**檢視訂單**時,會出現「訂單狀態」頁面 (trackorderstatus.jsp),顯示一 份客戶所下訂單的清單。 OrderDataBean 會利用下列程式碼來進入迴圈處理清單中的所 有訂單,以擷取客戶所下的所有訂單:

<jsp:useBean id="orderABFinder" class="com.ibm.commerce.order.objects.OrderDataBean" scope="page" /> Enumeration ordersABList = orderABFinder.findByMemberForUpdate(userId);

OrderDataBean 會顯示下列訂單資訊:

- 訂單號碼
- 訂購日期
- 總額
- 付款狀態

OrderDataBean 會呼叫 .getStatus() 方法來擷取付款狀態。.getStatus() 方法會如下 表所示,傳回代表付款狀態的單字元狀態字串。

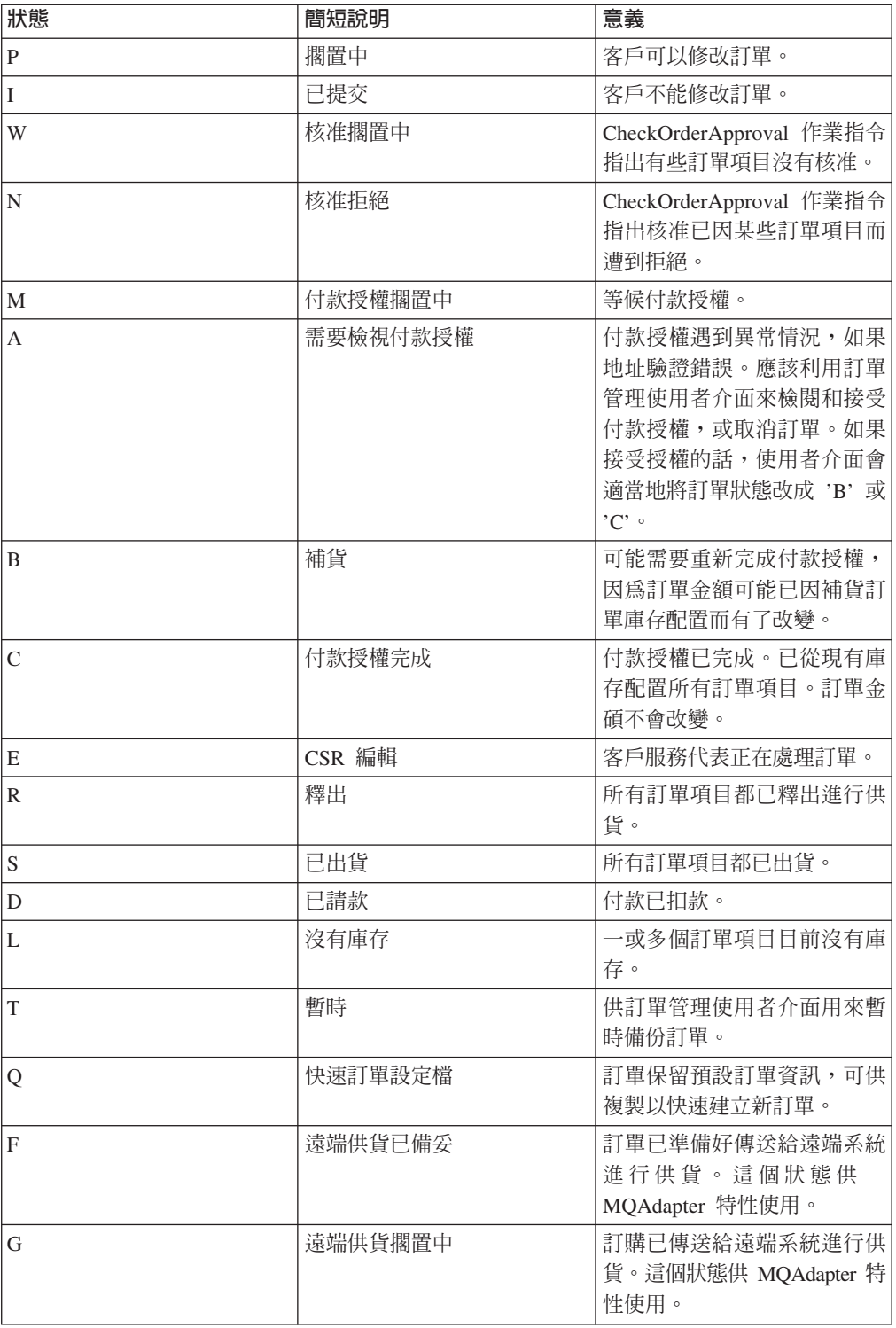

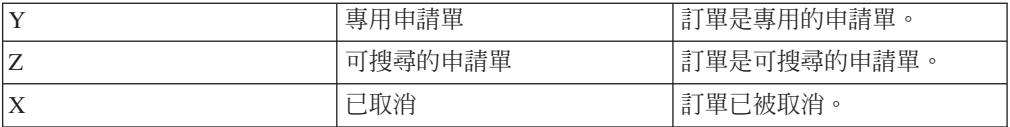

附註:Payment Manager 會檢查付款是否被拒絕。如果付款狀態不是被拒絕,就會根據 .getStatus() 方法傳回的結果,來顯示訊息。

if (payStatusBean.getPaymentState(sOrderId).equalsIgnoreCase("PAYMENT\_VOID") || payStatusBean.getPaymentState(sOrderId).equalsIgnoreCase("PAYMENT\_DECLINED")) {

客戶擷取了他們的訂單清單之後,他們可以按一下特定訂單來取得詳細資訊 (orderdetail.jsp)。 OrderDataBean 會擷取客戶的所有訂單項目,OrderItemDataBean 會 擷取每個項目的詳細資料。 OrderItemDataBean 會擷取下列詳細資料:

- 訂單價格
- 訂單內容
- 訂單的預計或實際出貨日期
- 每個項目的追蹤號碼

每一個項目可能會包含好幾件,且封裝在多個不同的箱子中,也可能會多個追蹤號 碼。有多個項目可以共用同一個追蹤號碼。

如下列程式碼所顯示, OrderDataBean 會擷取訂單的預計和實際出貨日期:

orderDate = orderABFinder.findByOrderForUpdate(new Long(orderId)).getActualShipDate();

# 「網路時尚館 - 建立快速結帳設定檔」使用案例

已登錄客戶若要使用快速結帳特性,則必須先建立一個快速結帳設定檔。

## 合適對象

已登錄客戶

#### 主要流程

客戶按一下**我的帳戶**然後按一下**建立或更新設定檔**,以起始使用案例。

系統會顯示「快速結帳設定檔」頁面。

- 1. 帳單地址;內含下列欄位:
	- 名字
	- 姓氏
	- $-$  地址
	- 城市
	- 州/省 (縣/市)
	- 郵源區號
	- 國家/地區

• 電話號碼

**附註**: 若已存在預設帳單地址,系統會事先填妥頁面。

- 2. 出貨地址; 內含下列欄位:
	- 名字
	- 姓氏
	- $\bullet$  地址
	- 城市
	- 州/省 (縣/市)
	- 郵遞區號
	- 國家/地區
	- 電話號碼
		- **附註**: 若已存在預設出貨地址,系統會事先填妥頁面。 出貨地址中亦含有一個**和前面的帳單地址相同**勾選框。若客戶勾選這個勾選框, 則出貨地址將和帳單地址相同。
- 3. 可用的出貨方法。每一種出貨方法包含下列資訊:
	- 出貨方法的名稱
	- 出貨費用明細
	- 交貨時間
		- 附註: 在預設的情況下, 會選取客戶前次所選的出貨方法。
- 4. 付款資訊;包括:
	- 信用卡類型
	- 卡號
	- 有效月份
	- 有效年份

客戶輸入或編輯資訊,並按一下提交。系統儲存資訊,並按「新增新地址」使用案例 中所述來新增地址資訊。接著,系統顯示「我的帳戶」頁面。

# 「網路時尚館 - 快速結帳」使用案例

如果客戶先前已建立快速結帳設定檔,則可完成訂單而不用輸入出貨與帳單資訊。

#### 合適對象

客戶

## 主要流程

一旦客戶將產品新增至購物車中,可按一下**快速結帳**,以起始使用案例 (E1, E2)。接著, 系統會顯示「快速結帳:訂單摘要」頁面。系統會針對購物車中的每一個項目分別顯 示下列資訊:

- 數量
- 產品的簡短說明
- 項目的
- 總價格

「快速結帳:訂單摘要」頁面中亦含有如下的訂單資訊:

- 小計
- 折扣 (若有的話)
- 總稅金。多種稅金將個別顯示。
- 關稅 (若有的話)
- 貨運費,包含出貨方法
- 總計
- 帳單地址
- 出貨地址

系統會提示客戶輸入下列的付款資訊:

- 信用卡類型
- 卡號
- 有效月份
- 有效年份

**附註**: 如果客戶已按「建立快速結帳設定檔」使用案例中的說明, 在快速結帳設定檔 中建立信用卡資訊,則系統會事先填寫付款資訊欄位。

客戶檢視訂單摘要並按一下**立即訂購**。系統完成訂單 (E3) 並顯示「確認訂單」頁面。

## 替代流程

無

#### 異常流程

## E1: 客戶沒有快速結帳設定檔

客戶必須先按「建立快速結帳設定檔」使用案例中的說明建立快速結帳設定 檔,才能完成快速結帳。如果系統找不到帳單地址、出貨地址或出貨方法,則 會顯示一則錯誤訊息,通知客戶建立一個快速結帳設定檔。

**E2: 客戶未登錄** 

如果購物訪客試著使用快速結帳,則系統會顯示一則錯誤訊息,通知客戶先登 錄並建立快速結帳設定檔,然後再使用快速結帳選項。

#### **E3: 信用卡資訊無效**

如果快速結帳設定檔中輸入的信用卡號碼無效或已過期,系統會顯示一則錯誤 訊息。

# 「新増新地址」使用案例(Business Edition)

## **Business**

客戶可以在通訊錄中新增新地址。

### 合適對象

客戶

#### 主要流程

客戶按一下**新增地址**。系統會顯示一個內含下列欄位的頁面:

- 暱稱(限新時尙館)
- 名字
- 姓氏
- 地址 (由兩個文字框組成)
- 城市
- 州/省 (縣/市)
- 郵遞區號
- 國家/地區
- 雷話號碼

客戶在欄位中輸入資訊,並按一下**提出**。系統在通訊錄 (E1) 中新增新地址。

### 替代流程

無

#### 異常流程

### **E1: 遺漏必要欄位**

只要遺漏下列任一欄位,系統即會發出錯誤訊息。

- 名字
- 姓氏
- 地址
- 城市
- 州/省 (縣/市)
- 郵遞區號
- 國家/地區

如果輸入的暱稱已存在客戶的通訊錄中,系統會報告一則錯誤訊息。

流程從頭開始。

# 「網路時尚館和新時尚館新増項目至欲購項目清單」使用案例

客戶可利用購物車來檢視和編輯他們已選好要購買的產品。

在網路時尙館商店中,欲購項目清單(或喜好項目清單)可讓已登錄的客戶將產品放 到一個清單中,以便在日後訂購。在新時尚館商店中,客戶不需要登錄,就可加入項 目至欲購項目清單中。欲購項目清單也可以透過電子郵件來傳給家人或朋友,讓這些 人可以購買這些項目作為禮物送給該客戶。欲購項目清單不同於購物車之處,是在目 前購物階段作業中,客戶計劃購買購物車中的產品。

### 合適對象

已登錄客戶

#### 主要流程

客戶檢視產品、套裝銷售或組合銷售(如果需要詳細資訊,請參閱「顯示產品頁面」 使用案例、「顯示組合銷售頁面」使用案例以及「顯示套裝銷售頁面」使用案例), 再按一下**新增至欲購項目清單**。如「檢視欲購項目清單」使用案例中的說明,系統會 新增產品、組合銷售或套裝銷售到欲購項目清單 (E1) 中,再顯示欲購項目清單頁面。

#### 異常流程

## E1: 購物訪客試圖新增項目到欲購項目清單中

如果該購物訪客試著新增項目到欲購項目清單中,系統會顯示下列訊息:如果 要將項目儲存到欲購項目清單中,請向「網路時尙館」登錄,然後再試一次。

在新時尚館商店中,購物訪客不必登錄即可將項目新增至欲購項目清單中。

# 「檢視產品種類」使用案例

型錄群組頁面會顯示一份列出子種類和產品的清單。型錄群組頁面可協助客戶導覽產 品。在最開始的型錄群組頁面中,會導向很廣泛的區域,而隨後的型錄群組頁面則縮 小搜尋範圍。

通常型錄群組頁面的類型有下列三種:

- 顯示上層種類中的子種類頁
- 顯示子種類中的產品頁面
- 顯示子種類與產品的頁面

#### 合適對象

客戶

## 主要流程

最上層的產品種類(如男仕時尚精品、女仕時尚精品以及新貨上市)會列在首頁中。 當客戶按一下「男仕時尙精品」或「女仕時尙精品」時,系統會從資料庫中擷取所選 取種類的子種類,並顯示出對應的種類資訊。當客戶按「新貨上市」鏈結時,就會出 現新產品。在每一項種類與產品方面,皆會顯示如下資訊:

- 縮圖影像 (限產品)
- 每一項種類或產品的名稱
- 用以識別產品的簡短說明。
- 產品價格。

新時尚館和網路時尚館的種類頁面中也含有一項號召特價品,這個特性是採用套裝銷 售或組合銷售形式出現。號召特價品中含有一個影像以及套裝銷售或組合銷售的簡短 說明。時尙館的號召特價品只有一種產品。

客戶按一下縮圖影像或名稱。接著,系統會顯示對應的頁面 (A1, A2, A3, A4)。

#### 替代流程

#### **A1: 客戶選取種類**

當客戶選取種類時,系統會讓這個流程從頭開始,以顯示另一個種類頁。

#### **A2: 客戶選取產品**

當客戶選取產品時,會出現如同「顯示產品頁面」使用案例中所述的產品頁 面。

## A3: 客戶選取組合銷售 ( 限網路時尚館和新時尚館 )

當客戶選取組合銷售時,會出現「顯示組合銷售頁面」使用案例中所述的組合 銷售頁面。

## A4: 客戶選取套裝銷售(限網路時尚館和新時尚館)

當客戶選取套裝銷售時,會出現「顯示套裝銷售頁面」使用案例中所述的套裝 銷售頁面。

#### 異常流程

無

# 「購物車結帳」使用案例

當客戶針對購物車中所列的產品付款時,便是在進行結帳與提出訂單。

#### 合適對象

客戶

#### 主要流程

客戶按一下**結帳**以起始使用案例。

系統會顯示「帳單地址」頁面。如果客戶的通訊錄中目前至少有一個地址存在,系統 會提示客戶從通訊錄中選取一個地址作為帳單地址。客戶可選取一個地址,或按一下 **建立新地址**。如果客戶按**建立新地址,**則會依「新增新地址」使用案例中說明的程 序,來新增地址。接著,客戶選擇一個地址。系統會將所選取的地址設為訂單的帳單 地址。如果客戶的通訊錄中沒有任何地址存在,則會執行 A2: 輸入帳單地址。

系統會顯示「出貨地址」頁面。這時會顯示通訊錄中的地址清單。如果客戶可以在清 單中找到適當的出貨地址,他們就可以選擇該地址。否則,客戶必須按一下**建立新地** 址,然後使用「新增新地址」使用案例來建立新地址。系統會將所選取的地址設爲訂 單的出貨地址。

系統顯示適合出貨地址的出貨方法清單。每一種出貨方法皆會顯示如下資訊:

- 簡短說明
- 出貨金額:
	- 按訂單固定計費
	- 按每一訂購項目計費
- 大約的交貨時間(限「時尙館」和「網路時尙館」)

客戶選取出貨方法。系統將所選取的方法設為訂單的出貨方法。

附註:在新時尚館商店中,是就個別訂單項目來指定出貨地址和出貨方法。

#### 限「新時尚館」

在新時尚館範例商店中,系統會顯示訂單中的每一個項目的產品供應情況,以及根據 其供應情況提供多種出貨選項。系統會分別顯示訂單中每一項產品的下列資訊:

- 數量
- 簡短的產品說明
- 屬性値 $(\overline{M}m, \overline{m})$  ;  $x = \overline{m}, \overline{m}$  ; 顏色 : 藍色)
- 根據未來庫存來預期供應日期
- 移除按鈕 (移除訂單中的項目)

如果庫存不足以供應特定項目的要求數量時,系統會將訂單分割成兩張訂單,一張包 含可供應的訂單項目,另一張包含庫存無法供應的部份。客戶可選擇如下三種出貨喜 好設定之一:

- 選項 1:待整份訂單備妥後再出貨。系統會顯示整個訂單的預期供應日期。
- 選項 2:立即出貨有貨的項目,其餘的日後再出貨。
- 選項 3:立即出貨有貨的項目,其餘的則留在購物車中待日後再買。

接著,客戶選擇一個訂單出貨地址。

**附註**: 如果所有項目都可以供應,客戶就不會看到每一個項目的供應日期。

如果需要新時尚館庫存子系統的詳細資訊,請參閱庫存子系統。

#### 「時尚館」、「網路時尚館」和「新時尚館」

除了顯示產品資訊之外,系統也會顯示訂單資訊的詳細資料。系統會顯示訂單中每個 項目的下列資訊:

- 簡短的產品說明
- 屬性値(例如,大小: $x = \pm$ ;顏色:藍色)
- 數量
- 單價
- 總價格
- 系統也會顯示:
	- 帳單地址
	- 出貨地址
	- 小計 (所有訂購產品的總金額)
	- 折扣(如果有的話)
	- 總稅金,如果有的話(當有多種稅金時,應分別顯示)
	- 關稅(如果有的話)
	- 貨運費,包含出貨方法
	- 總計(客戶應付的費用總計)
- 預計的出貨日期 (顯示在頂端) (限新時尙館)

附註:在新時尚館商店中,訂單中的每個項目都會顯示出貨地址和出貨方法。

系統會提示客戶輸入信用卡資訊。要求輸入的資訊如下:

• 信用卡類型(例如:Visa(R) 或 MasterCard(R))

- 卡號
- 有效月份
- 有效年份

客戶輸入信用卡資訊,然後按一下<mark>立即訂購</mark>。系統儲存付款資訊 (E1),並顯示含有下列 訂單資訊的確認頁面:

- 訂單號碼
- 小計 (所有訂購產品的總金額)
- 總稅金
- 出貨
- 折扣 (如果有的話)
- 總計

客戶印出頁面以供日後參考。

#### 替代流程

#### A1: 新增帳單地址

客戶被提示新增地址。客戶依照「新增新地址」使用案例中說明的程序,來輸 入地址。系統將新地址設為訂單的帳單地址。流程繼續進行。

#### 異常流程

#### **E1:** 信用卡號碼無效

系統檢查信用卡號碼是否真確。如果檢查失敗,系統會顯示一則錯誤訊息,指 出:

## 信用卡號碼無效

並提示客戶重新輸入資訊。流程繼續進行。

### **E2: 信用卡過期**

如果信用卡的到期日期是在本日之前,系統會顯示一則錯誤訊息。流程從頭開 始。

**附註**: 如果項目無法供應, 就會向客戶顯示「產品供應情況」 頁面。

# 「編輯地址」使用案例(Business Edition)

## **Business**

客戶可編輯其通訊錄中的地址。

## 合適對象

客戶

#### 主要流程

客戶從通訊錄中選取一個地址進行編輯。系統即會擷取並顯示所選取的地址明細:

- 暱稱(限新時尙館)
- 名字
- 姓氏
- 地址
- 城市
- 州/省 (縣/市)
- 郵遞區號
- 國家或範圍
- 電話號碼

在新時尚館中,客戶輸入的暱稱會顯示在頁面頂端。

客戶視需求加以變更,然後按一下**提交**。系統會更新地址 (E1)。

## 替代流程

無

### 異常流程

E1: 系統通知客戶有關他們遺漏的必須輸入資訊,並要求輸入遺漏的資訊,這些資訊包 括:

- 名字
- 姓氏
- 地址
- 城市
- 州/省 (縣/市)
- 郵遞區號
- 國家或範圍

如果暱稱已存在通訊錄中, 就會出現一則錯誤訊息。

客戶輸入遺漏的必須輸入資訊。

## 「首頁」使用案例

首頁如同商店前端,可引領客戶進入您的商店。

## 合適對象

客戶

#### 主要流程

客戶在 Web 瀏覽器中輸入商店 URL。系統接著會顯示首頁。

首百中含有:

- 一條導覽列,內含前往下列頁面的鏈結:
	- 首頁
	- 「聯絡資訊」頁面
	- 「安全與資料隱私」頁面
- 「購物車」頁面
- 「登錄」頁面
- 「帳戶」頁面
- 「說明」頁面
- 通往主要或最上層種類的鏈結。在每一項種類方面,會顯示如下資訊:
	- 影像
	- 鏈結至目標產品 如果客戶在登錄時指定了性別,就會顯示鎖定客戶性別的產品。如果沒有指定, 就會顯示一組通用產品。 在每一項產品方面,會顯示如下資訊:
		- 影像
		- 簡短說明

客戶按一下影像。接著,系統會顯示對應的頁面 (A1, A2)。

#### 替代流程

#### A1: 客戶選取種類

當客戶選取種類時,系統會按「檢視產品種類」使用案例中的說明顯示一個種 類頁面。

### A2: 客戶選取產品

當客戶選取產品時,會出現如同「顯示產品頁面」使用案例中所述的產品頁 面。

# 「登入」使用案例

登入程序可讓已登錄的購物者輸入使用者名稱與密碼以存取其帳戶。

#### 合適對象

客戶

## 主要流程

客戶選取我的帳戶。系統會顯示內含下列欄位的頁面:

- 雷子郵件位址
- 密碼

客戶在上述欄位中輸入適當資訊,再選取登入。系統會確定客戶電子郵件位址和密碼 是正確的,且可讓客戶使用他們的帳戶。如果客戶忘記密碼,並選取**忘記密碼**,就會 執行替代流程 A1。

#### 替代流程

#### A1: 忘記密碼

如果客戶忘記密碼,他們要選取忘記密碼。這時系統會顯示一個頁面來提示客 戶輸入其電子郵件位址。客戶再輸入其電子郵件位址,及按一下傳密碼給我。 接著,系統會傳送密碼給該電子郵件位址 (E1)。

#### 異常流程

## E1: 系統中找不到相符的電子郵件位址

如果系統找不到有相符電子郵件位址的客戶,就會顯示下列錯誤訊息:找不到 有該電子郵件的客戶。使用案例中止。

如果客戶嘗試以同一個使用者名稱登入,但失敗 6 次,客戶就會被鎖定不准再登入。這 時會出現一則訊息指出其帳戶已被鎖定,且客戶必須和商店代表聯絡,才能重新啓用 其帳戶。

# 「管理個人帳戶」使用案例

客戶將透過「帳戶」頁面來管理其帳戶。

#### 合適對象

客戶

#### 主要流程

客戶選取**我的帳戶**。接著,系統顯示「我的帳戶」頁面,內含下列選項:

- 變更個人資訊
- 編輯通訊錄
- 建立或更新快速結帳設定檔(限網路時尙館)
- 檢視欲購項目清單
- 檢視訂單

如果客戶選取**變更個人資訊**,則會執行替代流程 A1(變更電子郵件與密碼)。

若客戶選取編輯我的通訊録,則會執行替代流程 A2 (編輯通訊錄)。

如果客戶選取**建立或更新設定檔**(快速結帳設定檔),就會依「建立快速結帳設定 檔」使用案例中的說明來顯示「快速結帳設定檔」頁面。

如果客戶選取**檢視欲購項目清單**,就會依「檢視欲購項目清單」使用案例中的說明來 顯示「欲購項目清單」頁面。

如果客戶選取**檢視訂單**,就會依「檢視訂單」使用案例中的說明來顯示「訂單狀態」 頁面。

#### 替代流程

#### A1: 編輯雷子郵件與**密**碼

系統會依「變更個人資訊」使用案例中所說明的程序來提示客戶修改電子郵件 位址和密碼。流程從頭開始。

**A2: 編輯通訊錄** 

系統顯示頁面,其中列出所有已新增到通訊錄中的地址。每一個地址旁會有兩 個按鈕:編輯與刪除。地址清單下會有一個新增新地址按鈕。

如果客戶按一下**刪除**,則系統會將對應的地址從資料庫中刪除,並顯示一則訊 息,指出已正確刪除該地址。替代流程會從頭開始。

如果客戶按一下**編輯**,則系統會按「編輯地址」使用案例中所述的程序,提示 客戶編輯地址。接著,系統會顯示一則訊息,確認該地址已適當更新,而替代 流程將從頭開始。

如果客戶按一下**新增新地址**,系統會提示客戶依「新增新地址」使用案例中所 說明的程序來輸入新地址。替代流程會從頭開始。

### 異常流程

無。

# 「網路時尚館和新時尚館 - 檢視訂單」使用案例

客戶可追蹤與檢視其訂單的狀態。

### 合適對象

客戶

#### 主要流程

客戶按一下**我的帳戶**,再按一下**檢視訂單**。系統會顯示「訂單狀態」頁面,列出客戶 所下的所有訂單。如果客戶尙未下單,會執行「E1:找不到訂單」。

每一個訂單方面皆會顯示如下資訊:

- 訂單號碼(鏈結至「訂單明細」頁面)
- 訂購日期
- 訂單狀態
- 總額

如果需要取得關於訂單的進一步資訊,客戶可按一下該訂單號碼。系統會顯示「訂單 明細」頁面。「訂單明細」頁面中會顯示訂單中每項產品的下列資訊:

- 數量
- 簡短的產品說明
- 屬性(大小和顏色)以及各屬性的值(顏色方面的紅色、藍色;大小方面的大、特 大)。
- 項目的
- 總價格
- 整張訂單的出貨日期 (限新時尙館)
- 追蹤 ID 號碼 (限新時尙館)

### 異常流程

#### **E1: 找不到訂單**

若系統找不到此客戶的任何相關訂單,系統會顯示錯誤訊息並指出: 找不到訂單

客戶接著可以按**返回首頁或我的帳戶**。

# 「顯示產品頁面」使用案例

產品百面中顯示產品的淮一步明細。

## 合適對象

客戶

#### 主要流程

客戶選取種類頁面中的某項產品。接著,系統會擷取資料庫中的產品資訊,並顯示一 個內含所選產品之詳細資訊的頁面。「產品」頁面中會顯示如下資訊:

- 產品名稱
- 詳細說明
- 價格
- 產品的全圖影像
- 屬性清單(大小和顏色)(如果產品具備多樣性的話)以及各屬性値的清單(顏色 方面的紅色、藍色;大小方面的大、特大)

之後,客戶再選出各屬性適當的值,按一下新增至購物車。系統會將所選項目新增至 購物車中 (E-1),並按「顯示購物車」使用案例中的說明,顯示購物車頁面。在新時尙館 商店中,客戶可以指定要新增到購物車的數量。預設數量是 1。

在網路時尚館和新時尚館中,客戶也可以選擇按新增至欲購項目清單。如果客戶這麼 做,系統會依「新增項目至欲購項目清單」使用案例中的說明,新增套裝銷售到欲購 項目清單中,並顯示欲購項目清單。

#### 替代流程

無

#### 異常流程

無

## 「變更個人資訊」使用案例

客戶可變更個人資訊,如電子郵件位址和密碼等。

### 合適對象

客戶

#### 主要流程

客戶按一下變更個人資訊 (E1)。系統顯示「變更個人資訊」頁面,其中包括下列欄位:

- · 名字, 預先塡入目前的名字
- 姓氏,預先填入目前的姓氏
- 電子郵件位址,預先填入目前的電子郵件位址
- 密碼
- 驗證密碼
- 年齡,預先填入年齡(限網路時尙館)
- 性別,預先填入性別(限網路時尙館)
- 偏好的語言(限新時尙館)
- 偏好的貨幣(限新時尙館)

客戶將視需要來改變欄位。密碼欄位可以留白。如果客戶選擇讓密碼欄位留白,系統 並不會修改目前密碼。接著,客戶選取**提交**,而系統將更新電子郵件位址與密碼 (E2)。 如果密碼欄位空白,系統將保留原來的密碼。

#### 替代流程

無

## 異常流程

所輸入的密碼必須至少 6 個字元,其中至少包含 1 個數字,1 個字母,且同一個字元 不可累計重複 5 次,或連續出現 4 次,不然會出現錯誤訊息。如果密碼和電子郵件位 址相同,或客戶決定要變更密碼,但新密碼和舊密碼相同時,也會出現錯誤訊息。如 果需要其餘資訊,請參閱以下的相關作業。

E1: 客戶未登入

客戶必須登入,以變更他們的電子郵件位址和密碼。如果客戶沒有登入,系統 會依「登入」使用案例中所說明的程序來提示客戶登入。此一使用案例將從頭 開始。

#### E2: 該電子郵件已有另一客戶使用

輸入的電子郵件位址,不能符合任何其它現有客戶的電子郵件位址。如果系統 找到相符項,將會提示該客戶改選其它的電子郵件位址。流程從頭開始。

#### E3: 無法驗證密碼

所輸入的密碼必須符合驗證密碼的指定。否則,系統會顯示如下的錯誤訊息: 密碼不符合驗證密碼,請重試。 流程從頭開始。

# 登錄使用案例

登錄處理可讓客戶輸入個人資訊到資料庫中。

## 合適對象

客戶

#### 主要流程

客戶可選取**登錄**。接著,系統會顯示內含下列欄位的頁面:

- 電子郵件
- 密碼
- 驗證密碼
- 名字
- 姓氏
- 年齡(選用)(限網路時尙館)
- 性別(選用) (限網路時尙館)
- 偏好的語言(限新時尙館)
- 偏好的貨幣 (限新時尙館)

客戶可在上述欄位中輸入適當資訊,並選取**提出**。系統會在系統中建立一個新客戶, 並儲存客戶的資訊 (E1, E2, E3)。

系統會遵循「管理個人帳戶」使用案例中的程序來提示客戶管理他們的帳戶。

## 替代流程

無。

## 異常流程

### E1: 電子郵件位址已存在

若系統中已有該電子郵件位址存在,則系統會顯示一則錯誤訊息,要求使用者 輸入另一個電子郵件位址。使用案例會從頭開始。

E2: 遺漏必要欄位

若下列欄位(雷子郵件、密碼、驗證密碼、名字與姓氏)中有欄位尙未完成, 則系統會發出錯誤訊息。使用案例會從頭開始。

E3: 密碼無效

若密碼與驗證密碼不相符,則系統會發出一則警告。

附註:所輸入的密碼必須至少 6 個字元,其中至少包含 1 個數字和 1 個字母,且同 一個字元不可累計重複 5 次,或連續出現 4 次,不然會出現錯誤訊息。如果密碼和電 子郵件位址相同,也會出現錯誤訊息。

# 「顯示購物車」使用案例

客戶可利用購物車來檢視和編輯他們已選好要購買的產品。

## 合適對象

客戶

#### 主要流程

客戶按一下購物車。系統會顯示一個頁面,其中包含購物車的內容。會列出購物車中 的產品 (E1)。在每一項這類產品方面,會顯示如下資訊:

- 簡短的產品說明
- 項目的屬性名稱和屬性值組合,如其尺寸和大號。
- 數量
- 項目的
- 總價格

系統也會顯示不含稅與貨運費的訂單總金額。

如果客戶按一下**更新總額**,則會執行 A1(更新總額)。

如果客戶按一下**移除項目**,則會執行 A2(將項目從購物車中移除)。

如果客戶按一下**結帳**,則會執行 A3(更新購物車並結帳)。

如果客戶按一下**返回購物**,則系統會顯示同一頁面,讓客戶由此頁回到購物車頁面。 使用案例終止。

如果客戶按一下「快速結帳」,系統會依「快速結帳」使用案例中的說明來顯示「快 速結帳:訂單摘要」頁面。

#### 子流程

#### **A1:** 更新總額

如果要更新任一項目的數量,客戶可在文字框中輸入新數量,並按一下**更新總** 額。系統會更新購物車中的項目數量。如果項目的新數量為 0,就會將該項目從 購物車中移除。

## A2: 將項目從購物車中移除

如果要將項目從購物車中刪除,客戶可針對該項目按一下**移除項目**。系統會將 該項目從購物車中移除。

## A3: 更新購物車與結帳

系統會更新購物車中的項目數量並起始結帳程序。請參閱購物車結帳使用案 例。

### 異常流程

## **E1:** 購物車為空的

如果購物車中沒有項目,系統會顯示訊息:您的購物車是空的。

## 如果在數量欄位中輸入無效的數字,如字元,購物車頁面會重新顯示,並包含一則錯 誤訊息。

# 「網路時尚館和新時尚館 - 檢視欲購項目清單」使用案例

客戶可以檢視和編輯他們新增到欲購項目清單(或喜好項目清單)中的產品。

### 合適對象

客戶

#### 主要流程

客戶按一下**我的帳戶**,再按一下**檢視欲購項目清單**。系統會顯示一個頁面,其中包含 欲購項目清單的內容。會列出欲購項目清單中的產品 (E1)。系統會針對欲購項目清單中 的每一項產品、組合銷售或套裝銷售,顯示下列資訊。

- 簡短的產品說明
- 項目的屬性與值;例如:大小與顏色值
- 項目的
- 移除鏈結

此外,系統也會在頁面中顯示下列項目:

- 返回購物按鈕
- 新增所選項目至購物車按鈕
- 傳送欲購項目清單按鈕
- 電子郵件位址欄位(收件人:)
- 電子郵件訊息欄位(限新時尙館)
- 從:/寄件人名稱(限新時尙館)
- 電子郵件位址(限新時尙館)

如果要將項目從欲購項目清單中刪除,客戶可按一下**移除**。系統完成 A1,移除項目。

如果要利用電子郵件將欲購項目清單傳給家人和朋友,客戶可以在**電子郵件位址**欄位 中輸入收件人的電子郵件位址,再按一下**傳送欲購項目清單**。系統完成 A2,傳送欲購項 目清單。在新時尚館商店中,客戶可以利用**電子郵件訊息**欄位來傳送電子郵件訊息。 客戶必須指定姓名,並選擇性地指定他們的電子郵件位址。已登錄的客戶在**姓名**欄位 已預先塡入。

如果要將欲購項目清單中的項目新增至購物車中,客戶可以選出想要新增至購物車中 的每個項目,再按一下**新增所選項目至購物車**。系統完成 A3,新增至購物車。

### 替代流程

A1: 移除項目

如果要將項目從購物車中刪除,客戶要就該項目按一下**移除**。系統會將該項目從欲購 項目清單中移除。流程從頭開始。

A2: 傳送欲購項目清單

如果要利用電子郵件將欲購項目清單傳給家人和朋友,客戶可以在**電子郵件位址**欄位 中輸入收件人的電子郵件位址。如果要將您的欲購項目清單傳給多位朋友,請在每個 電子郵件位址間以逗點隔開;例如 info@infashion.com, wcs@infashion.com。 之後,客 戶再按一下傳送欲購項目清單。

系統會撰寫一則電子郵件訊息,內含下列資訊:

- 說明如何購買欲購項目清單項目的指示
- 欲購項目清單的鏈結,內含下列資訊:
	- 欲購項目清單中每一項產品、套裝銷售或組合銷售的簡短說明
	- 產品、組合銷售或套裝銷售顯示畫面的<mark>鏈</mark>結
	- 價格
	- $-$  新<mark>增所選項目至購物車</mark>按鈕

在新時尙館商店中,客戶可以在**電子郵件**訊息欄位中輸入訊息,以附隨系統訊息來傳 送個人化的電子郵件訊息。

## A3: 新增至購物車

如果要將欲購項目清單中的項目新增至購物車中,客戶可以選出想要新增的每個項 目,再按一下**新增所選項目至購物車**。系統會將所有所選項目新增至購物車中,並按 「顯示購物車」使用案例中的說明,顯示購物車。

# 異常流程

E1: 欲購項目清單爲空的

如果欲購項目清單中沒有項目,系統會顯示如下訊息:欲購項目清單爲空的。 使用案例終止。

# 注意事項

在提及 IBM 授權程式時,不表示或暗示只能使用 IBM 授權程式。只要未侵犯 IBM 的 智慧財產權,任何功能相等的產品、程式或服務,都可以取代 IBM 的產品、程式或服 務。 其與其他產品在運作上的評價與驗證,除非 IBM 特別指示,其責任屬於使用者。

在這本書或文件中可能包含著 IBM 所擁有之專利或專利申請案。 本書使用者並不享有 前述專利之任何授權。您可以用書面方式查詢有關授權之問題,來信請寄:

Director of Licensing Intellectual Property & Licensing North Castle Drive, MD-NC119 Armonk, NY 10504-1785 U.S.A.

本程式之被授權者若欲取得相關資訊,以便使用下列資訊者可洽詢 IBM。其下列資訊指 的是: (1) 獨立建立的程式與其他程式 (包括此程式) 之間交換資訊的方式, (2) 互相使用已交換之資訊方法。若有任何問題請聯絡:

Lab Director IBM Canada Ltd. Laboratory 8200 Warden Avenue Markham, Ontario L6G 1C7 Canada

上述資料之取得有其特殊要件,在某些情況下必須付費方得使用。

本文件中的範例包含了日常商務活動的資料和報告。 為了盡可能詳細,範例中涵蓋了個 人、公司、品牌和產品的名稱。 所有名稱純屬虛構,如有雷同,純屬巧合。

本文件可能會包含其它公司的產品相關資訊,包括提到這些公司的 Internet 網際網路網 址。 IBM 對這類資訊是否正確、完整及可使用不負任何責任。

本產品適用於 SET 通信協定。

**Note to U.S. Government Users** — Documentation related to restricted rights — Use, duplication or disclosure is subject to restrictions set forth in GSA ADP Schedule Contract with IBM Corp.

#### 商標

下列詞彙是 International Business Machines Corporation 在美國或(與)其它國家中的 商標或註冊商標:

AIX CICS DB2 DB2 Extenders Encina HotMedia IBM iSeries MQSeries SecureWay **VisualAge** WebSphere WebSphere 400

Blaze Advisor 是 HNC Software, Inc. 在美國或 (與) 其它國家中的商標。

Java 以及所有與 Java 相關的商標是 Sun Microsystems, Inc. 在美國或(與)其他國家 的商標。

Lotus 和 Domino 是 Lotus Development Corporation 在美國或 (與) 其它國家中的商 標。

Microsoft、Windows、Windows NT 和 Windows 標誌是 Microsoft Corporation 在美國 及其他國家的商標。

Oracle 是 Oracle Corporation 的註冊商標。

SET 和 SET 標誌是 SET Secure Electronic Transaction LLC. 的商標。 詳細資訊,請 造訪 http://www.setco.org/aboutmark.html。

UNIX 是 The Open Group 在美國及其他國家的註冊商標。

其它公司、產品或服務程名稱可能是其他人的商標或服務標記。

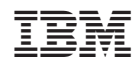